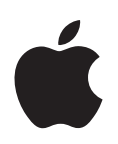

# **PowerBook G4 17-inch User's Guide**

Includes setup, expansion, and troubleshooting information for your PowerBook G4 computer

 $\bullet$  Apple Computer, Inc. © 2005 Apple Computer, Inc. All rights reserved.

Under the copyright laws, this manual may not be copied, in whole or in part, without the written consent of Apple.

The Apple logo is a trademark of Apple Computer, Inc., registered in the U.S. and other countries. Use of the "keyboard" Apple logo (Option-Shift-K) for commercial purposes without the prior written consent of Apple may constitute trademark infringement and unfair competition in violation of federal and state laws.

Every effort has been made to ensure that the information in this manual is accurate. Apple is not responsible for printing or clerical errors.

Apple 1 Infinite Loop Cupertino, CA 95014-2084 408-996-1010 www.apple.com

Apple, the Apple logo, AirPort, AppleTalk, Final Cut Pro, FireWire, iCal, iDVD, iLife, iMovie, iPhoto, iPod, iTunes, Mac, Macintosh, Mac OS, and PowerBook are trademarks of Apple Computer, Inc., registered in the U.S. and other countries.

AirPort Express, Exposé, FileVault, Finder, the FireWire logo, iSight, Safari, Spotlight, SuperDrive, Tiger, and Xcode are trademarks of Apple Computer, Inc.

AppleCare, Apple Store, and iTunes Music Store are service marks of Apple Computer, Inc., registered in the U.S. and other countries.

.Mac is a service mark of Apple Computer, Inc.

ENERGY STAR® is a U.S. registered trademark.

The Bluetooth® word mark and logos are owned by the Bluetooth SIG, Inc. and any use of such marks by Apple Computer, Inc. is under license.

PowerPC is a trademark of International Business Machines Corporation, used under license therefrom.

Other company and product names mentioned herein are trademarks of their respective companies. Mention of third-party products is for informational purposes only and constitutes neither an endorsement nor a recommendation. Apple assumes no responsibility with regard to the performance or use of these products.

The product described in this manual incorporates copyright protection technology that is protected by method claims of certain U.S. patents and other intellectual property rights owned by Macrovision Corporation and other rights owners. Use of this copyright protection technology must be authorized by Macrovision Corporation and is intended for home and other limited viewing uses only unless otherwise authorized by Macrovision Corporation. Reverse engineering or disassembly is prohibited.

Apparatus Claims of U.S. Patent Nos. 4,631,603, 4,577,216, 4,819,098 and 4,907,093 licensed for limited viewing uses only.

Simultaneously published in the United States and Canada.

# **Contents**

#### **[Chapter 1](#page-4-0) 5 Getting Started**

- Setting Up Your PowerBook
- Basic Features of Your PowerBook
- Additional Features of Your PowerBook
- Putting Your PowerBook to Sleep or Shutting It Down
- Calibrating Your Battery
- Getting More Information

#### **[Chapter 2](#page-18-0) 19 Getting to Know Your PowerBook**

- Adjusting Your Display
- Using Your Power Adapter
- Using the Trackpad
- Using the Keyboard
- Using a Mouse
- Learning About Mac OS X
- Customizing Your Desktop and Setting Your Preferences
- Getting Answers Using Mac Help
- Using Applications
- When an Application Does Not Respond
- Connecting to a Network
- Using the Internet
- Keeping Your Software Up to Date
- Connecting to a Printer
- Playing a CD and Connecting Headphones
- Connecting a Camera or Other FireWire or USB Device
- Transferring Files to Another Computer

### **[Chapter 3](#page-32-0) 33 Using Your PowerBook**

- Using Universal Serial Bus (USB) Devices
- Connecting With FireWire
- Using PC Cards
- Understanding AirPort Extreme Wireless Networking
- Using Bluetooth Wireless Technology

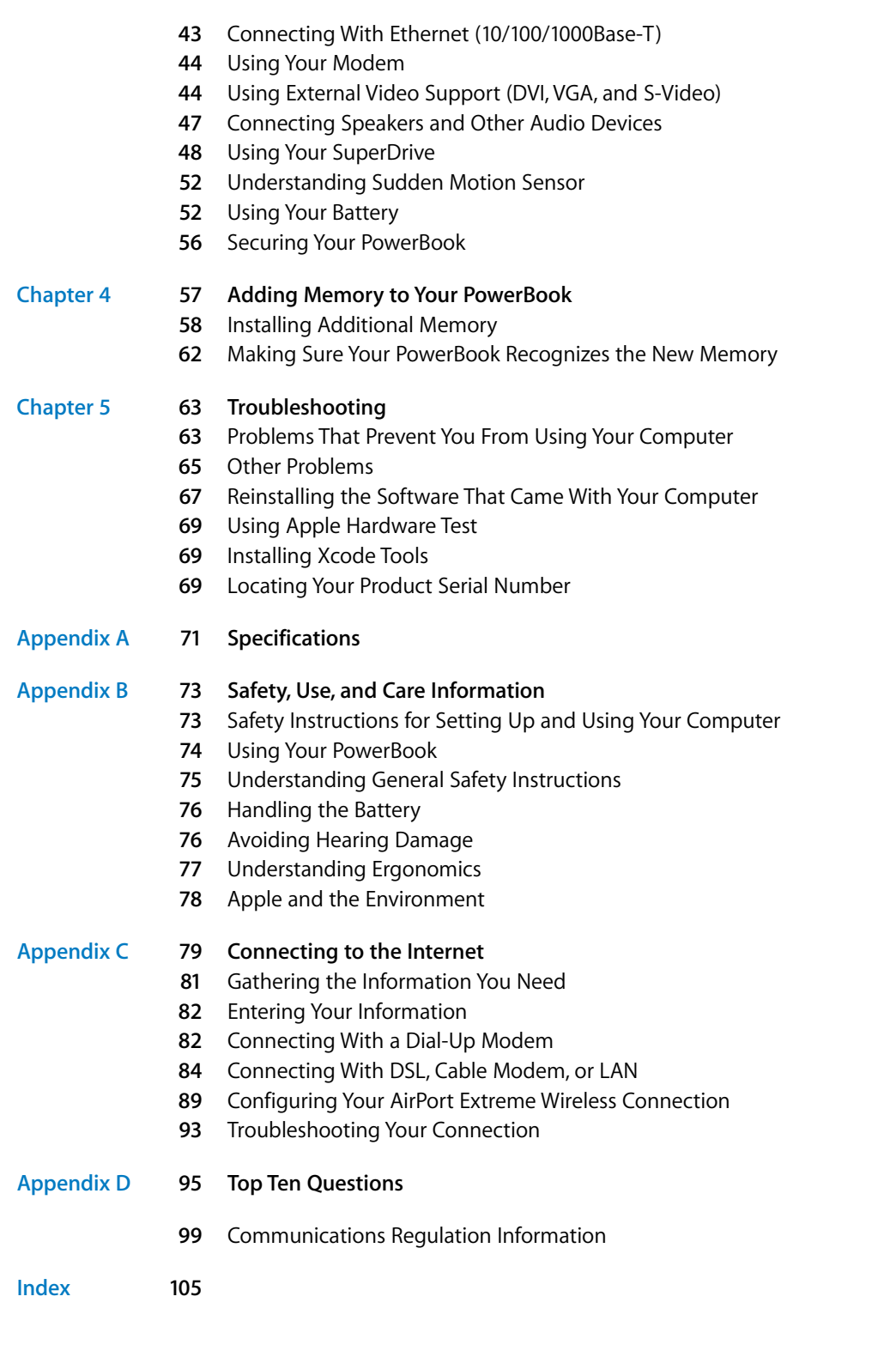

Contents

# <span id="page-4-0"></span>**<sup>1</sup> Getting Started**

# Your PowerBook is a full-featured notebook computer.

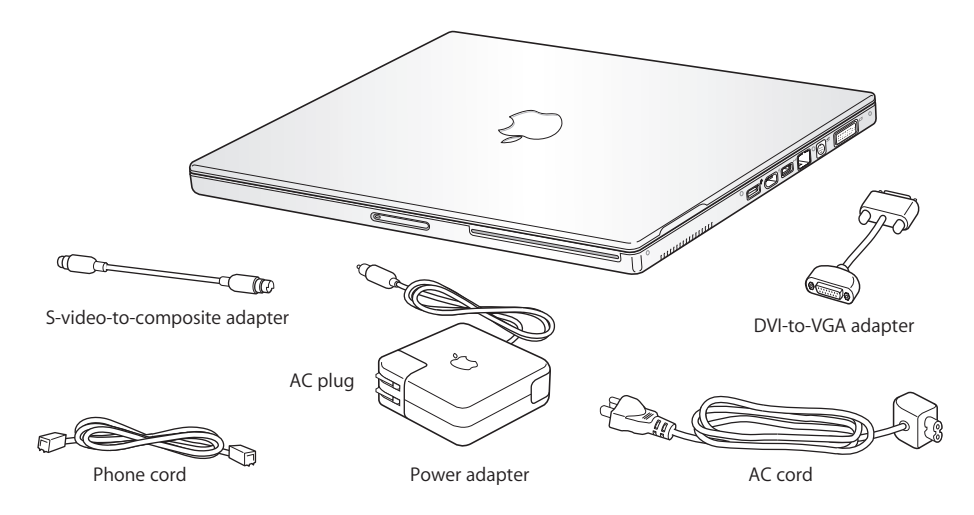

Your PowerBook includes the following components:

*Important:* Read all the installation instructions and safety information (see "Safety, [Use, and Care Information" on page 73](#page-72-2)) carefully before you plug your computer in to a wall socket.

**1**

# <span id="page-5-0"></span>Setting Up Your PowerBook

Your PowerBook is designed so that you can set it up quickly and start using it right away. The following pages take you through the setup process, including these tasks:

- Plugging in the power adapter
- Connecting the cables
- Turning on your PowerBook
- Configuring a user account and other settings using Setup Assistant

#### **Step 1: Plug In the Power Adapter**

If there is protective film around the power adapter, remove it before setting up your PowerBook.

 $\blacksquare$  Insert the AC plug of your power adapter into an outlet and the power adapter plug into the PowerBook power adapter port.

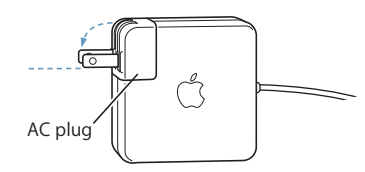

*Important:* Make sure the AC plug is fully inserted into the power adapter and the electrical prongs on your AC plug are in their completely extended position before you plug the adapter in to the outlet.

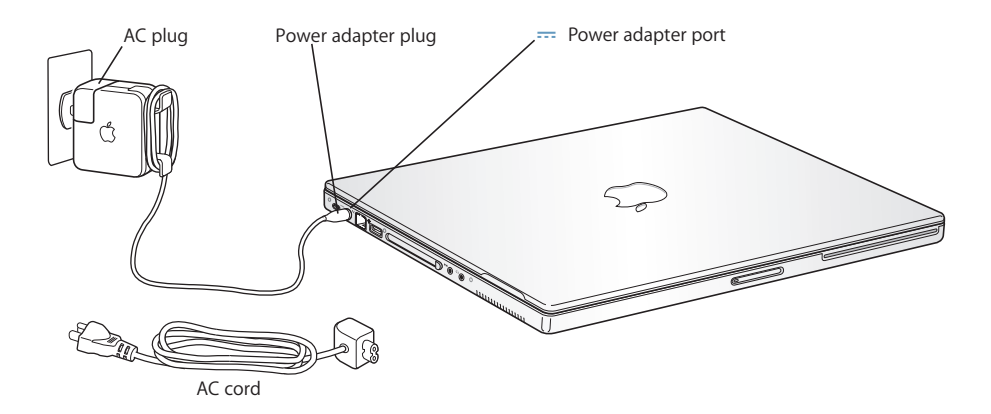

To extend the reach of your power adapter, you can attach the AC cord. First, pull up on the AC plug to remove it from the adapter, and then attach the included AC cord to the adapter. Insert the other end into a wall outlet. For an illustration, see [page 21.](#page-20-1)

#### **Step 2: Connect Your Cables**

Next, for an Internet connection, connect your PowerBook to a phone line, DSL modem, cable modem, or Ethernet network. If you're connecting to a wireless AirPort Extreme 802.11b or 802.11g network, you don't need cables.

#### **To connect to a phone line:**

 $\blacksquare$  Connect the phone cord from a wall jack to the internal modem port for a dial-up connection.

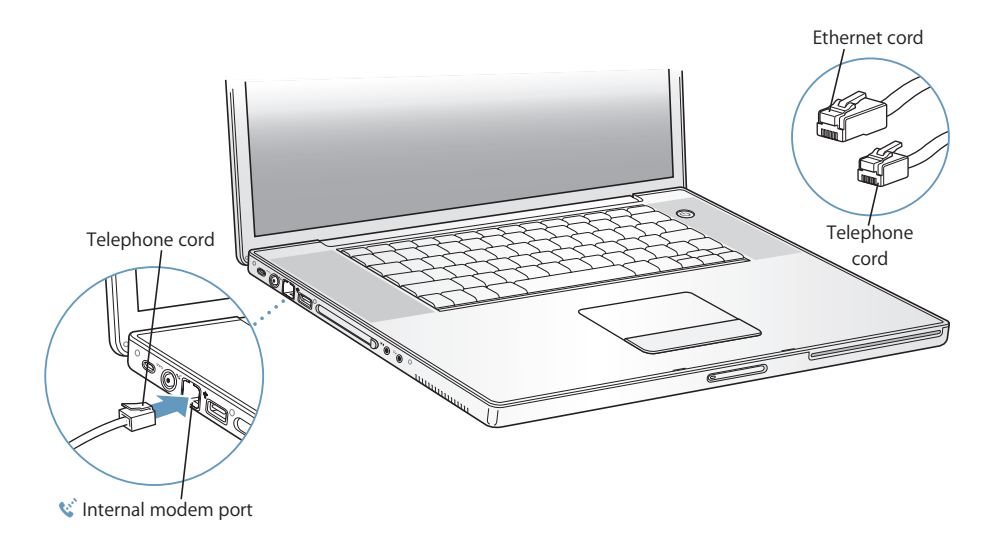

Make sure you connect the internal modem to an analog phone line—the kind used typically in homes.

*Warning:* Do not connect a digital phone line to the modem; the wrong type of line could damage the modem. Contact your telephone service provider if you are unsure whether you have a digital phone line.

For more information about your modem, see ["Using Your Modem" on page 44.](#page-43-2) For information about other types of connections, see [Appendix C, "Connecting to the](#page-78-1)  [Internet," on page 79.](#page-78-1)

**To connect to a DSL or cable modem or an Ethernet network:**

**Connect the cable to your DSL or cable modem as shown in the modem instructions,** or connect the Ethernet cord to the Ethernet hub or outlet. Then connect the other end of the cord to the computer's Ethernet port.

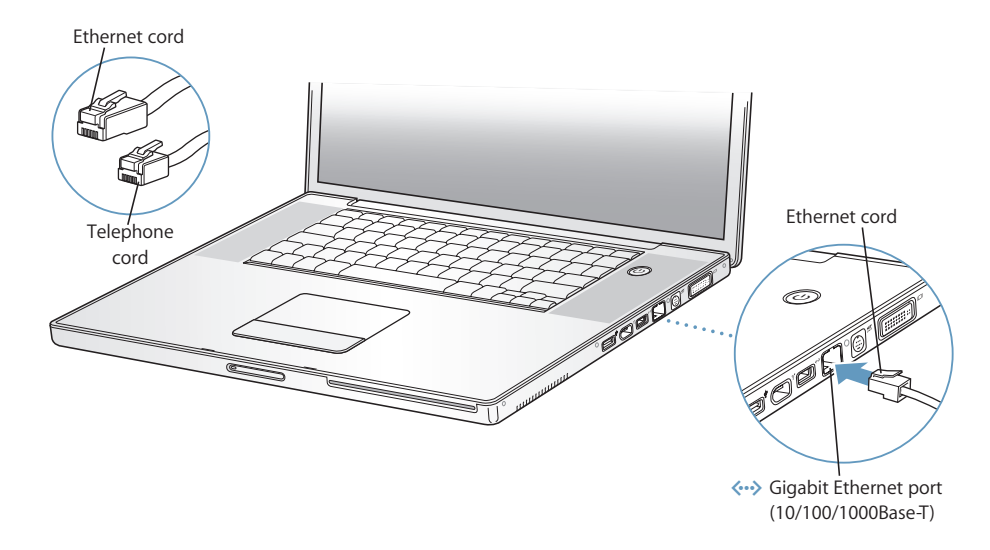

#### **Step 3: Turn On Your PowerBook**

1 To turn on the PowerBook, press the power button ( $\cup$ ).

When you turn on the computer, you should see the sleep indicator light turn on (and stay on), and you should hear a tone.

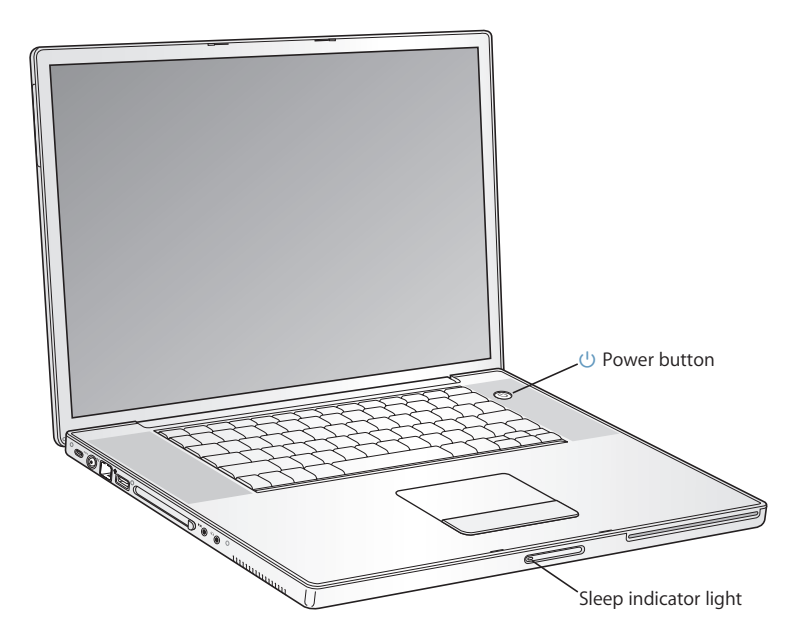

It takes the PowerBook a few moments to start up. After it starts up, the sleep indicator light turns off, and Setup Assistant opens automatically.

*Note:* To start up your PowerBook, press the power button ( $\bigcup$ ) only once briefly (up to 1 second). Do not continue to hold down or press the power button after the startup tone or you might cause the computer to shut down again.

- **2** Use your PowerBook trackpad to select and move items on the screen, just like you use a mouse with a desktop computer.
	- To move the arrow pointer on the screen, slide your finger across the trackpad.

*Important:* Use only one finger on the trackpad to move the pointer. The trackpad is designed to allow scrolling when you use two adjoining fingers and the scrolling feature is turned on. See ["Using the Trackpad" on page 22](#page-21-1) for more information.

• To select, click, or double-click an item on the screen, use the trackpad button.

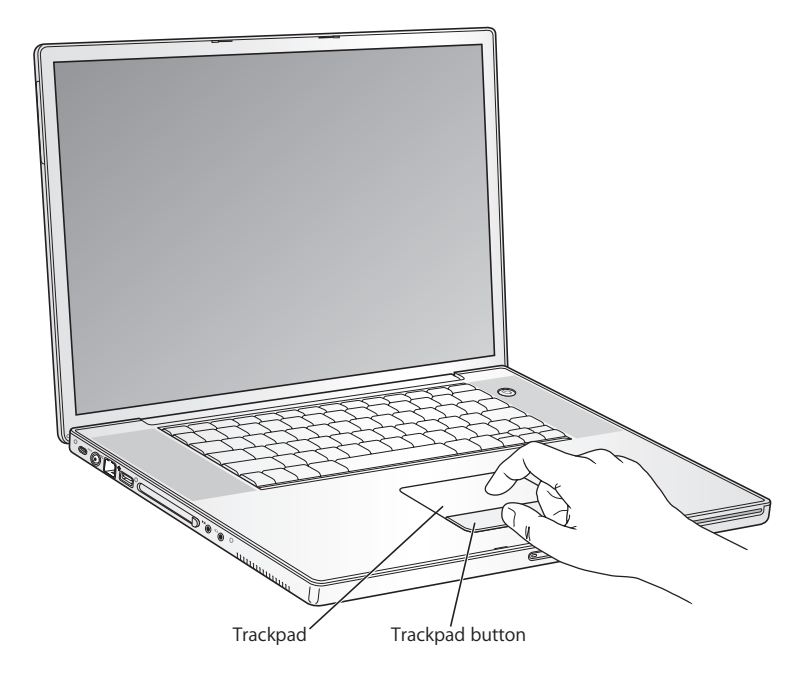

## **Problems Turning On the Computer?**

#### **Nothing happens when you press the power button (**®**).**

- The battery might be drained. Make sure that you plugged the power adapter firmly in to both the computer and a power source. The plug should light when you plug it in to the computer.
- If the computer still doesn't start up, see "Problems That Prevent You From Using [Your Computer" on page 63](#page-62-2).

#### **You see a picture of a disk or a folder with a blinking question mark.**

• This icon usually means that the computer can't find the system software on the hard disk or any disks attached to the computer. Try restarting. Hold down the power button ( $\bigcup$ ) for 4 to 5 seconds until the computer turns off. Then press the power button again. If the problem persists, you might need to reinstall the system software. See ["Reinstalling the Software That Came With Your Computer" on](#page-66-1)  [page 67](#page-66-1).

#### **Step 4: Configuring With Setup Assistant**

The first time you turn on your computer, Setup Assistant starts. Setup Assistant helps you enter your Internet and email information and set up a user on your computer.

If you already have a Mac, Setup Assistant can help you automatically transfer files, applications, and other information from your previous Mac to your new PowerBook.

#### **To transfer information, make sure:**

- Your other Mac has built-in FireWire and supports FireWire Target Disk Mode
- Your other Mac has Mac OS X v10.4 or later installed
- You have a standard 6-pin to 6-pin FireWire cable

Setup Assistant takes you through the process of transferring your information—just follow the onscreen instructions. Transferring information to your PowerBook does not affect the information on your other Mac. (If you set up partitions on the new PowerBook, all information from the other Mac will be transferred to one partition.)

#### **Using Setup Assistant, you can transfer:**

- User accounts, including preferences and email
- Network settings, so your new PowerBook is automatically set up to work with the same network settings as your other Mac
- Files and folders on the hard disk and partitions. This gives you easy access to the files and folders you used on your old Mac.
- The Applications folder, so most of the applications you used on your other Mac are now on your new PowerBook. (You might have to reinstall some of the applications you transfer.)

*Important:* Use caution when you transfer applications so that you don't overwrite later versions of the applications already installed on your PowerBook.

If you don't intend to keep or use your other Mac, it's best to deauthorize it from playing music or spoken word files that you've purchased from the iTunes Music Store. Deauthorizing a computer prevents any songs or audiobooks you've purchased from being played by someone else and frees up another authorization for use (you can have only five authorized computers at a time for an iTunes account).

If you don't use Setup Assistant to transfer information when you first start up your computer, you can do it later using Migration Assistant. Go to the Applications folder, open Utilities, and double-click Migration Assistant.

*Note:* If you've used Setup Assistant to transfer information from an older Macintosh and you want to use Migration Assistant to transfer information from it again, make sure FileVault is turned off on the older Macintosh. To turn off FileVault, open the Security pane of System Preferences and click Turn Off FileVault. Follow the onscreen instructions.

Setup Assistant can also take you through the process of setting up your computer to connect to the Internet. For home users, Internet access requires an account with an Internet service provider (ISP). Fees may apply. If you already have an Internet account, see [Appendix C, "Connecting to the Internet," on page 79](#page-78-1) for information you'll need to enter.

Congratulations, you're up and running!

# <span id="page-11-0"></span>Basic Features of Your PowerBook

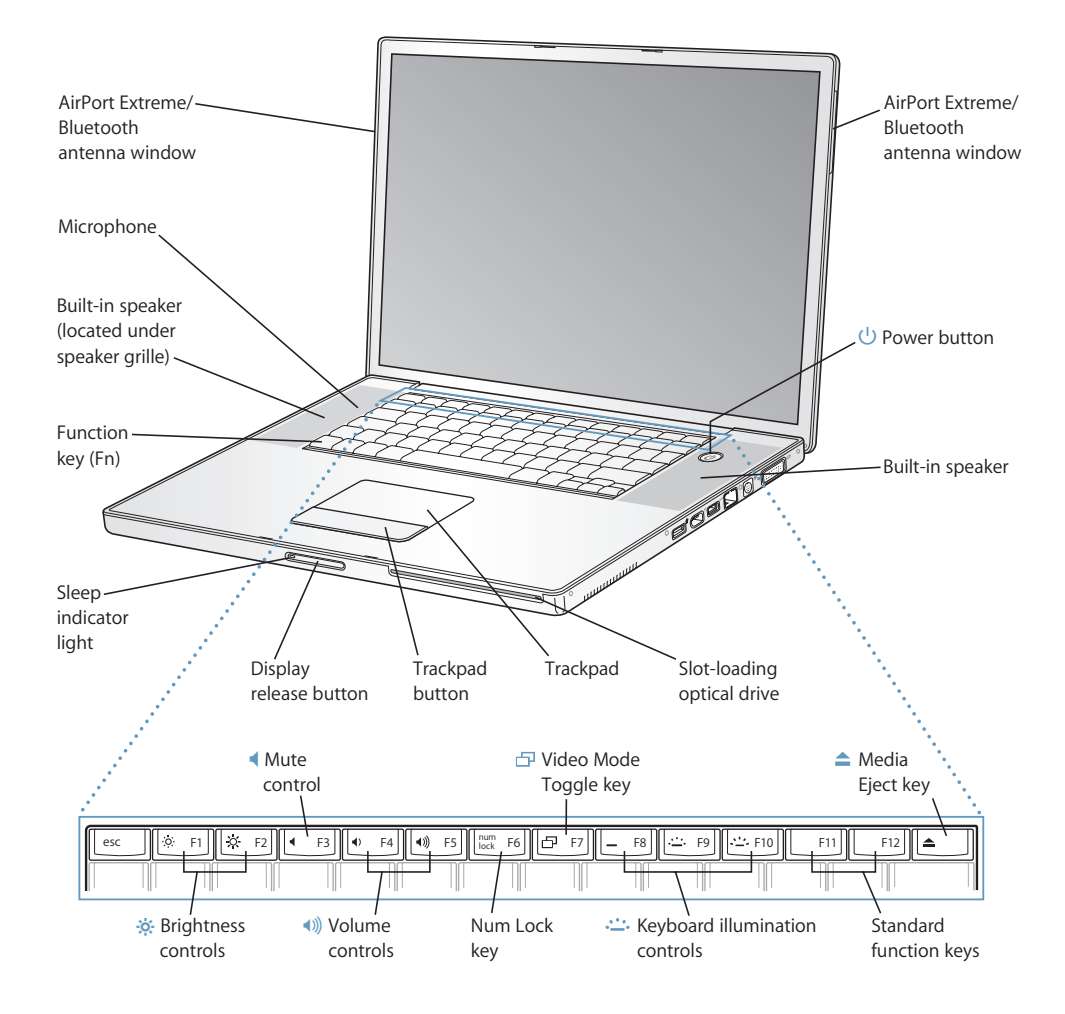

#### ¤ **Brightness controls**

Increase or decrease the brightness of your PowerBook display.

#### — **Mute control**

Mute the volume of the sound coming from the built-in speakers and headphone port.

#### - **Volume controls**

Increase or decrease the volume of the sound coming from the speakers and headphone port.

#### **Num Lock key**

Activate the numeric keypad embedded in the PowerBook keyboard. When the numeric keypad is activated, a green light glows on the key.

#### i **Video Mode Toggle key**

Switch between dual-display mode (extending your desktop across the built-in and an external display) and video-mirroring mode (presenting the same information on both the built-in and an external display).

#### **EXECUTE:** Keyboard illumination controls

Increase  $(\cdot \dot{\bullet} \cdot \dot{\bullet})$ , decrease  $(\cdot \dot{\bullet} \cdot \dot{\bullet})$ , or turn off ( $\bullet$ ) the brightness of your keyboard illumination.

#### **F11, F12**

F11 is preset to open Exposé and F12 opens Dashboard.

#### **△** Media Eject key

Press and hold this key to eject a disc.

#### **Built-in stereo speakers**

Listen to music, movies, games, and other multimedia files.

#### **Microphone**

Record sounds directly on your hard disk with this microphone (built in under the left speaker grille).

#### **Function (Fn) key**

Press and hold to activate customized actions assigned to the function keys (F1 to F12). To learn how to customize function keys, choose Help > Mac Help and search for "function keys."

#### **Sleep indicator light**

A white light pulsates when the PowerBook is in sleep. The light glows steadily for a short time when you start up and shut down your PowerBook.

#### **Display release button**

Push to release your display and open your PowerBook.

#### **Trackpad**

Move the pointer on the PowerBook display with one finger on the trackpad; scroll with two fingers on the trackpad. See ["Using the Trackpad" on page 22](#page-21-1) for more information about moving the pointer and scrolling with the trackpad.

#### **Slot-loading optical drive**

Your SuperDrive can read and write to CDs and DVDs. See ["Using Your SuperDrive" on page 48](#page-47-1) for details.

#### ® **Power button**

Turn your PowerBook on and off or put it to sleep.

#### **EXECUTE:** AirPort Extreme/Bluetooth antenna windows

With an optional AirPort Extreme Base Station, AirPort Express, or other wireless access point, connect to the Internet wirelessly. With Bluetooth® wireless technology, you can wirelessly connect to devices such as mice, keyboards, and cell phones. For more information, see ["Understanding AirPort Extreme](#page-38-1)  [Wireless Networking" on page 39](#page-38-1) and ["Using Bluetooth Wireless Technology" on page 40](#page-39-1).

# <span id="page-13-0"></span>Additional Features of Your PowerBook

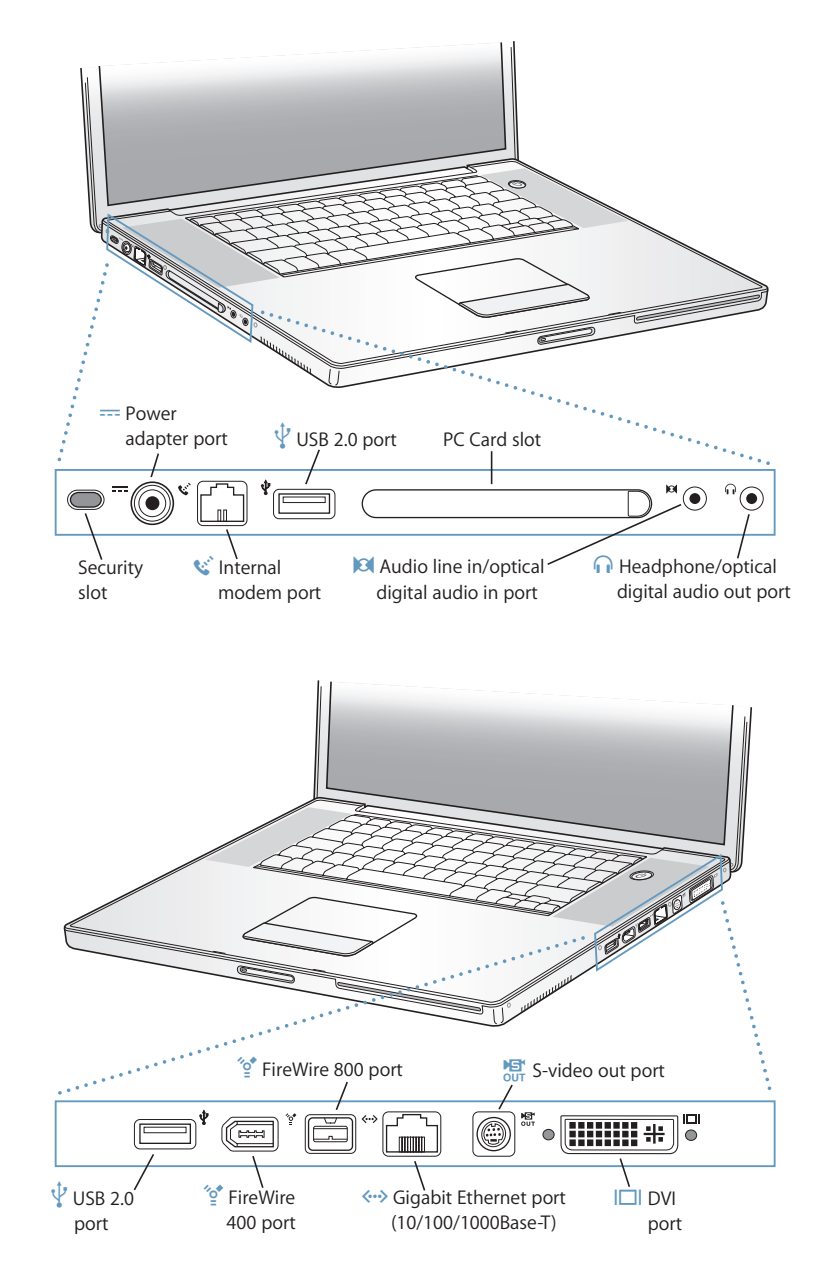

#### **Security slot**

Protect your PowerBook from theft by connecting a security cable.

#### $\frac{1}{\sqrt{1-\frac{1}{\sqrt{1-\frac{1}{$

Plug in the included power adapter to recharge your PowerBook battery.

#### W **Internal modem port**

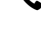

Connect a standard phone line directly to the internal modem.

#### $\Psi$  Two USB 2.0 (Universal Serial Bus) ports

Connect additional equipment to your PowerBook, such as printers, external storage devices, digital cameras, modems, keyboards, and joysticks. (Compatible with standard USB devices.)

#### **PC Card slot**

Expand the capabilities of your PowerBook using the PC Card slot that supports Type I, Type II, and CardBus formats.

#### , **Audio line in/optical digital audio in port**

Connect your PowerBook to a line-level microphone or digital audio equipment.

#### **f** Headphone/optical digital audio out port

Connect external speakers, headphones, or digital audio equipment.

#### <sup>2</sup> Two FireWire ports

Connect high-speed external devices, such as digital videocameras, and external storage devices. You can connect a standard 6-pin FireWire device directly to the FireWire 400 port, or you can use a 9-to-6-pin FireWire cable to connect the device to the FireWire 800 port. You can also directly connect a 9-pin FireWire device to the FireWire 800 port. For more information, see [page 36.](#page-35-1)

#### G **Gigabit Ethernet port (10/100/1000Base-T)**

Connect to a high-speed 10/100/1000Base-T Ethernet network or connect to another computer and transfer files. The Ethernet port auto-sensing feature detects other Ethernet devices and doesn't require an Ethernet crossover cable in order to connect.

#### **NET** TV out (S-video out) port

Connect your PowerBook to a television, VCR, or other video device. You can use the TV out port for presentations or to play a DVD-Video on your television.

#### £ **DVI (external monitor) port**

Connect to an external monitor or projection device that uses a DVI connector, or use the included DVI-to-VGA adapter to connect a VGA monitor.

For additional information about these features, see [Chapter 3, "Using Your PowerBook,"](#page-32-1)  [on page 33.](#page-32-1)

# <span id="page-15-0"></span>Putting Your PowerBook to Sleep or Shutting It Down

When you finish working with your PowerBook, you can put it to sleep or shut it down.

# **Putting Your PowerBook to Sleep**

If you will be away from your PowerBook for only a short time, put the computer to sleep. When the computer is in sleep, you can quickly wake it and bypass the startup process.

#### **To put the computer to sleep, do one of the following:**

- Close the display.
- Choose Apple ( $\bullet$ ) > Sleep from the menu bar.
- Press the power button ( $\bigcup$ ) and click Sleep in the dialog that appears.

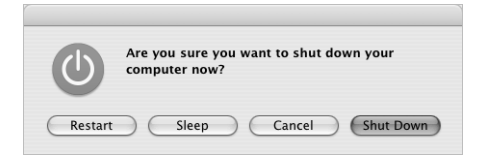

*Warning:* Wait a few seconds until the white sleep light on the display latch starts pulsating (indicating that the computer is in sleep and the hard disk has stopped spinning) before you move your PowerBook. Moving your computer while the hard disk is spinning can damage the hard disk, causing loss of data or the inability to start up from the hard disk.

#### **To wake the computer:**

- If the display is closed, open it. Your PowerBook automatically wakes from sleep when you open the display.
- If the display is already open, press the power button ( $\bigcup$ ) or any key on the keyboard.

## **Shutting Down Your PowerBook**

If you aren't going to use your PowerBook for a day or two, shut it down.

#### **To shut down your computer, do one of the following:**

- Choose Apple ( $\bullet$ ) > Shut Down from the menu bar.
- Press the power button  $(\bigcup)$  and click Shut Down in the dialog that appears.

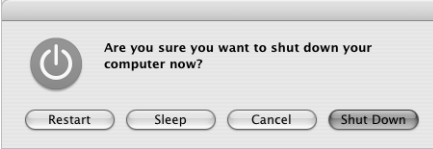

The sleep indicator light goes on briefly during the shutdown process.

If you plan to store your PowerBook for an extended period of time, see ["Storing Your](#page-73-1)  [PowerBook" on page 74](#page-73-1) for information about how to prevent your battery from draining completely.

# <span id="page-16-0"></span>Calibrating Your Battery

To get the longest running time from your battery, calibrate it sometime during the first week you have your PowerBook.

#### **To initially calibrate your battery:**

- **1** Plug in the power adapter and fully charge your PowerBook battery until the light on the power adapter plug changes to green and the onscreen meter in the menu bar indicates that the battery is fully charged.
- **2** Disconnect the power adapter and use your PowerBook.

When the battery gets low, you will see the first low-battery warning dialog on the screen. Continue to run the PowerBook using battery power until it goes to sleep; at that point the battery has been sufficiently drained for calibration.

**3** Connect the power adapter and leave it connected until the battery is fully charged again.

*Important:* You only have to fully discharge and then charge your battery once to calibrate it. After that, you can connect and disconnect the power adapter when the battery is at any charge level.

If you purchased additional batteries, repeat the calibration procedure with the additional batteries as well. For more information about your power adapter and battery, see ["Using Your Power Adapter" on page 21](#page-20-1) and ["Using Your Battery" on](#page-51-2)  [page 52.](#page-51-2)

# <span id="page-17-0"></span>Getting More Information

For more information about your PowerBook, check out these resources:

- Learn the important basics about your PowerBook. Check out Chapter 2, "Getting to [Know Your PowerBook," on page 19](#page-18-1).
- Have fun trying out your computer's applications and Internet features. Browse the *Welcome to Tiger* booklet that came with your computer.
- If you're unfamiliar with Mac OS X, open Mac Help and browse the information. For more information, see ["Getting Answers Using Mac Help" on page 26.](#page-25-2)
- If you're having a problem that prevents you from using your computer, see [Chapter 5, "Troubleshooting," on page 63](#page-62-3).
- Check out the top ten most commonly asked questions. See Appendix D, "Top Ten [Questions," on page 95](#page-94-1).
- For support information, user discussion boards, and the latest Apple software downloads, go to www.apple.com/support.
- If you can't find the answer to your question in these places, see the AppleCare materials that came with your computer for information about contacting Apple.

# <span id="page-18-1"></span><span id="page-18-0"></span>**<sup>2</sup> Getting to Know Your PowerBook**

# This chapter introduces important basics about your PowerBook.

Because your PowerBook is so thin and light, you can take it with you to the office, library, class, or wherever you work or play.

Whenever you stop using your PowerBook, wait a few moments to let the hard disk and any optical disc in your drive (such as a CD or DVD) stop spinning before you transport the computer. Avoid jostling or bumping your PowerBook while discs are spinning.

*Note:* Your PowerBook uses Sudden Motion Sensor technology to help protect the hard disk if the computer is dropped or experiences extreme vibration. See ["Understanding Sudden Motion Sensor" on page 52](#page-51-3) for more information.

When using your PowerBook or when charging the battery, it is normal for the bottom of the case to get warm. For prolonged use, place your PowerBook on a flat, stable surface. The bottom of the case is raised slightly to allow airflow that keeps the unit within normal operating temperatures.

As you get to know your new PowerBook, you might hear system sounds during startup and when using your hard disk and optical drives. After the PowerBook runs for some time, small fans might turn on to cool it, producing a faint sound. System sounds such as these are part of the computer's normal functioning.

For more safety instructions about handling and using your PowerBook in different locations, make sure to see [Appendix B, "Safety, Use, and Care Information," on page 73.](#page-72-2)

# <span id="page-19-0"></span>Adjusting Your Display

After you begin working with your new PowerBook, you might need to adjust your display so that the screen is easier to see. Use the keys labeled with the brightness icon ( $\ddot{\mathbf{v}}$ ) to adjust screen brightness.

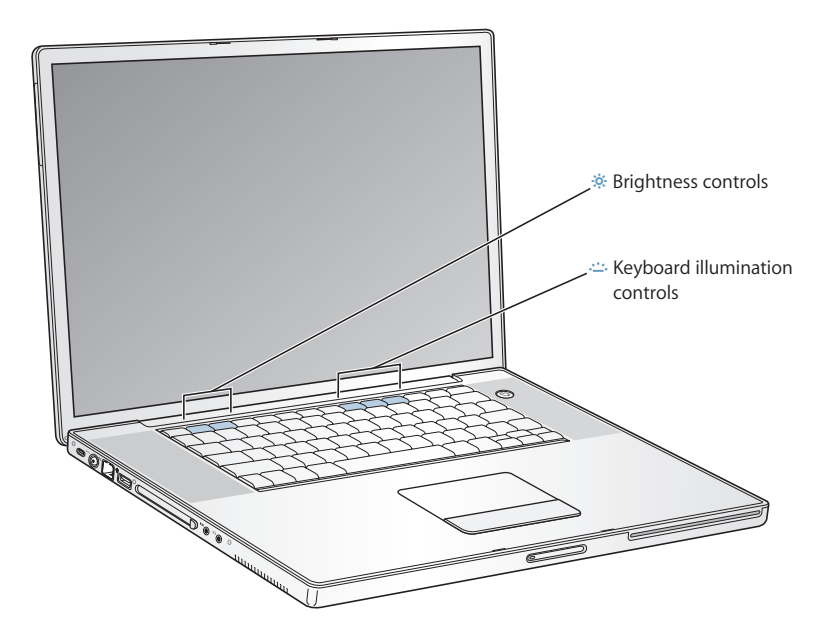

**To turn off the automatic display brightness feature:**

**Choose Apple (** $\bullet$ **)** > System Preferences from the menu bar. Open the Displays pane and deselect the "Automatically adjust brightness as ambient light changes" checkbox.

#### **Changing the Size of Images on the Screen**

Your PowerBook has a wide-screen display with a native resolution of 1680 x 1050. You can use other resolutions, such as standard 1024 x 768, as well.

Use a standard resolution when mirroring your screen on an external monitor or when using applications such as games or presentation software designed for a standard resolution.

When you use a standard resolution, a black band appears on each side of the display. If you do not want to see the black bands, you can choose a "stretched" version of the resolution to stretch the image to cover the entire screen and eliminate the black bands.

You can choose scaled resolutions in the Displays pane of System Preferences. When you switch to a scaled resolution, items on the screen appear larger, making them easier to see. Scaled resolutions might not be as sharp as they are at the display's default resolution.

#### **To adjust the resolution on your display:**

Choose Apple ( $\bullet$ ) > System Preferences from the menu bar. Open the Displays pane of System Preferences.

To control your display settings using the Displays icon in the menu bar, click "Show displays in menu bar."

## <span id="page-20-1"></span><span id="page-20-0"></span>Using Your Power Adapter

Plugging in the power adapter provides AC power to the computer and recharges the computer's battery.

*Important:* For optimal performance, use only the power adapter that came with your computer, or purchase an additional 65W Apple Portable Power Adapter.

When you first connect your power adapter to your computer, an indicator light turns on. An amber light indicates that the battery is being charged. A green light indicates that the battery is fully charged. You can monitor the battery level using the Battery icon in the menu bar or by checking the battery level indicator lights on the bottom of the battery (see [page 52\)](#page-51-2).

To extend the reach of your power adapter, first pull the AC plug up to remove it from the adapter. Attach the included AC cord to the adapter, and then insert the other end into a wall outlet. The AC cord provides a grounded connection.

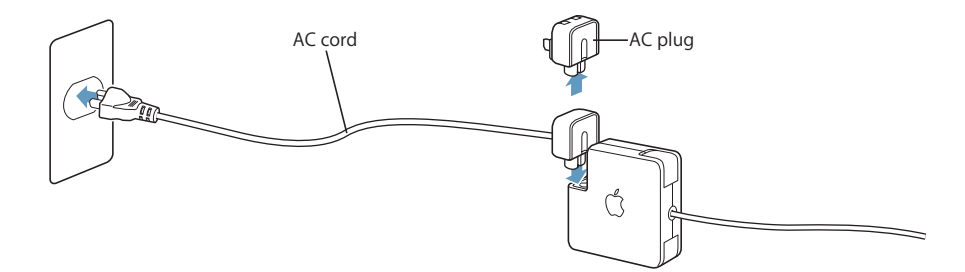

*Warning:* Make sure the power adapter is fully assembled before plugging it in to an electrical outlet. If you're using the AC plug with your power adapter, make sure the two prongs are in their completely extended position before plugging in the adapter.

For best results, always connect your AC cord and use a grounded outlet when one is available. Use only the AC cord that came with your power adapter. Make sure to push the power plug snugly into the power adapter port on the computer to ensure it is engaged and power is flowing to the computer. If the cord is plugged in properly, you will see an indicator light on the end of the cord that plugs in to your PowerBook.

When disconnecting the power adapter from an outlet or from the computer, pull the plug, not the cord. For safety instructions about using your power adapter, see ["Plugging In the Power Adapter" on page 73](#page-72-3).

# <span id="page-21-1"></span><span id="page-21-0"></span>Using the Trackpad

How quickly the pointer moves onscreen is based on how quickly you move your finger across the trackpad. To move the pointer a short distance across the screen, move your finger slowly across the trackpad. The faster you move your finger, the farther the pointer moves onscreen.

### **Tips for Using the Trackpad**

For best results when using the trackpad, keep in mind these tips:

- Use only one finger, except when the scrolling feature is turned on and you want to scroll.
- Do not use a pen or any other object.
- Keep your finger and the trackpad dry. If the trackpad becomes moist from humidity or condensation, gently wipe it with a clean cloth before you use it.
- Never use any kind of cleaning solution on the trackpad.

For more information about using the trackpad, choose Help > Mac Help from the menu bar at the top of the screen.

Instead of using the trackpad button, you can use your finger to click and double-click directly on the trackpad. You can turn on this feature and other trackpad options in the Keyboard & Mouse pane of System Preferences.

You can also scroll vertically and horizontally in a window that has scroll bars by moving two adjoining fingers on the trackpad. This feature can be turned off or adjusted in the Keyboard & Mouse pane of System Preferences.

*Note:* If you find that the pointer moves as you type because you accidentally brush the trackpad, you can avoid this problem by selecting the "Ignore accidental trackpad input" option in the Keyboard & Mouse pane of System Preferences.

# <span id="page-22-0"></span>Using the Keyboard

Your PowerBook keyboard has a numeric keypad incorporated in the standard keyboard keys. Keys used for the numeric keypad have a smaller secondary label.

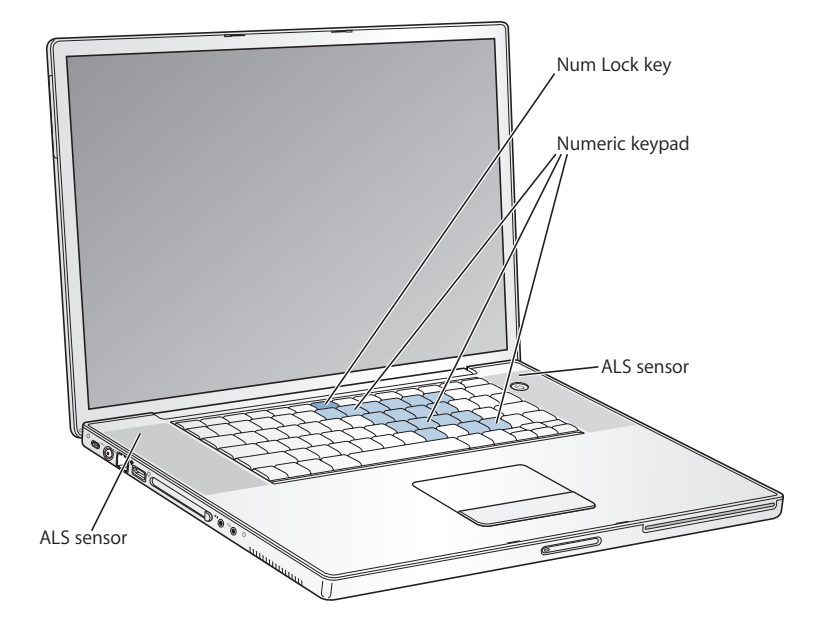

To use the numeric keypad, press the Num Lock key. The Num Lock key glows green, indicating that the keypad is active. When you finish using the keypad, press the Num Lock key again to turn it off.

*Important:* If your keyboard doesn't seem to be working correctly, check the Num Lock key. When the numeric keypad is active, other keys and keyboard equivalents for menu commands (such as  $#Q$  to quit) are deactivated.

Your PowerBook is equipped with an illuminated keyboard and an ambient light-sensing (ALS) system. The ALS sensors are located under the speaker grilles and will automatically adjust the brightness of your display and keyboard illumination according to the light available in your current environment. You can also adjust the keyboard illumination using the F8, F9, and F10 keys.

*Important:* Even when the keyboard illumination feature is on, the keyboard illuminates only in low-light situations.

You can turn off the keyboard illumination feature in the Keyboard & Mouse pane of System Preferences or by pressing the F8 key.

*Note:* Exposé is preset to use the F9 and F10 keys, the same keys that adjust your keyboard illumination. To use Exposé to manage your desktop windows, hold down the Fn key and press F9 or F10, or open the Dashboard & Exposé pane in System Preferences and choose different function keys to manage windows.

If you like to use keyboard shortcuts to work efficiently, choose Help > Mac Help from the menu bar and search for "navigation shortcuts." You'll find a list of keyboard shortcuts for many common procedures and applications.

# <span id="page-23-0"></span>Using a Mouse

If you have an Apple mouse with a USB connection, you can insert the USB connector into the USB 2.0 port and use your mouse right away. If you have an Apple wireless mouse, see ["Using Bluetooth Wireless Technology" on page 40](#page-39-1) for information about connecting it. You can purchase a wireless or USB mouse from an Apple Authorized Reseller or, if you prefer, from the online Apple Store at www.apple.com/store.

# <span id="page-23-1"></span>Learning About Mac OS X

Your computer comes with Mac OS X v10.4 "Tiger," which includes Spotlight, an improved search engine that automatically indexes all of your files; Dashboard, an interface for putting handy "widgets" or mini-applications at your fingertips; Exposé, which tiles and neatly displays all your open applications; and much more.

When you're ready to learn more about Mac OS X and the award-winning iLife applications that came with your computer, see the *Welcome to Tiger* booklet that came with your PowerBook. Also open Mac Help by choosing Help > Mac Help from the menu bar at the top of the screen and browse the information there. You'll find plenty of information for new users, experienced users, and people switching to the Mac. If you experience any problems while using Mac OS X, see [Chapter 5, "Troubleshooting,"](#page-62-3) or Mac Help.

For information about the software applications compatible with Mac OS X or to read more about Mac OS X, check the Apple website at www.apple.com/macosx.

*Note:* If you want to use Classic applications with your computer, you have to install a version of Mac OS 9 that supports the Classic environment (see ["Installing Mac OS 9"](#page-67-0)  [on page 68](#page-67-0)). Mac OS 9 can't be installed as the primary operating system on your PowerBook, and you can't start up your computer in Mac OS 9.

# <span id="page-24-0"></span>Customizing Your Desktop and Setting Your Preferences

You can quickly make your desktop look the way you want using System Preferences. Choose Apple  $(\bullet)$  > System Preferences from the menu bar.

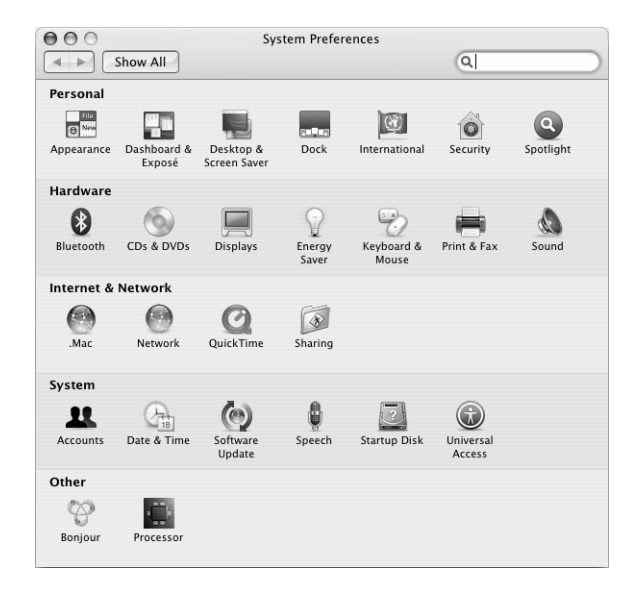

Feel free to make changes and experiment with the following:

- Â *Appearance:* Select this preference pane to change the colors of buttons, menus, windows, and highlight colors, among other options.
- Â *Dashboard & Exposé:* Select this preference pane to set active screen corners and shortcuts for Dashboard, the desktop, your application windows, and all windows.
- Â *Desktop & Screen Saver:* Select this preference pane to change the background color or pattern of your desktop, or change it to a photo or image you like. You can also choose an eye-catching screen effect that will appear on your screen when the computer is left idle.
- *Dock:* Select this preference pane to change the look, location, and behavior of your Dock (the bar of icons at the bottom of the screen).

As you get to know your computer, explore the other system preferences. System Preferences is your command center for most settings on your PowerBook. For more information, open Mac Help and search for "System Preferences" or for the specific preference pane you want to change.

*Note:* Because Apple frequently releases new versions and updates to its system software, applications, and Internet sites, images shown in this book might be slightly different from what you see on your screen.

# <span id="page-25-2"></span><span id="page-25-0"></span>Getting Answers Using Mac Help

Most of the information about using your PowerBook is available right on your computer in Mac Help.

#### **To access Mac Help:**

**1** Click the Finder icon in the Dock (the bar of icons at the bottom of the screen).

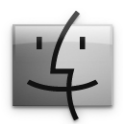

**2** Choose Help > Mac Help (click the Help menu in the menu bar and choose Mac Help).

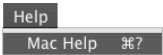

**3** Click in the search field, type a question, and press Return on your keyboard.

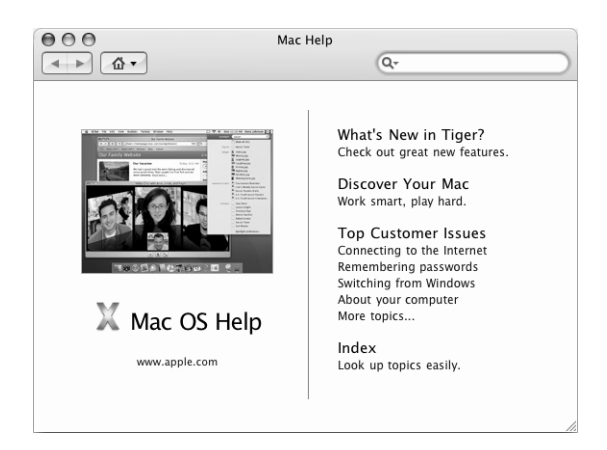

# <span id="page-25-1"></span>Using Applications

Your PowerBook comes with software applications for sending email, surfing the Internet, and chatting online. It also includes the iLife suite of applications for activities such as organizing music and digital photos, making movies, and much more. For more information about these applications, see the *Welcome to Tiger* booklet that came with your computer.

# <span id="page-26-0"></span>When an Application Does Not Respond

On rare occasions, an application may "freeze" on the screen. Mac OS X provides a way to quit a frozen application without restarting your computer. Quitting a frozen application might allow you to save your work in other open applications.

#### **To force an application to quit:**

**1** Press Command ( $\mathcal{H}$ )-Option-Esc or choose Apple ( $\mathcal{L}$ ) > Force Ouit from the menu bar.

The Force Quit Applications dialog appears with the application selected.

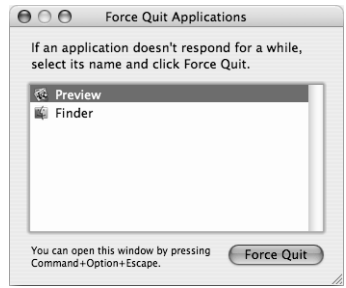

**2** Click Force Quit.

The application quits, leaving all other applications open.

If you need to, you can also force the Classic environment to quit, which closes all Classic applications. You can also restart the Finder from this dialog.

If you're experiencing other problems with an application, see [Chapter 5,](#page-62-3)  ["Troubleshooting," on page 63](#page-62-3).

# <span id="page-26-1"></span>Connecting to a Network

If you want to connect your PowerBook to an Ethernet network or a wireless network, see ["Connecting With Ethernet \(10/100/1000Base-T\)" on page 43](#page-42-1) and ["Understanding](#page-38-1)  [AirPort Extreme Wireless Networking" on page 39](#page-38-1) for more information about setting up an Ethernet or AirPort connection. Also open Mac Help and search for "Ethernet" or "AirPort" for further help.

# <span id="page-26-2"></span>Using the Internet

During the initial setup, you learned how to connect to the Internet. If you need to change to a different type of connection, such as DSL, cable modem, Ethernet local area network (LAN), or AirPort Extreme network, you can find more information in [Appendix C, "Connecting to the Internet," on page 79.](#page-78-1)

# <span id="page-27-0"></span>Keeping Your Software Up to Date

You can connect to the Internet and automatically download and install the latest free software versions, drivers, and other enhancements from Apple.

When you are connected to the Internet, Software Update checks Apple's Internet servers to see if any updates are available for your computer. You can set your Mac to check the Apple server periodically and download and install updated software.

#### **To check for updated software:**

- **1** Open System Preferences.
- **2** Click the Software Update icon and follow the directions on the screen.

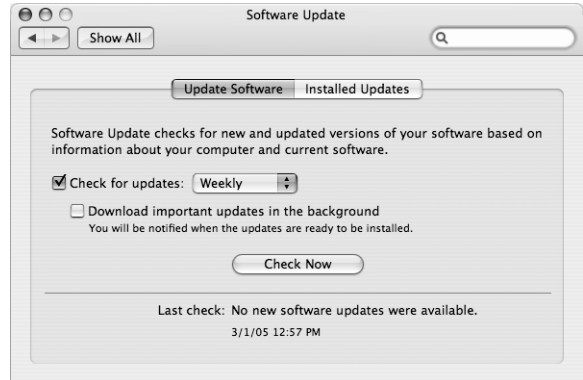

- For more information, search for "Software Update" in Mac Help.
- For the latest information about Mac OS X, go to the Mac OS X website at www.apple.com/macosx.

# <span id="page-27-1"></span>Connecting to a Printer

Follow the instructions that came with your printer to install the required software and connect the printer. The drivers for most printers are built in to Mac OS X.

You can connect many printers with a USB cable; others require a network connection, such as Ethernet. If you have an AirPort Express or AirPort Extreme Base Station, you can connect a USB printer to the base station (instead of connecting it to your computer) and print wirelessly. For more information about your USB ports, see ["Using](#page-33-1)  [Universal Serial Bus \(USB\) Devices" on page 34](#page-33-1). For more information about a wireless or network connection, see ["Understanding AirPort Extreme Wireless Networking" on](#page-38-1)  [page 39](#page-38-1) and ["Connecting With Ethernet \(10/100/1000Base-T\)" on page 43.](#page-42-1)

After you connect a USB or FireWire printer, your computer usually detects it automatically and adds it to your list of available printers. You might need to know the network name or address of printers connected to a network before you can print to them. Use the Print & Fax pane of System Preferences to select your printer.

#### **To set up a printer:**

- **1** Open System Preferences and click the Print & Fax icon.
- **2** Click Printing and then click the Add button (**+**) to add a printer.
- **3** Select the printer you want to use, and then click Add.
- **4** Use the Add button (**+**) and Remove button (**–**) to choose the printers that appear in the printer list.

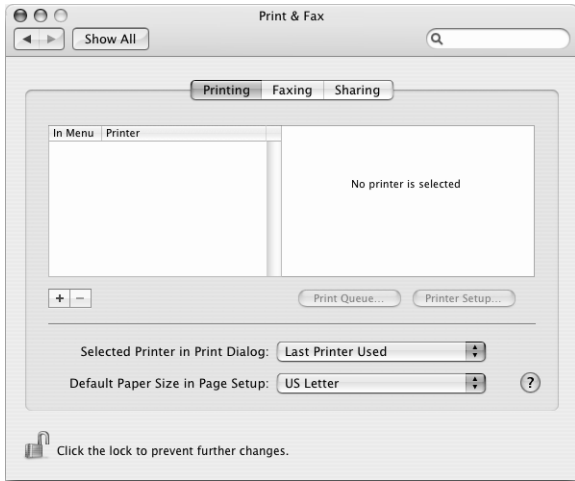

## **Monitoring Printing**

After you send a document to a printer, you can monitor printing, including deleting your print job or putting it temporarily on hold. Click the Printer icon in the Dock to open the Printer window. For more information, choose Help > Mac Help and search for "printing."

# <span id="page-29-0"></span>Playing a CD and Connecting Headphones

You can use iTunes, an easy-to-use music player, to listen to your iTunes music and CDs while you work. Insert a music CD in your optical drive and iTunes appears automatically on the screen. You can listen to your music on the PowerBook internal speakers or connect headphones with a minijack to the headphone port of your PowerBook for private listening right away.

#### **To learn more about iTunes:**

■ Open iTunes and choose Help > "iTunes and Music Store Help."

*Warning:* Listening to audio at high volume over extended periods of time can damage your hearing.

# <span id="page-29-1"></span>Connecting a Camera or Other FireWire or USB Device

If you have an iPod, iSight camera, digital camera, videocamera, scanner, or other device that has a FireWire or USB connector, you can connect it to your PowerBook. Follow the installation instructions that came with your device. For more information about FireWire, see ["Connecting With FireWire" on page 36](#page-35-1). For more information about USB, see ["Using Universal Serial Bus \(USB\) Devices" on page 34.](#page-33-1)

# <span id="page-29-2"></span>Transferring Files to Another Computer

If you want to transfer files or documents to or from your PowerBook, there are several ways of doing it.

- You can easily transfer files using Migration Assistant and a FireWire cable (sold separately). You can also connect to another Mac using a FireWire cable and start up your PowerBook G4 in FireWire Target Disk Mode. Your PowerBook appears as a hard disk on the other computer and you can drag files to it. For information about using FireWire to transfer files, see ["Connecting Your PowerBook to Another Computer](#page-36-0)  [Using FireWire" on page 37.](#page-36-0)
- If you have an external hard disk drive, flash drive, Zip drive, or other data storage device that connects through a USB or FireWire cable, you can use it to transfer files.
- If you have an email connection, you can email your files to another computer.
- If you register for a .Mac account from Apple (fees apply), you can use it to transfer files. With a .Mac account, you get an iDisk, which provides Internet space for backing up and storing files so that other computers can access the files you transfer there.
- If the other computer has a recordable optical drive, you can transfer files that you have recorded on a CD or DVD disc.
- If you connect your computer to a network using Ethernet, you can transfer files to another computer on a network. You can access a server or another computer by clicking Network in the Finder sidebar, or by choosing Go > Connect to Server from the menu bar.
- You can create a small Ethernet network by connecting an Ethernet cable from your PowerBook to another computer's Ethernet port. After you're connected, you can transfer files directly from one computer to the other. For more information, open Mac Help and search for "connecting two computers."
- You can connect to an AirPort Extreme 802.11g or 802.11b wireless network to transfer files. For more information, see ["Understanding AirPort Extreme Wireless Networking"](#page-38-1)  [on page 39.](#page-38-1)
- If you have access to devices that communicate using Bluetooth wireless technology, you can transfer files to other Bluetooth equipped devices. For more information, see ["Using Bluetooth Wireless Technology" on page 40](#page-39-1).

For general information about transferring files and documents, open Mac Help and search for "transferring" or for the type of connection you need.

# <span id="page-32-1"></span><span id="page-32-0"></span>**<sup>3</sup> Using Your PowerBook**

# Your PowerBook has many built-in features and connection capabilities.

These include the following:

- Universal Serial Bus (USB) 2.0 ports for connecting additional equipment such as printers, scanners, and other devices. See ["Using Universal Serial Bus \(USB\) Devices"](#page-33-0)  [on page 34](#page-33-0).
- FireWire 400 and 800 ports for connecting high-speed equipment such as digital videocameras and external hard drives. See ["Connecting With FireWire" on page 36.](#page-35-0)
- A PC Card/CardBus slot. See ["Using PC Cards" on page 38](#page-37-0).
- Bluetooth wireless connectivity, AirPort Extreme wireless networking capability, Ethernet networking capability, and a 56K modem for networking and communications. See ["Using Bluetooth Wireless Technology" on page 40](#page-39-0), ["Understanding AirPort Extreme Wireless Networking" on page 39](#page-38-0), and ["Connecting](#page-42-0)  [With Ethernet \(10/100/1000Base-T\)" on page 43](#page-42-0).
- Audio line in/optical digital audio in port and headphone/optical digital audio out port for connecting headphones, speakers, microphones, and digital audio equipment. See ["Connecting Speakers and Other Audio Devices" on page 47.](#page-46-0)
- DVI video output with the included DVI-to-VGA adapter for using your PowerBook with an external monitor or digital flat-panel display, including support for video mirroring and extended desktop (dual-display) modes. Use the built-in S-video support to display content on your television. See ["Using External Video Support](#page-43-1)  [\(DVI, VGA, and S-Video\)" on page 44.](#page-43-1)
- Sudden Motion Sensor technology that helps protect the internal hard disk if the PowerBook is dropped or experiences severe vibration. See ["Understanding Sudden](#page-51-0)  [Motion Sensor" on page 52.](#page-51-0)
- A SuperDrive for playing and burning CDs and DVDs. See "Using Your SuperDrive" on [page 48.](#page-47-0)
- Security slot so that you can make sure your PowerBook stays where it should. See ["Securing Your PowerBook" on page 56](#page-55-0).

# <span id="page-33-1"></span><span id="page-33-0"></span>Using Universal Serial Bus (USB) Devices

Your PowerBook comes with two USB 2.0 ports  $(\dot{\Psi})$ , also referred to as Hi-Speed USB, which you can use to connect many types of external devices, including printers, scanners, digital cameras, game pads, joysticks, keyboards, and floppy disk drives. Your USB 2.0 ports are compatible with earlier USB devices. In most cases, you can connect and disconnect a USB device while the computer is running. After you connect the device, it is ready to use. You don't need to restart or reconfigure your computer.

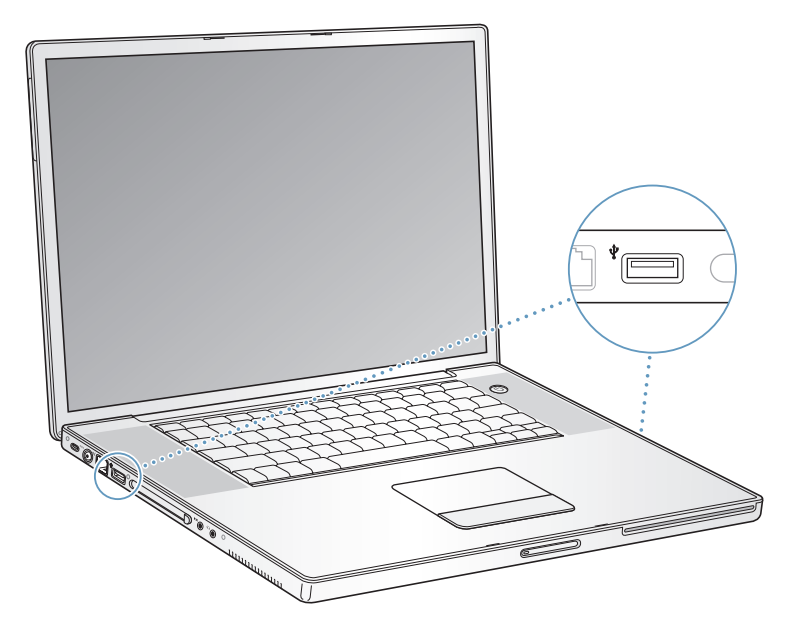

To use a USB device with your computer, connect the device to the computer. Your computer automatically detects newly connected devices and loads the correct software to work with the device.

*Note:* If your PowerBook cannot find the correct software when you connect a USB device, you can either install the software that came with the device or follow the onscreen prompts to use the Internet to locate, download, and install the correct software.

#### **Understanding USB Devices and Battery Power**

You can use USB devices, such as joysticks and keyboards, which are powered by the PowerBook USB connection instead of a separate power adapter. However, these types of USB devices can cause your PowerBook battery to become depleted faster. If you are using the device for an extended period, it is a good idea to connect the PowerBook power adapter.

## **Using Multiple USB Devices at the Same Time**

You can purchase a USB hub to connect multiple USB devices to your computer. The USB hub connects to an open USB port on your computer and provides additional USB ports (usually four or seven). Hi-Speed hubs can support USB 2.0 Hi-Speed devices as well as USB 1.1 compatible devices. USB 1.1 hubs don't allow Hi-Speed USB devices to operate at their maximum data speed. Most USB hubs have a power adapter and should be plugged in to an outlet.

*Note:* If you are using a chain of USB devices and hubs, some USB devices might not work when connected through a combination of USB 2.0 Hi-Speed hubs and USB 1.1 full-speed or low-speed hubs. For example, you might not see an external USB hard disk on your desktop. To avoid this problem, do not connect USB devices with different speeds together. Connect your Hi-Speed hub directly to your computer and connect Hi-Speed devices to it. Connect a full-speed or low-speed hub to your computer directly and connect similar speed devices to it.

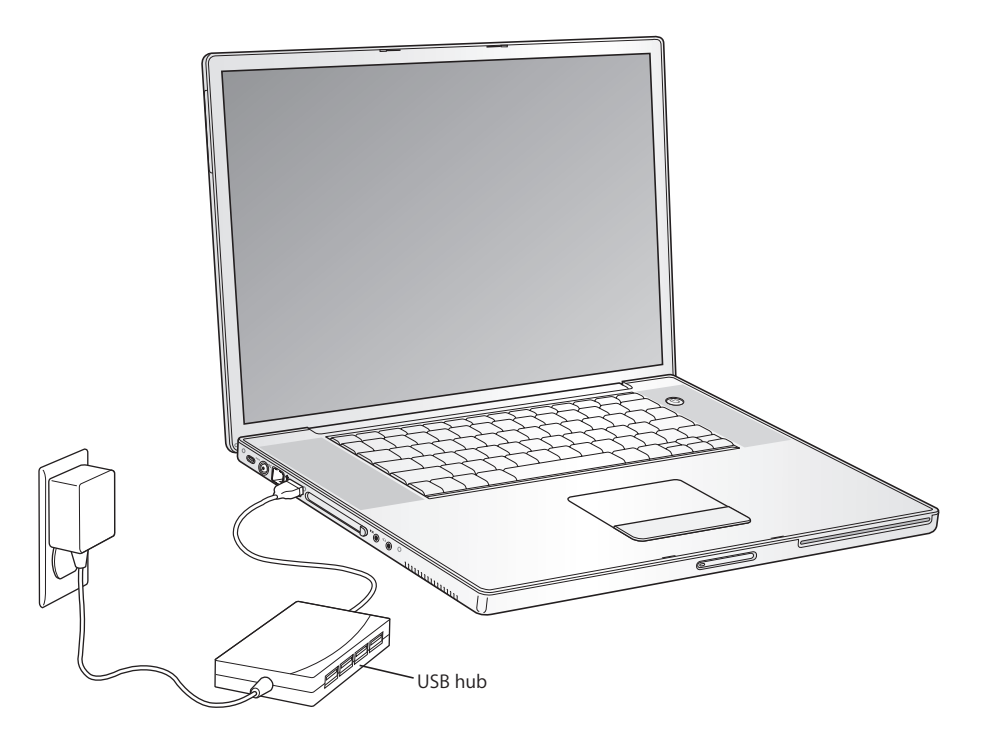

### **Getting More Information About USB**

Additional information about USB is available in Mac Help. Choose Help > Mac Help in the menu bar and search for "USB." You can also find information on the Apple USB website at www.apple.com/usb.

For information about USB devices available for your computer, check the Macintosh Products Guide at www.apple.com/guide.

# <span id="page-35-1"></span><span id="page-35-0"></span>Connecting With FireWire

Your computer has one FireWire 400 and one FireWire 800 port ( $\check{\mathfrak{T}}$ ). With FireWire, you can easily connect and disconnect external high-speed devices—such as digital video (DV) cameras and hard disks—without restarting your computer.

You can connect a standard 6-pin FireWire device directly to the FireWire 400 port ("2"). You can use a 9-to-6-pin FireWire cable to connect the device to the FireWire 800 port (\*). You can also connect 9-pin FireWire devices directly to the FireWire 800 port, for even faster connections. Both ports provide power to connected devices (so the devices don't need an additional power plug).

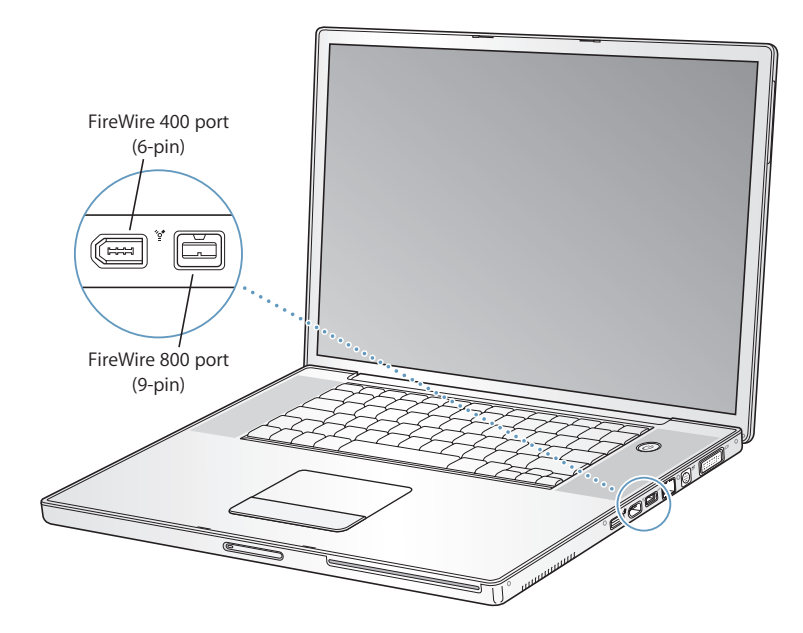

These are some of the things you can do with FireWire:

- Connect a DV camera and capture, transfer, and edit high-quality video directly on your computer using video-editing software such as iMovie HD or Final Cut Express.
- Connect an Apple iSight camera and use the included iChat AV application to videoconference with friends and family over a high-speed Internet connection.
- Connect an external FireWire hard disk drive and use it to back up data or transfer files.
- Start up from an external FireWire hard disk. Connect an external FireWire hard disk (with Mac OS X v10.4.3 installed on it), open the Startup Disk pane of System Preferences, and click the FireWire hard disk. Restart your computer.
- Transfer files between your PowerBook and another FireWire-equipped computer using FireWire Target Disk Mode. See ["Connecting Your PowerBook to Another](#page-36-1)  [Computer Using FireWire" on page 37](#page-36-1) for more information.
### **Using FireWire Devices**

To use a FireWire device with your computer, connect the device to the computer and install any software that came with the device. Your computer automatically detects newly connected devices.

*Note:* If your PowerBook cannot find the correct software when you connect a FireWire device, you can either install the software that came with the device or follow the onscreen prompts to use the Internet to locate, download, and install the correct software.

### **Understanding FireWire Devices and Battery Power**

You can use FireWire devices, such as certain external hard disks, which are powered by the PowerBook FireWire connection instead of a separate power adapter. However, these types of FireWire devices will cause your PowerBook battery to become depleted faster. If you are using the device for an extended period, it is a good idea to connect the PowerBook power adapter.

*Note:* The FireWire ports are designed to support power for FireWire devices (up to 7 watts maximum). You can connect multiple devices to each other and connect the "daisy chain" of devices to a FireWire port on your computer, but only one device should get power from the computer. The rest of the devices in the daisy chain should be powered by separate power adapters. Connecting more than one FireWire device that gets power from the port might cause problems. If a problem occurs, shut down the computer, remove the FireWire devices, and restart your computer.

# **Connecting Your PowerBook to Another Computer Using FireWire**

If you want to transfer files between your PowerBook and another FireWire-equipped Macintosh computer, or you have a problem that prevents your computer from starting up, you can use FireWire Target Disk Mode to connect to another computer. When you start up your computer in FireWire Target Disk Mode, the other computer can access your PowerBook as if it were an external hard disk.

*Note:* When using FireWire Target Disk Mode, it's a good idea to connect your power adapter to the PowerBook.

#### **To connect your PowerBook to another computer in FireWire Target Disk Mode:**

- **1** Make sure that your PowerBook is shut down.
- **2** Use a FireWire cable to connect your PowerBook to another FireWire-equipped computer.
- **3** Start up your PowerBook and immediately hold down the T key.

Your PowerBook display shows the FireWire logo. The other computer's display shows the PowerBook internal hard disk icon. You can now drag and drop files between the computers.

- **4** When you finish transferring files, drag the PowerBook hard disk icon to the Trash.
- **5** Press the power button ( $\circ$ ) on the PowerBook to shut it down, and then disconnect the FireWire cable.

# **Getting More Information About FireWire**

Additional information about FireWire is available in Mac Help. Choose Help > Mac Help in the Finder menu bar and search for "FireWire." You can also find information on the Apple FireWire website at www.apple.com/firewire.

# Using PC Cards

You can expand your computer's capabilities using the PC Card slot. You can connect hard drives, compact Flash card readers, and more. Your PowerBook has one PC Card slot that accepts Type I and Type II PCMCIA cards, including CardBus-format cards. You can insert a PC Card when your computer is on, off, or in sleep.

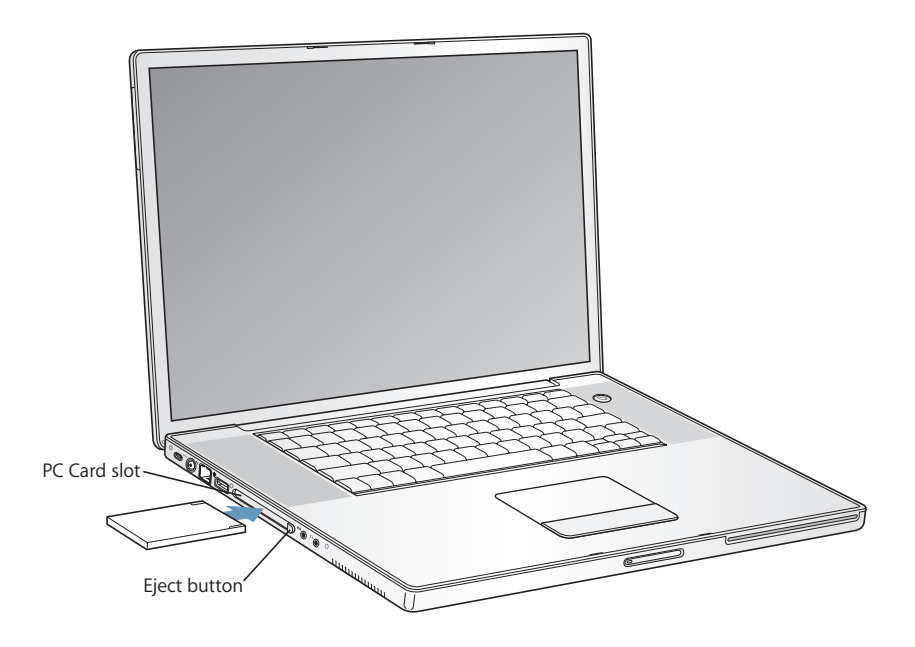

## **Inserting and Ejecting a PC Card**

When inserting a PC Card, make sure the label is facing up and the card is level. You'll feel some resistance as you slide in the card. When the card is firmly seated in the slot, it clicks into place and an icon appears on the desktop. You can eject a PC Card when your computer is on or off, but not when it is in sleep.

#### **To eject a PC Card:**

- **1** If the computer is turned on, drag the card's icon to the Trash.
- **2** Push the PC Card Eject button once to release the button.
- **3** Push the button again to eject the card.
- **4** Pull the card out of the slot and then push the Eject button again to set it flush against the computer.

#### **Getting More Information About PC Cards**

For information about the PC Cards available for your PowerBook, check out the Macintosh Products Guide at www.apple.com/guide.

# Understanding AirPort Extreme Wireless Networking

Your PowerBook has AirPort Extreme technology installed. AirPort Extreme offers an easy and affordable way to provide wireless Internet access anywhere in the home, at work, or in the classroom. Instead of using traditional cables, AirPort Extreme uses wireless local area network (LAN) technology to provide wireless communication between multiple computers. Through a wireless network, you can set up access to the Internet, transfer files, play multiplayer games, and more.

The AirPort Extreme technology on your PowerBook is compatible with the Apple AirPort Extreme Base Station, AirPort Express, the original Apple AirPort Base Station, and any 802.11b- or 802.11g-compliant products.

*Note:* Wireless Internet access requires AirPort Extreme technology, an 802.11b or 802.11g access point such as an AirPort Extreme Base Station, AirPort Express, or AirPort Base Station, and Internet access (fees may apply). Some Internet service providers are not currently compatible with AirPort. Range might vary with site conditions.

#### **Getting Wireless Internet Access With AirPort Extreme**

With AirPort Extreme, you set up a wireless connection to a device known as a *base station,* which has a physical connection to the Internet. AirPort Extreme technology works like a cordless phone. The AirPort Extreme technology in the computer makes a wireless connection to the AirPort Extreme or AirPort Express base station, which is connected to the phone line, a DSL or cable modem, or a local-area network with Internet access.

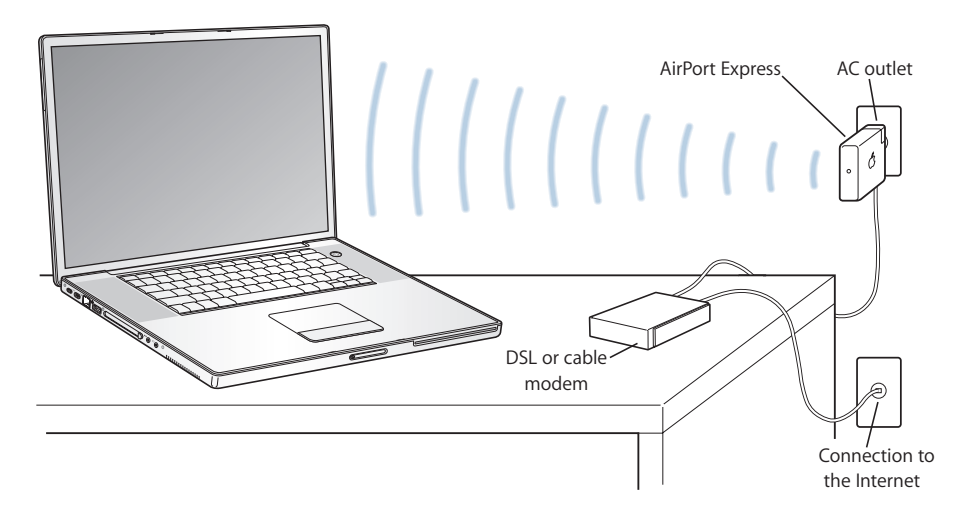

#### **Getting More Information About AirPort Extreme**

To purchase an AirPort Extreme Base Station or AirPort Express, contact your Apple Authorized Reseller or go to the online Apple Store at www.apple.com/store.

Additional information about AirPort Extreme or AirPort Express is available in AirPort Help. Choose Help > Mac Help, and then choose Library > AirPort Help from the Help Viewer menu bar. You can also find information on the Apple AirPort website at www.apple.com/airport or on the Apple Support website at www.apple.com/support.

# Using Bluetooth Wireless Technology

Your PowerBook comes with Bluetooth wireless technology. With Bluetooth, you can make short-range wireless connections between desktop and portable computers, personal digital assistants (PDAs), mobile phones, camera phones, printers, digital cameras, and wireless input devices, such as the Apple Wireless Keyboard and Apple Wireless Mouse (available for purchase from the online Apple Store at www.apple.com/store).

Bluetooth wireless technology eliminates the need for many cables that traditionally connect devices together. Bluetooth enabled devices can connect to each other wirelessly at distances up to 33 feet (10 meters).

With Bluetooth wireless technology, you can do the following:

- Use your PowerBook to communicate with a compatible Bluetooth enabled mobile phone. Your phone can act as a modem to connect you to a wireless service provider, at speeds of up to 56 kilobits per second (kbit/s) or higher, so you can use your mobile phone to access the Internet.
- Communicate with your handheld Bluetooth enabled PDA. Using iSync, you can perform a hot sync operation without cables or send your business card or calendar events directly to a colleague's PDA.
- Exchange files between Bluetooth enabled computers and devices, even Mac to PC, using the transfer utility. Apple still recommends the use of AirPort Extreme wireless networking, however, for anything but the smallest files.
- Use a Bluetooth enabled wireless keyboard or mouse.
- Print to a Bluetooth enabled printer.
- Use a Bluetooth enabled headset.

#### **Setting Up a Bluetooth Enabled Device**

Before you can use a Bluetooth enabled device with your PowerBook, you need to set up the device to work with your computer. After you set up the device, it is "paired" with your computer, and you can see it in the Devices pane of Bluetooth preferences. You must pair your computer with the device only once, and they remain paired until you delete the pairing.

#### **To set up a Bluetooth enabled device:**

- **1** Choose Bluetooth status menu (◊) > Set up Bluetooth Device.
- **2** Follow the onscreen instructions for the type of device you want to set up.

*Important:* If the Bluetooth status menu (◊) is not in the menu bar, open System Preferences and click Bluetooth. Click Settings and then select "Show Bluetooth status in the menu bar."

#### **To delete a pairing with a Bluetooth enabled device:**

- **1** Open System Preferences and click Bluetooth.
- **2** Click Devices and select the device from the list.
- **3** Click Delete.

### **Setting Up Bluetooth File Exchange**

You can control how your computer handles files that are exchanged between it and other Bluetooth enabled devices. You can choose a folder for the files you accept from other devices, a folder for other devices to browse, and which applications to use to open the files you accept.

#### **To set up Bluetooth File Exchange:**

- **1** Open System Preferences and click Bluetooth.
- **2** Click Sharing.
- **3** Select the On checkbox for Bluetooth File Exchange, and use the pop-up menus to adjust the settings.

*Note:* Select the "Require pairing for security" checkbox to secure File Exchange transactions and require password authentication before files can be transferred.

#### **Sending a File to a Bluetooth Enabled Device**

Your PowerBook can wirelessly send files to other Bluetooth enabled devices in range of your computer. If your computer is not paired with the device you want to send the file to, you might have to authenticate before you can send the file. If you have already paired your computer with the device, you might not need to enter a password again.

#### **To send a file to a Bluetooth enabled device:**

- **1** Choose Bluetooth status menu (◊) > Send File.
- **2** Select the file you want to send, and then click Send.
- **3** Choose a device from the Device list, and then click Send.

*Note:* If the device is not in the Device list, click Search. When the device is found, you can add it to your Favorites list.

Use the File Exchange pane of Bluetooth preferences to set options for how your computer handles files exchanged with other Bluetooth enabled devices.

### **Getting More Information About Bluetooth Wireless Technology**

You can find out more about using Bluetooth wireless technology by opening the Bluetooth File Exchange application (located in the Utilities folder within the Applications folder) and choosing Help > Bluetooth Help. You can also find information on the Apple Bluetooth website at www.apple.com/bluetooth.

# Connecting With Ethernet (10/100/1000Base-T)

Your computer comes with built-in Ethernet networking capability, which you can use to connect to a network or to a cable or DSL modem.

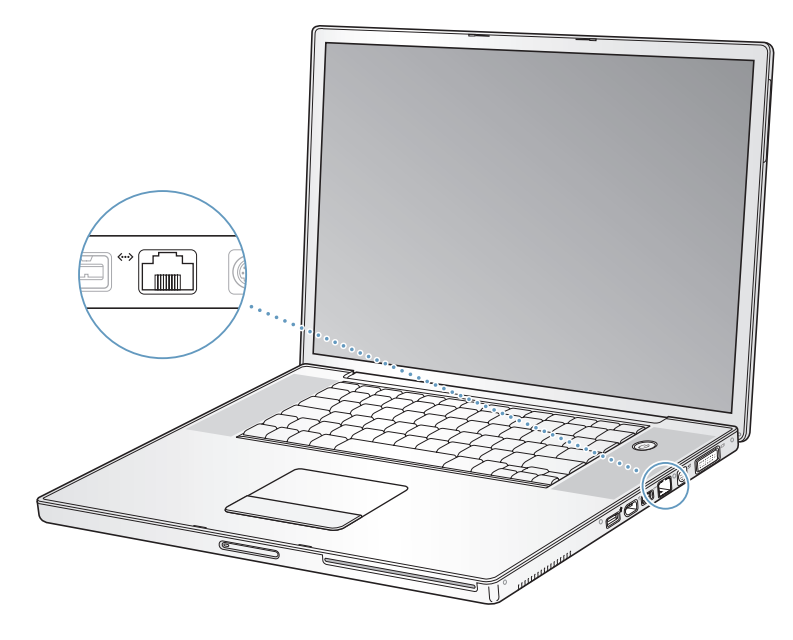

Connecting to a network gives you access to other computers. You might be able to store and retrieve information; use network printers, modems, and email; or connect to the Internet. You can use Ethernet to share files between two computers or set up a small network. The Ethernet port on your PowerBook automatically detects other Ethernet devices. You don't need an Ethernet crossover cable when connecting to other Ethernet devices.

- Use 2-pair category 3 (or higher) Ethernet cables to connect to a 10Base-T Ethernet network.
- Use 2-pair category 5 (or higher) Ethernet cables to connect to a 100Base-T Ethernet network.
- Use 4-pair category 5 (or higher) Ethernet cables to connect to a 1000Base-T Ethernet network.

### **Getting More Information About Using Ethernet**

Additional information, including setting up an Ethernet network and transferring files using Ethernet, is available in Mac Help. Choose Help > Mac Help and search for "Ethernet" or "network."

For information about networking products you can use with your PowerBook, check the Macintosh Products Guide at www.apple.com/guide.

# Using Your Modem

Your computer comes with an Apple 56K v.92 modem installed. To connect the modem, plug one end of the phone cord or RJ-11 cable in to the modem port on the computer and the other end in to a standard RJ-11 telephone wall jack.

Make sure you connect the internal modem to an analog phone line—the kind typically used in homes.

*Warning:* Do not connect a digital phone line to the modem as it could damage the modem. Contact your telephone service provider if you are unsure whether you have a digital phone line.

For information about how to establish an Internet connection, see [Appendix C,](#page-78-0)  ["Connecting to the Internet," on page 79.](#page-78-0) More information about the internal modem is also available in Mac Help.

# Using External Video Support (DVI, VGA, and S-Video)

Your computer has an external monitor (DVI) port that allows you to directly connect a display or projector with a DVI port. Use the included DVI-to-VGA adapter to connect your PowerBook to monitors and projectors that have VGA connectors.

The TV out port (also known as an *S-video out port*) on your computer lets you connect to a television, videocassette recorder (VCR), or video projection system using an S-video cable. You can use TV out to display images on a television, record computer images on a VCR, or play DVD-Video discs on your TV.

If the device you want to connect has a composite port rather than an S-video port, you can use the S-video-to-composite adapter that came with your PowerBook.

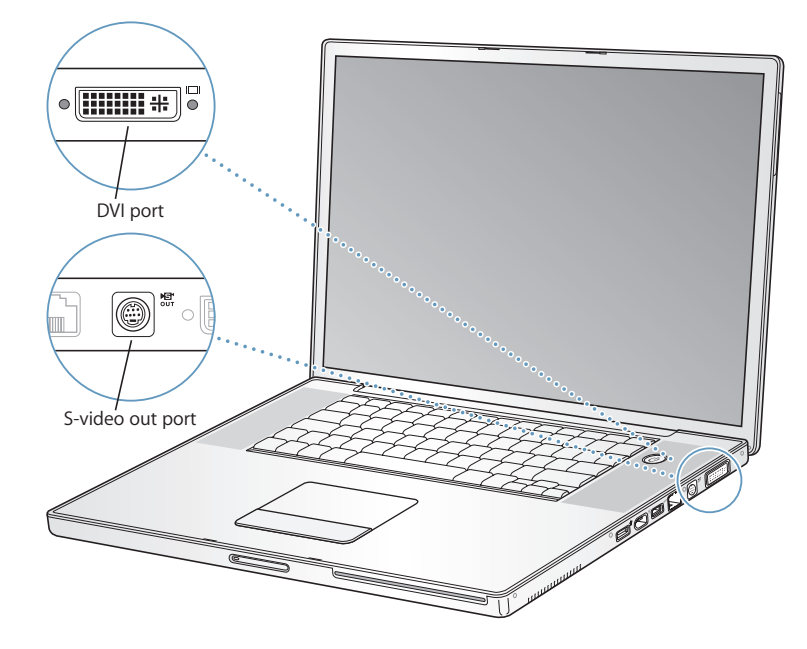

When an external monitor or TV is connected, you can either have the same image appear on both the internal display and the external monitor (known as *video mirroring*) or use the external monitor to extend the size of the Mac OS desktop (known as *dual-display mode*). By default, your PowerBook starts up in dual-display mode. Press the F7  $(\oplus)$  key to switch between dual-display and video-mirroring modes.

If you want sound to come from the external display, such as a projector or TV, you need to connect an audio cable from the computer's headphone port ( $\Omega$ ) to that device.

*Note:* Because of the display limitations of most TVs, images displayed on the TV screen will be of lower quality than those on the built-in display or an external monitor.

# **Connecting an External Display or Projector**

### **To connect an external display or projector with a DVI connection to your computer:**

- **1** Turn on the external display or projector.
- **2** Make sure the display cable is connected to the external projector or display.
- **3** Connect the display cable to your PowerBook. Your PowerBook automatically detects the external display.
- **4** Adjust the resolution on the external display using the Displays pane of System Preferences or the Displays icon in the menu bar.

#### **To connect an external display or projector with a VGA connection to your computer:**

- **1** Turn on the external display or projector.
- **2** Make sure the display cable is connected to the external projector or display.
- **3** Connect the DVI-to-VGA adapter that came with your PowerBook to the VGA connector of the external display or projector, and then connect the adapter to your PowerBook.

Your PowerBook automatically detects the external display.

**4** Adjust the resolution on the external display using the Displays pane of System Preferences or the Displays icon in the menu bar.

#### **Using Your PowerBook With the Display Closed**

You can use your PowerBook with the display closed if the computer is connected to an external monitor, keyboard, and mouse.

*Important:* To use your PowerBook with the display closed, the power adapter must be plugged in to the PowerBook and an outlet.

#### **To operate your computer with an external monitor attached and the display closed:**

- **1** Connect a USB keyboard and mouse to your PowerBook.
- **2** Connect the power adapter to the PowerBook and an outlet.
- **3** Close the PowerBook display to put the computer to sleep.
- **4** Follow the steps in the previous section to connect your PowerBook to an external display.
- **5** Wait a few seconds and then press any key on the external keyboard to wake the PowerBook.

# **Connecting a Television, VCR, or Other Video Device**

#### **To connect a TV, VCR, or other video device to the PowerBook:**

- **1** Connect an S-video cable to the TV out port () on your PowerBook (or use the S-video-to-composite adapter to connect a composite video cable) and connect the other end to your device.
- **2** If you want to send the sound from your PowerBook to the device, connect a miniplug-to-RCA cable (not included) from the headphone port  $(\Omega)$  on your PowerBook to the audio input ports on your device.
- **3** Turn on the external device.
- **4** To detect the TV or other external device, hold down the Command ( $\mathcal{H}$ ) key and press the F2 key.
- **5** To adjust how the images are displayed on the device, use the Displays pane of System Preferences.

### **Connecting an Apple Flat-Panel Display**

You can connect your PowerBook to an Apple flat-panel display. Depending on the display used, the connection might require a DVI-to-ADC adapter, available from your Apple Authorized Reseller, an Apple Store retail location, or the online Apple Store at www.apple.com/store.

### **Getting More Information About Using an External Monitor or TV**

Additional information about using and configuring an external monitor is available in Mac Help. Choose Help > Mac Help from the menu bar and search for "monitor."

# Connecting Speakers and Other Audio Devices

Your PowerBook comes with two built-in speakers, a built-in microphone, an audio line in/optical digital audio in port, and a headphone/optical digital audio out port  $(\Omega)$ .

You can connect external speakers, headphones, 5.1 surround systems, and other sound output devices to the headphone port  $(\Omega)$ . The headphone port is also a S/PDIF stereo 3.5 mini-phono jack. When devices are plugged in, sound won't come through your built-in speakers. Unplug any headphones or speakers to hear the computer speakers.

You can record sound onto your hard disk using the built-in microphone located under the left speaker grille. You can also connect external microphones or other audio equipment to the audio line in port. The audio line port is also a S/PDIF stereo 3.5 mini-phono jack, which does not provide power to a connected device, so you must use self-powered peripherals. Using a Toslink jack-to-miniplug adapter, you can use a Toslink cable to connect Digital Audio Tape (DAT) decks or digital instruments to input and mix your own music.

For applications, such as iMovie, that can record sound, use the Sound pane of System Preferences to select the audio input device you want to use, including microphones connected via USB.

The volume controls on your keyboard allow you to easily change volume. You can also access these controls from the Sound pane of System Preferences.

For more information about using or troubleshooting sound on your computer, choose Help > Mac Help and search for "sound."

# Using Your SuperDrive

With your double-layer disc burning SuperDrive, you can:

- Install or use software from CDs or DVDs
- Play multimedia on CD discs and music from audio CDs
- Write music, documents, and other digital files to CD-R and CD-RW discs
- Play DVD movies and use most DVD discs (single- and double-layer)
- Record information on blank single-layer DVD-R, DVD-RW, and DVD+RW discs; and on single- and double-layer DVD+R discs

*Important:* The SuperDrive in your PowerBook supports standard circular 12 cm discs. Irregularly shaped discs or discs smaller than 12 cm are not supported. Noncircular discs can become lodged in the drive.

# **Inserting a CD or DVD Disc**

### **To install or use software from a CD or DVD disc:**

**1** With the computer turned on, insert the disc (with the label facing up) into the drive slot until you feel the drive catch the disc and take it the rest of the way in.

You might need to insert the disc nearly all the way in before the drive takes it the rest of the way. This is normal.

*Note:* Some DVD discs are two-sided. Your SuperDrive can read both sides of a double-sided disc.

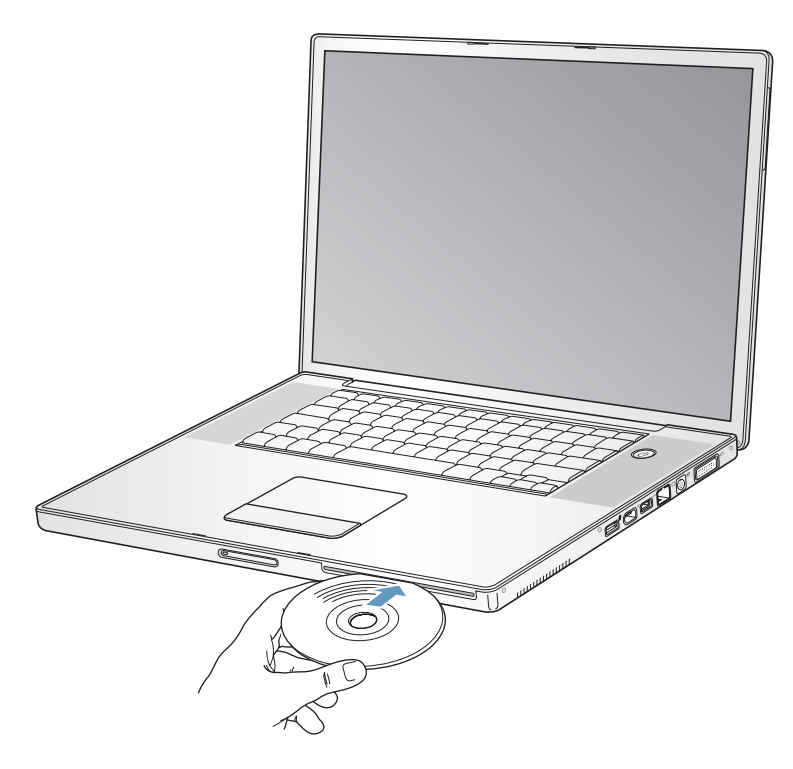

**2** When the disc icon appears on the desktop, the disc is ready to use.

# **Ejecting a Disc**

#### **To eject a disc, do one of the following:**

- Drag the disc icon to the Trash.
- Press and hold the Media Eject key  $($ <sup> $\triangle$ </sup>) on the keyboard until the disc ejects.

Allow the disc to fully eject before removing or reinserting it.

If you can't eject the disc, quit any applications that might be using the disc and try again. If that doesn't work, restart the computer while holding down the trackpad button.

### **Playing DVDs**

To play a DVD-Video disc on your PowerBook, insert the DVD disc. DVD Player opens automatically. You'll find DVD Player provides easy-to-use controls for starting, stopping, and viewing DVDs.

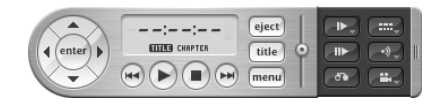

If your PowerBook is connected to a TV so that you can watch a DVD-Video on the TV screen, select 720 x 480 NTSC (in the United States) or 720 x 576 PAL (in Europe and other regions) in the Displays pane of System Preferences.

You can easily connect your PowerBook to your stereo system. Use a miniplug-to-RCA cable (not included) to connect the headphone port ( $\Omega$ ) on your PowerBook to the audio input ports on your stereo.

# **Recording CD-R and CD-RW Discs**

Your PowerBook can record data to CD-R and CD-RW discs.

#### **To record data on a CD-R or CD-RW disc:**

- **1** Insert a blank disc into the optical drive.
- **2** In the dialog that appears, enter a name for the disc. An icon for the disc appears on the desktop.
- **3** Drag files and folders to the disc icon.
- **4** Click the Burn Disc icon beside the disc name in the Finder sidebar.

You can also record music on CD-R and CD-RW discs right from your iTunes library.

#### **To record music from your iTunes library:**

- **1** Click the iTunes icon in the Dock.
- **2** Select the playlist you want to record.
- **3** Insert a blank CD-R or CD-RW disc.
- **4** At the top of the iTunes window, click Burn CD.

*Important:* If your battery runs down when you are burning a CD, the burn can fail and you will not be able to use the CD disc again. To prevent this, always use your power adapter when burning a CD.

# **Recording Information on a DVD**

You can record your own digital movies on a blank recordable DVD disc. You can also record other kinds of digital data, such as backing up files onto a recordable DVD disc.

With applications like iDVD, you can create your own customized digital media project, burn it on a blank recordable disc, and play it on most standard DVD players.

#### **To burn an iDVD project onto a blank DVD-R, DVD+R, DVD-RW, or DVD+RW disc:**

- **1** Open iDVD and open your completed iDVD project.
- **2** Click the Burn button.
- **3** When prompted, insert a blank recordable DVD disc into the drive.
- **4** Click the Burn button again.

*Note:* The SuperDrive can read and record on both sides of a two-sided DVD+R disc.

#### **To record data on DVD-R, DVD+R, DVD-RW, or DVD+RW discs:**

- **1** Insert a blank recordable DVD disc into the drive.
- **2** In the dialog that appears, enter a name for the disc and select the format you want to use.
- **3** Double-click the DVD icon that appears on your desktop, and then drag files and folders to it.
- **4** Click the Burn Disc icon beside the disc name in the Finder sidebar.

For more information about how to use iDVD, open iDVD and choose Help > iDVD Help.

*Important:* If your battery runs down when you are burning a DVD, the burn can fail and the DVD disc will not be able to be used again. To prevent this, always use your power adapter when burning a DVD.

### **Getting More Information**

For more information about DVD Player and iTunes, consult these resources:

- For instructions about using DVD Player, open DVD Player and choose Help > DVD Player Help from the menu bar.
- For information about how to use iTunes to record music files on a CD-R or CD-RW disc, choose Help > "iTunes and Music Store Help" from within iTunes.

# Understanding Sudden Motion Sensor

Your PowerBook has Sudden Motion Sensor technology, built-in protection for the hard disk that is designed to help prevent disk failures if the computer is dropped or experiences severe vibration.

In general, Sudden Motion Sensor protection does not change hard disk performance during regular PowerBook operation. Occasionally, unusually strong vibrations might activate the Sudden Motion Sensor technology at a time when your PowerBook is writing or reading data intensively (such as when playing or recording video or audio). If you notice dropped frames or sound elements, make sure that your PowerBook is in a stable environment without vibration or abrupt movement.

# Using Your Battery

When the external power adapter is not connected, your computer draws power from its battery. The length of time that you can run your PowerBook varies, depending on the applications you use and external devices connected to your PowerBook. Turning off features such as AirPort Extreme or Bluetooth wireless technology can help conserve battery charge. For more information about using your battery, see ["Understanding Battery Conservation Tips" on page 55](#page-54-0).

You can determine the charge left in your battery by looking at the battery level indicator lights on the battery itself. Press the button next to the lights and the lights glow to show how much charge is left in the battery. The indicator lights remain lit for a few seconds after you press the button. You can check the charge with the battery in or out of your PowerBook.

If your battery runs low while you are working, attach your power adapter and let the battery recharge. Even if your computer is not connected to a power adapter, you can quickly change batteries without shutting down or saving your work by putting your PowerBook to sleep and replacing the battery with a charged one. Your PowerBook provides enough power to maintain the contents of RAM for up to three minutes while you change the battery.

*Note:* If you have installed additional memory in your PowerBook, it may only provide power for less than three minutes. Also, changing batteries several times in a short period can further reduce this length of time.

*Important:* If only one flashing light is on, very little charge is left. If no lights are visible, the battery is completely drained and the computer will not start up unless the power adapter is connected. Plug in the power adapter to let the battery recharge, or replace the drained battery with a fully charged battery (see [page 54](#page-53-0)).

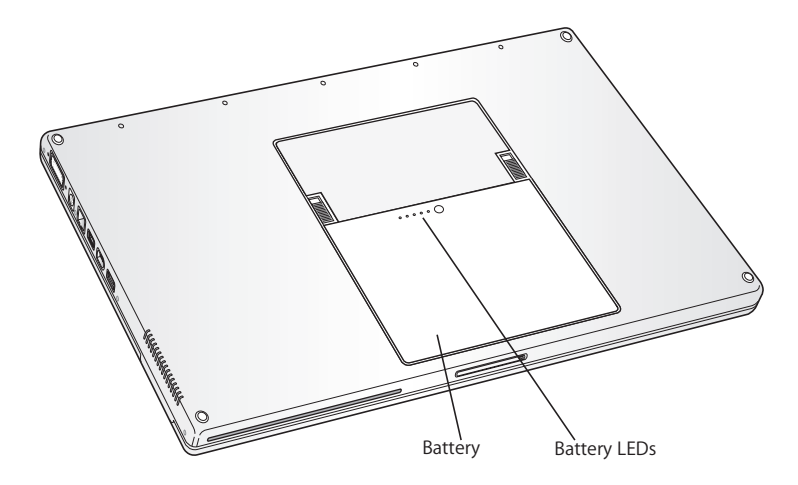

If the battery icon in the Finder menu bar is set to show the percentage of charge, you might sometimes notice that the battery does not attain a full 100 percent charge when the power adapter is attached. This is normal behavior; battery life is saved when charging is not continuously cycled on and off when the battery's charge capacity is between 95 and 100 percent. When the battery level eventually drops below 95 percent, it will charge all the way to 100 percent.

# <span id="page-53-1"></span><span id="page-53-0"></span>**Removing and Replacing the Battery**

#### **To remove the battery:**

- **1** Shut down your PowerBook. Disconnect the power adapter, phone cord, and any other cables connected to the PowerBook to prevent damaging the computer.
- **2** Turn over the PowerBook and locate the battery latches. Slide both latches up to unlock the battery, and gently remove it.

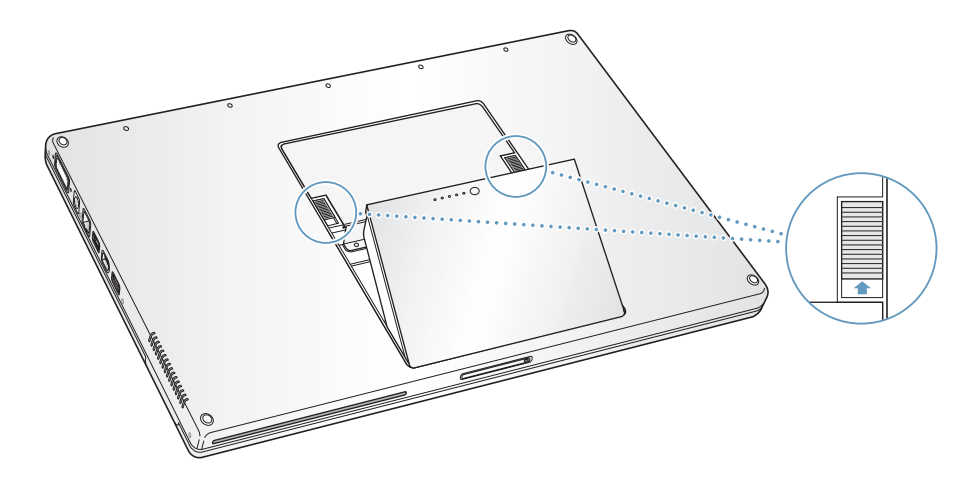

#### **To replace the battery:**

**Place one side of the battery into the battery compartment. Gently press the battery** down until the battery latch locks.

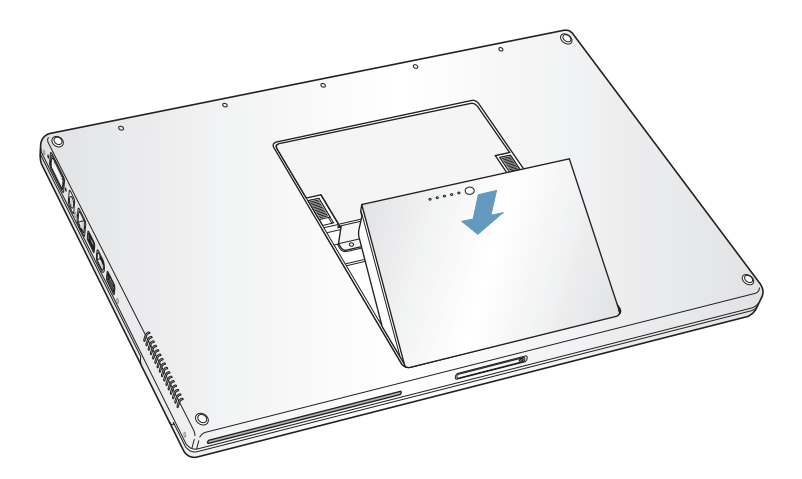

*Note:* Dispose of batteries according to your local environmental laws and guidelines. For more information, see ["Disposal and Recycling Information" on page 100](#page-99-0).

## **Charging a Battery**

When the power adapter that came with your computer is connected, the battery recharges whether the computer is off, on, or in sleep. However, the battery recharges more quickly if the computer is off or in sleep. When the PowerBook is on, you can monitor the battery charge level using the Battery status icon in the menu bar.

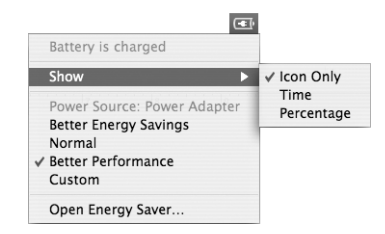

The battery charge level displayed is based on the amount of power left in the battery with the applications, peripheral devices, and system settings (display brightness, Energy Saver settings, and so on) you are currently using. To make more battery power available, close applications and disconnect peripheral devices not in use, and adjust your Energy Saver settings (see the next section).

### <span id="page-54-0"></span>**Understanding Battery Conservation Tips**

The amount of work time your PowerBook battery can provide before you need to recharge depends on the applications and peripheral devices you're currently using and the steps you take to conserve power while you work.

#### **For the best conservation of battery power, do the following:**

- Disconnect bus-powered USB or FireWire devices when they are not in use.
- Turn off AirPort or Bluetooth when they are not in use. (Use the AirPort and Bluetooth status icons in the menu bar. If these icons don't appear in the menu bar, you can turn them on in the Network and Bluetooth panes of System Preferences.)
- Quit open applications that you are not using.
- Remove CD and DVD discs when they are not in use.
- Reduce screen brightness using the brightness controls on the PowerBook keyboard.
- Set the hard disk to spin down after a short time. In the Energy Saver pane of System Preferences, select the "Put the hard disk to sleep when possible" option.
- Set your PowerBook to sleep after inactivity of five minutes or less.

• Your PowerBook is preset to automatically reduce its processing speed during periods of light processing activity when using battery power, thus reducing power usage. The setting that determines this is the Normal option in the Optimization pop-up menu of the Energy Saver pane of System Preferences. During periods of high processing activity, your computer will automatically switch to a higher processing speed. To conserve the most battery life, choose Better Battery Life from the Optimization pop-up menu. Be aware that choosing this option may affect your computer's performance. To set your computer to use its highest processing speed at all times, choose Better Performance.

### **Getting More Information About Your PowerBook Battery**

Additional information is available in Mac Help. Choose Help > Mac Help and search for "battery." You can also find information about extending the life of your battery at www.apple.com/batteries/notebooks.html.

# Securing Your PowerBook

You can purchase a security cable lock to protect your PowerBook. With a lock, you can secure your computer to a desk or table.

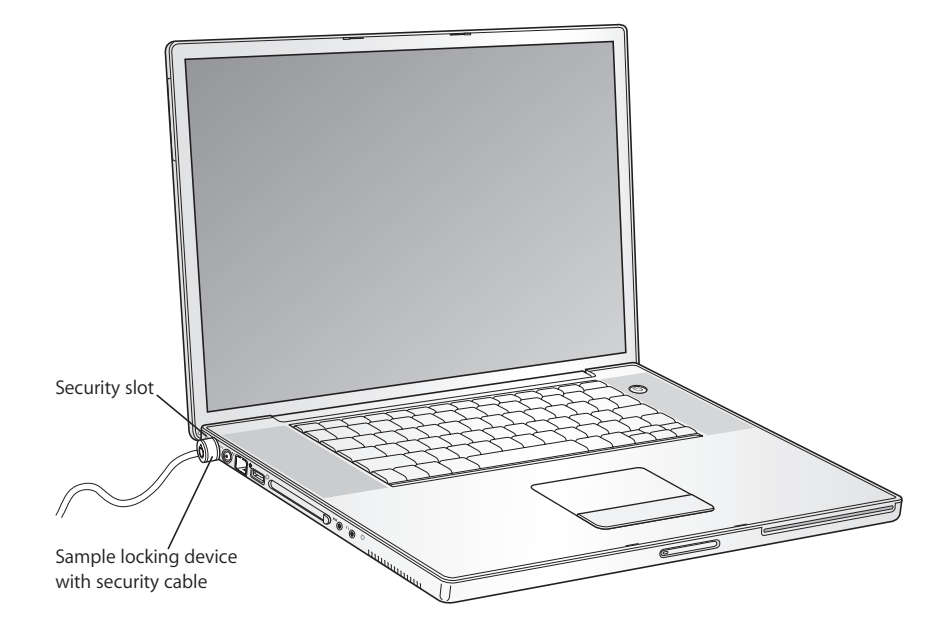

# **For More Information About Security Options**

Additional information about the software security features of your PowerBook, including multiple user passwords and file encryption, is available in Mac Help. Choose Help > Mac Help and search for "security" or "multiple users."

# **<sup>4</sup> Adding Memory to Your PowerBook**

# This chapter provides information and instructions for installing additional memory in your PowerBook.

*Warning:* Apple recommends that you have an Apple-certified technician install memory. Consult the service and support information that came with your computer for instructions on how to contact Apple for service. If you attempt to install memory and damage your equipment, such damage is not covered by the limited warranty on your computer.

Your computer has two memory slots that you access by removing the memory door in the battery bay. Your PowerBook comes with a minimum of 512 megabytes (MB) of 533 MHz Double Data Rate (DDR2) Synchronous Dynamic Random-Access Memory (SDRAM) installed. Both memory slots can accept an SDRAM module that meets the following specifications:

- Double Data Rate Small Outline Dual Inline Memory Module (DDR SO-DIMM) format
- 1.25 inch or smaller
- 512 MB or 1 gigabyte (GB)
- $\cdot$  200-pin
- PC2-4200 DDR2 533 MHz Type RAM

*Note:* Your computer processes data at the speed of 333 MHz.

Depending on the configuration of the PowerBook you purchased, both memory slots might already be full.

The maximum amount of memory you can install in your PowerBook is 2 GB, using 1 GB DIMMs in both memory slots.

# <span id="page-57-0"></span>Installing Additional Memory

#### **Step 1: Removing the Battery**

- **1** Shut down your computer. Disconnect the power adapter, phone cord, and any other cables connected to the computer.
- **2** Turn over the PowerBook and locate the release latches on either side of the battery. Slide both latches up. The battery should pop up slightly.

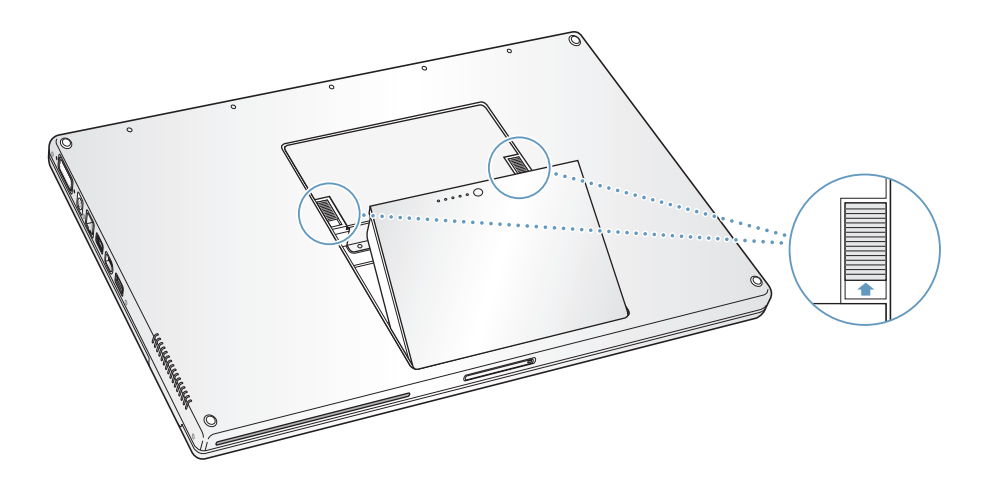

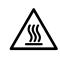

**A** *Warning:* The internal components of your PowerBook can be hot. If you have been using your PowerBook, wait 10 minutes after shutting down to let the internal components cool before continuing.

### **Step 2: Installing Memory**

**1** Using a Phillips size 00 screwdriver, unscrew the memory door and remove it from the battery bay of your computer.

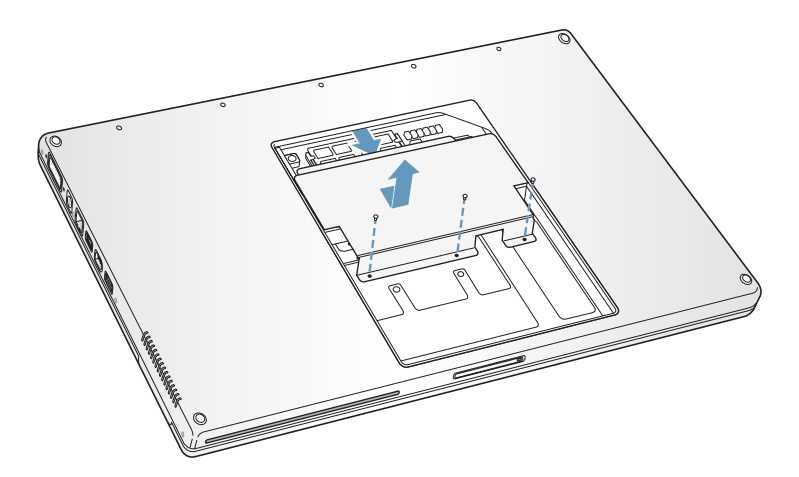

**2** Touch a metal surface inside the computer to discharge any static electricity from your body.

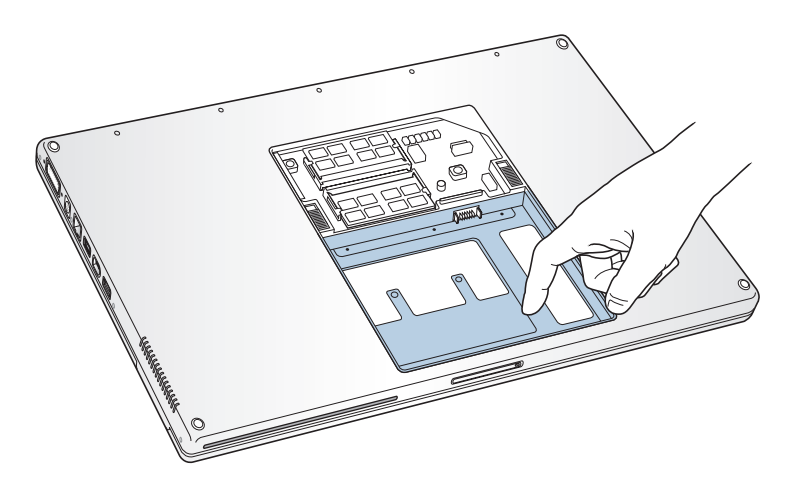

**3** If you already have a memory card installed in the slot, remove it. Spread the tabs in the slot away from the notches in the memory card. The card should pop up slightly. Lift the memory card to a 30-degree angle and then gently slide the card out of the memory slot.

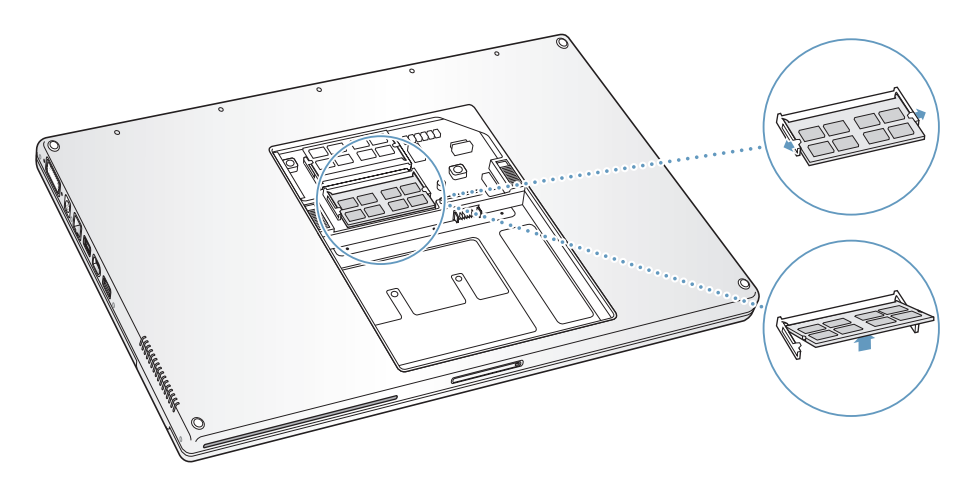

**4** Insert the memory card at a 30-degree angle. Line up the notch in the card with the small tab in the memory slot and slide the card into the slot until the gold edge is almost invisible. Then gently push the memory card into the memory slot. You might feel some resistance.

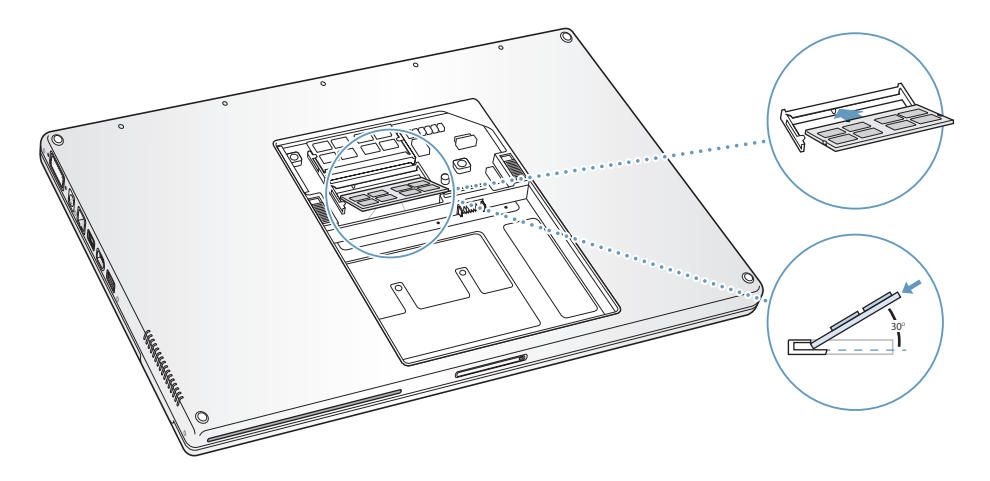

**5** Gently spread the small tabs in the memory slot away from the notches and push the memory card down until the two snaps on either side of the card lock into place.

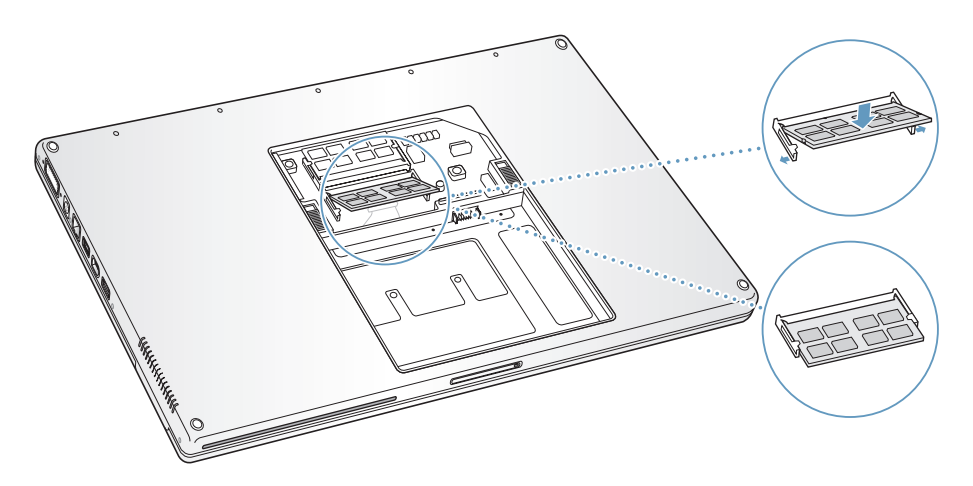

**6** Replace the memory door and make sure it is lying flat before screwing it into place.

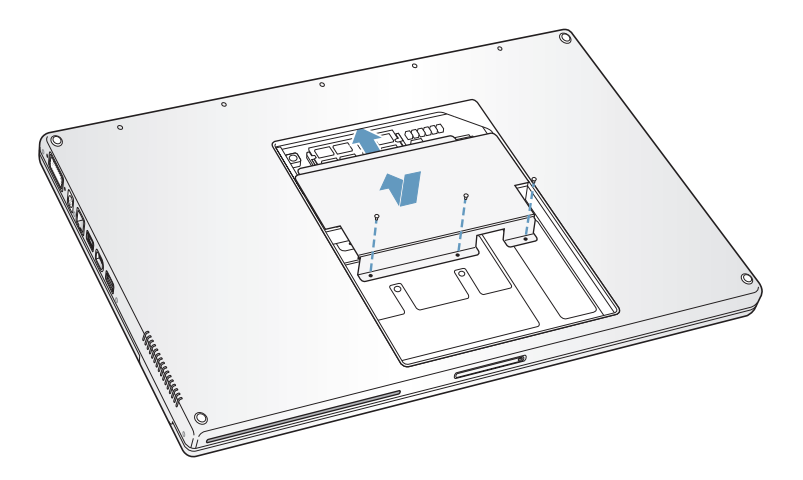

### **Step 3: Replacing the Battery**

**1** Place the bottom edge of the battery in the battery compartment. Gently press the top edge of the battery down until the battery latch locks into place.

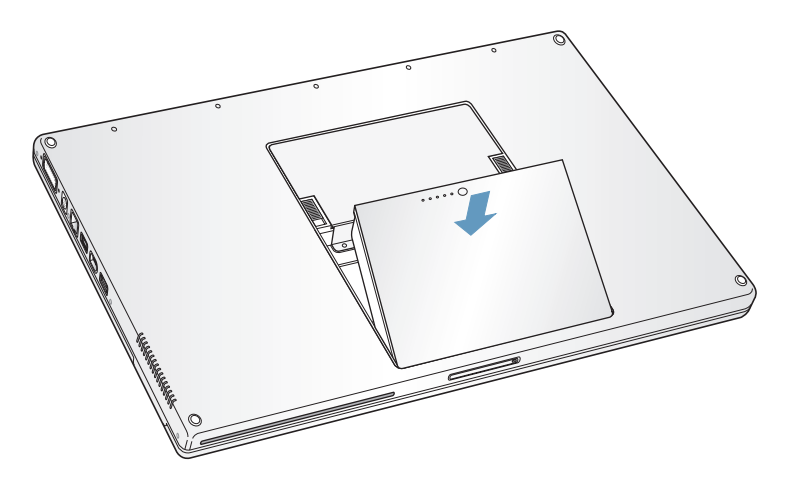

**2** Reconnect the power adapter and any other cables that were attached.

# Making Sure Your PowerBook Recognizes the New Memory

After installing additional memory in your PowerBook, check whether the computer recognizes the new memory.

#### **To check the computer's memory:**

- **1** Start up your computer.
- **2** When you see the Mac OS desktop, choose Apple  $(\hat{\mathbf{S}})$  > About This Mac.

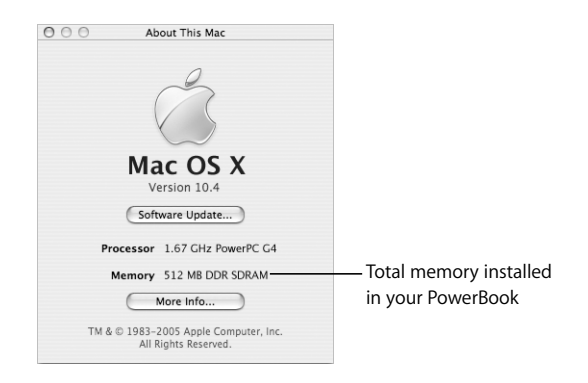

The total memory includes the amount of memory that originally came with the computer plus the new memory you added. For a detailed breakdown of the amount of memory installed in your computer, open System Profiler by clicking More Info.

If your computer doesn't recognize the memory or it doesn't start up correctly, shut down your PowerBook and check the instructions again to make sure the memory you installed is compatible with this PowerBook and that it is installed correctly. If you still have problems, remove the memory and consult the support information that came with the memory or contact the vendor who provided the memory.

# **<sup>5</sup> Troubleshooting**

# If you have a problem working with your PowerBook, check here first for solutions and advice.

When you experience a problem working with your PowerBook, there is usually a simple and quick solution. Be aware of the conditions that led up to the problem. Making a note of things you did before the problem occurred will help you narrow down possible causes and then find the answers you need.

Note the following:

- The applications you were using when the problem occurred. Problems that occur only with a specific application can indicate that the application is not compatible with the version of the Mac OS installed on your computer.
- Any software that you recently installed, especially software that added items to the System folder. (Certain applications install extensions that might not be compatible with the Classic environment.)
- Any new hardware that you installed, such as additional memory or a peripheral.

You can also find more troubleshooting information in Mac Help and on the Apple Service & Support website at www.apple.com/support.

# Problems That Prevent You From Using Your Computer

#### **If the computer doesn't respond or the pointer doesn't move**

• Press Command ( $\frac{1}{2}$ )-Option-Esc to force a frozen application to quit. If a dialog appears, select the application you would like to quit and click Force Quit. If you are working in the Classic environment, hold down the Option and Command (<sub>H</sub>) keys, and then press the Esc key.

Next, save your work in any open applications and restart the computer to make sure the problem is entirely cleared up.

• If you are unable to force the application to quit, press and hold the power button  $(\bigcup)$  for a few seconds to shut down the computer.

• If the computer still doesn't respond, try to restart it by simultaneously pressing the Command ( $\mathcal{H}$ ) and Control keys on your keyboard and the power button ( $\bigcup$ ).

*If the problem occurs frequently,* choose Help > Mac Help from the menu bar at the top of the screen. Search for the word "freeze" to get help for instances when the computer freezes or doesn't respond.

*If the problem occurs only when you use a particular application,* check with the application's manufacturer to see if it is compatible with your computer. If you know an application is compatible, you might need to reinstall your computer's system software or, if you're using the Classic environment, you might need to check for incompatible system extensions. See the instructions for using Disk Utility in the next topic.

#### **If the computer freezes during startup or you see a flashing question mark**

- Wait a few seconds. If the computer doesn't start up after a delay, shut down your computer by pressing and holding the power button  $(\bigcup)$  for about 5 seconds, until the computer shuts down. Then hold down the Option key and press the power button ( $\langle \psi \rangle$ ) again to start up your computer. When your computer starts up, click the hard disk icon, and then click the right arrow. After the computer starts up, open System Preferences and click Startup Disk. Select a local Mac OS X System folder.
- If that doesn't work, try using Disk Utility to repair the disk by inserting the Mac OS X Install Disc 1 into your computer. Then restart your computer and hold down the C key as it starts up. Choose Installer > Open Disk Utility. When Disk Utility opens, follow the instructions in the First Aid pane to see if the utility can repair your disk. If using Disk Utility doesn't work, you might need to reinstall your computer's system software. For instructions, see ["Reinstalling the Software That Came With Your](#page-66-0)  [Computer" on page 67](#page-66-0).

#### **If the computer won't turn on or start up**

- Make sure the power adapter is plugged in to the computer and in to a functioning power outlet. Make sure to use the power adapter that came with your computer. If the power adapter stops charging and you don't see a light when you plug in the power cord, try unplugging and replugging it to reset it.
- Check if your battery needs to be recharged. Press the small button on the battery. You should see one to four lights indicating the battery's level of charge. If only one battery level indicator light is flashing, allow the power adapter to charge the battery until at least one indicator light is glowing continuously.
- If the first two suggestions do not solve the problem, return the computer to its factory settings by disconnecting the power adapter, removing the battery, and holding down the power button  $(\bigcup)$  for at least 5 seconds.
- If you recently installed additional memory, make sure that it is correctly installed and that it is compatible with your computer. See whether removing it allows the computer to start up (see ["Installing Additional Memory" on page 58](#page-57-0)).
- If you are still unable to start up your computer, see the service and support information that came with your PowerBook for information about contacting Apple for service.

#### **If the display suddenly goes black or your system freezes**

Try restarting your system.

- **1** Unplug any devices that are connected to your PowerBook except the power adapter.
- **2** Hold down the Command ( $\mathbb{R}$ ) and Control keys and press the power button ( $\langle \cdot \rangle$ ) to restart the system.
- **3** Let the battery charge to at least 10 percent before plugging in any external devices and resuming your work.

To see how much the battery has recharged, look at the Battery status icon in the menu bar.

# Other Problems

#### **If you forgot your password**

You can reset your administrator password.

- **1** Insert your Mac OS X Install Disc 1. Then restart your computer and hold down the C key as it starts up.
- **2** Choose Installer > Reset Password from the menu bar. Follow the instructions on the screen.

### **If you have a problem with an application**

- For problems with software from a manufacturer other than Apple, contact the manufacturer. Software manufacturers often provide software updates on their websites.
- You can configure your PowerBook to automatically check for and install the latest Apple software using the Software Update pane of System Preferences. For more information, choose Help > Mac Help from the menu bar and search for "Software Update."

### **If you have trouble using AirPort Extreme wireless communication**

- Make sure you have properly configured the software according to the instructions that came with your computer, base station, or in Mac Help.
- Make sure the computer or network you are trying to connect to is running and has a wireless access point.

• Make sure you are within antenna range of the other computer or the network's access point by checking the AirPort Extreme or AirPort Express signal level. Check the AirPort status icon in the menu bar. Up to four bars appear to show signal strength.

Nearby electronic devices or metal structures can interfere with wireless communication and reduce this range. Repositioning or rotating the computer might improve reception.

• See AirPort Help (choose Help > Mac Help, then choose Library > AirPort Help from the menu bar) and the instructions that came with the wireless device for more information.

#### **If your computer's hard disk is not recording data correctly**

• In a few instances, if the hard disk undergoes an unusually strong vibration, the Sudden Motion Sensor might become active and result in dropped frames or unrecorded portions of sound or data when the disk is recording intensively. If this occurs, make sure that your PowerBook is in a stable environment without vibration or abrupt movement.

#### **If you have trouble ejecting a disc**

• Quit any applications that might be using the disc and try again. If that doesn't work, restart the computer while holding down the trackpad button.

#### **If you suspect a problem with your computer hardware**

• You can use the Apple Hardware Test application to help determine if there is a problem with one of your computer's components, such as the memory or processor.

For more information about Apple Hardware Test, see ["Using Apple Hardware Test" on](#page-68-0)  [page 69.](#page-68-0)

#### **If you have problems with your Internet connection**

- Make sure your phone line or network cable is connected and functioning properly.
- If you are using a dial-up Internet connection, make sure that your phone cord is plugged in to the modem port  $(\mathbf{C})$  and not the Ethernet port  $(\langle \cdot, \cdot \rangle)$  on the computer.
- Open the Network pane of System Preferences and verify the information entered there with your Internet service provider (ISP) or network administrator.

#### **If you have a problem using your computer or working with the Mac OS**

- $\bullet$  If the answers to your questions are not in this manual, choose Help  $>$  Mac Help from the menu bar and search for instructions and troubleshooting information.
- Check the Apple Support website at www.apple.com/support/powerbook for the latest troubleshooting information and software updates.

# <span id="page-66-0"></span>Reinstalling the Software That Came With Your Computer

Use the software installation discs that came with your computer to reinstall Mac OS X and any applications that came with your computer, as well as to install Mac OS 9 support for running the Classic environment (if you want to use Classic applications on your computer).

*Important:* Apple recommends that you back up the data on your hard disk before reinstalling software. Apple is not responsible for any lost data.

#### <span id="page-66-1"></span>**Installing Mac OS X and Applications**

To install Mac OS X and the applications that came with your computer, follow these steps:

**1** Back up your essential files.

Because the Erase and Install option erases your destination disk, you should back up your essential files before installing Mac OS X and other applications.

- **2** Make sure your power adapter is plugged in.
- **3** Insert the Mac OS X Install Disc 1 that came with your computer.
- **4** Double-click Install Mac OS X and Bundled Software.
- **5** Follow the onscreen instructions.
- **6** After selecting the destination disk for installation, continue following the onscreen instructions. Your computer might restart and ask you to insert the next Mac OS X installation disc.

*Note:* To restore Mac OS X on your computer to the original factory settings, click Options in the Select a Destination pane of the Installer, and then select Erase and Install.

After selecting the destination disk for installation, continue following the onscreen instructions for a basic installation of Mac OS X. To install custom applications, click Customize, click the triangle next to the application, and select the application that matches your language.

# **Installing Applications**

To install just the applications that came with your computer, follow the steps below. Your computer must have Mac OS X already installed.

- **1** Back up your essential files.
- **2** Make sure your power adapter is plugged in.
- **3** Insert the Mac OS X Install Disc 1 that came with your computer.
- **4** Double-click Install Bundled Software Only.
- **5** Follow the onscreen instructions.
- **6** After selecting the destination disk for installation, continue following the onscreen instructions. Your computer might restart and ask you to insert the next Mac OS X installation disc.

*Note:* To install iCal, iChat AV, iSync, iTunes, Safari, and the iLife applications, follow the instructions in ["Installing Mac OS X and Applications" on page 67.](#page-66-1) You might need to insert Mac OS X Install Disc 2, depending on the applications you choose to install.

#### **Installing Mac OS 9**

Your PowerBook does not come with Mac OS 9 installed. To use Mac OS 9 applications with your computer, you must install Mac OS 9 support for running the Classic environment using the Mac OS X Install Disc 2.

Follow these steps to install Mac OS 9:

- **1** Back up your essential files.
- **2** Make sure your power adapter is plugged in.
- **3** Insert the Mac OS X Install Disc 2 that came with your computer.
- **4** Double-click Install Mac OS 9 System Support.
- **5** Follow the onscreen instructions.
- **6** After selecting the destination disk for installation, choose the language you want to install, and follow the onscreen instructions to continue.

# <span id="page-68-0"></span>Using Apple Hardware Test

You can use Apple Hardware Test to help determine if there is a problem with your computer's hardware.

#### **To use Apple Hardware Test:**

- **1** Disconnect all external devices from your computer except the power adapter. If you have an Ethernet cable connected, disconnect it.
- **2** Insert the Mac OS X Install Disc 1 that came with your computer.
- **3** Restart your computer and hold down the Option key as it starts up.

A list of available startup volumes appears.

- **4** Click Apple Hardware Test and click the right arrow.
- **5** When the Apple Hardware Test main screen appears after about 45 seconds, follow the onscreen instructions.
- **6** If Apple Hardware Test detects a problem, it displays an error code. Make a note of the error code before pursuing support options. If Apple Hardware Test does not detect a hardware failure, the problem might be software related.

For more information about Apple Hardware Test, see the Apple Hardware Test Read Me file on the Mac OS X Install Disc 1.

# Installing Xcode Tools

To install just the Xcode Tools, which are intended for software developers to use, follow these steps:

- **1** Insert the Mac OS X Install Disc 1 that came with your computer.
- **2** Double-click Xcode Tools.
- **3** Double-click XcodeTools.mpkg.
- **4** Follow the onscreen instructions.

# Locating Your Product Serial Number

You can see your computer's serial number by choosing Apple  $(\bullet)$  > About This Mac and then clicking the More Info button, or by opening System Profiler (in Applications/ Utilities) and clicking Hardware. The serial number for your PowerBook is also located in the battery bay. For more information about removing the battery, see ["Removing and](#page-53-1)  [Replacing the Battery" on page 54](#page-53-1).

# **<sup>A</sup> Specifications**

You can use System Profiler to find out detailed information about your PowerBook, such as the amount of built-in memory, hard disk size, devices connected, and the product serial number.

To access the information in System Profiler, choose Apple ( $\hat{\bullet}$ ) > About This Mac from the menu bar and then click More Info, or open System Profiler, located in Applications/Utilities.

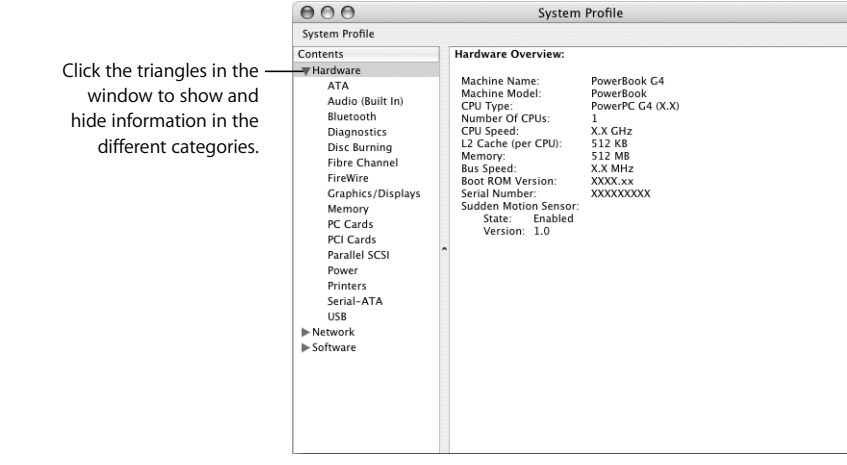

#### **Operating Environment**

- Â *Operating temperature:* 50° F to 95° F (10° C to 35° C)
- Â *Altitude:* 3048 m (10,000 ft.) maximum
- Â *Relative humidity:* 0% to 90% noncondensing

#### **Power Adapter**

- *Input: AC 100-240 volts (V), 50/60 hertz (Hz)*
- Â *Output:* DC 24.5 V, 2.65 A

### **Battery**

- Â *Output:* DC 10.8 V
- Â *Capacity:* 58 WHr

Additional information is available on the Internet at www.apple.com/powerbook and www.apple.com/support.
# **<sup>B</sup> Safety, Use, and Care Information**

**B**

## Read this important PowerBook safety and maintenance information.

## Safety Instructions for Setting Up and Using Your Computer

Be aware of the following safety tips and warnings as you work with your PowerBook.

## <span id="page-72-0"></span>**Plugging In the Power Adapter**

Always leave space around your power adapter. Do not use this equipment in a location where airflow around the power adapter or computer is confined. For best results, always connect your AC cord and use a grounded outlet when one is available. Always disconnect the power adapter and remove the battery before opening the computer to perform procedures such as installing memory.

*Warning:* Use only the power adapter that came with your PowerBook computer. Adapters for other electronic devices (including other PowerBook models and other portable computers) might look similar, but they can negatively affect your computer's performance or damage your computer.

## **Connecting a Phone Line to the Internal Modem**

Always disconnect the phone cord before opening the computer to perform procedures such as installing memory or removing the hard disk.

*Warning:* Do not connect a digital phone line to the modem; the wrong type of line could damage the modem. Contact your telephone service provider if you are unsure whether you have a digital phone line.

## **Using Connectors and Ports**

Never force a connector into a port. If the connector and port don't join with reasonable ease, they probably don't match. Make sure that the connector matches the port and that you have positioned the connector correctly in relation to the port.

## <span id="page-73-0"></span>Using Your PowerBook

When you're using your PowerBook or charging the battery, it is normal for the bottom of the case to get warm. For prolonged use, place your PowerBook on a flat, stable surface. The bottom of the PowerBook case functions as a cooling surface that transfers heat from inside the computer to the cooler air outside. The bottom of the case is raised slightly to allow airflow that keeps the unit within normal operating temperatures. In addition, the computer vents warm air from the back of the case.

*Warning:* Do not place your PowerBook on a pillow or other soft material when it is on, as the material might block the airflow vents, in particular the rear vents, and cause the computer to overheat. Never place anything over your keyboard before closing the display. This can cause your computer to cycle on and off which might create excessive heat and drain your battery. Never turn on your computer unless all of its internal and external parts are in place. Operating the computer when it is open or missing parts can be dangerous and can damage your computer.

## <span id="page-73-1"></span>**Carrying Your PowerBook**

If you carry your PowerBook in a bag or briefcase, make sure that there are no loose items (such as paper clips or coins) that could accidentally get inside the computer through an opening such as the optical drive slot.

## <span id="page-73-3"></span>**Storing Your PowerBook**

If you are going to store your PowerBook for an extended period of time, keep it in a cool location (ideally, 71° F /22° C) and do one of the following to preserve your PowerBook battery life:

- Discharge the battery 50 percent before storing your PowerBook.
- When storing your computer for longer than five months, discharge the battery to approximately 50 percent and then remove it from the PowerBook. If you are storing your computer for an extended period, recharge your battery to 50 percent every six months or so.

## <span id="page-73-2"></span>**Cleaning Your PowerBook**

Follow these general rules when cleaning the outside of your computer and its components:

- Shut down your PowerBook and remove the battery.
- Use a damp, soft, lint-free cloth to clean the computer's exterior. Avoid getting moisture in any openings. Do not spray liquid directly on the computer.
- Don't use aerosol sprays, solvents, or abrasives.

## <span id="page-74-0"></span>**Cleaning Your PowerBook Display**

To clean your PowerBook screen, do the following:

- Shut down your PowerBook and remove the battery.
- Dampen a clean, soft, lint-free cloth or paper with water only and wipe the screen. Do not spray liquid directly on the screen.

## <span id="page-74-1"></span>Understanding General Safety Instructions

For your own safety and that of your equipment, always take the following precautions.

Disconnect the power plug (by pulling the plug, not the cord), remove the battery, and disconnect the phone cord if any of the following conditions exists:

- You want to remove any parts.
- The power cord or plug becomes frayed or otherwise damaged.
- You spill something into the case.
- Your computer is exposed to rain or any other excess moisture.
- Your computer has been dropped or the case has been otherwise damaged.
- You suspect that your computer needs service or repair.
- You want to clean the case (use only the recommended procedure described earlier).

*Important:* The only way to disconnect power completely is to unplug the power cord and phone cord, and remove the battery. Make sure at least one end of the power cord is within easy reach so that you can unplug the computer when you need to.

Your AC cord came with a three-wire grounding plug that will only fit into a grounded AC outlet. If you are unable to insert the AC cord plug because the outlet is not grounded, you may use the two pronged plug or contact a licensed electrician to replace the outlet with a properly grounded outlet.

Make sure that you always do the following:

- Keep your computer away from sources of liquids, such as drinks, washbasins, bathtubs, shower stalls, and so on.
- Protect your computer from dampness or wet weather, such as rain, snow, and so on.
- Read all the installation instructions carefully before you plug your computer in to a wall socket.
- Keep these instructions handy for reference by you and others.
- Follow all instructions and warnings dealing with your computer.

*Important:* Electrical equipment can be hazardous if misused. Operation of this product, or similar products, must always be supervised by an adult. Do not allow children access to the interior of any electrical product and do not permit them to handle any cables.

*Warning:* Never push objects of any kind into this product through the openings in the case. Doing so can be dangerous and might result in fire or electric shock.

## Handling the Battery

*Warning:* There is a risk of explosion if the battery is replaced by an incorrect type. Dispose of used batteries according to your local environmental guidelines. Don't puncture or incinerate the battery.

## Avoiding Hearing Damage

*Warning:* Permanent hearing loss may occur if earbuds or headphones are used at high volume. You can adapt over time to a higher volume of sound that may sound normal but can be damaging to your hearing. If you experience ringing in your ears or muffled speech, stop listening and have your hearing checked. The louder the volume, the less time is required before your hearing could be affected. Hearing experts suggest that to protect your hearing:

- Limit the amount of time you use earbuds or headphones at high volume.
- Avoid turning up the volume to block out noisy surroundings.
- Turn the volume down if you can't hear people speaking near you.

## <span id="page-76-0"></span>Understanding Ergonomics

Here are some tips for setting up a healthy work environment.

## **Keyboard and Trackpad**

When you use the keyboard and trackpad, your shoulders should be relaxed. Your upper arm and forearm should form an angle that is slightly greater than a right angle, with your wrist and hand in roughly a straight line.

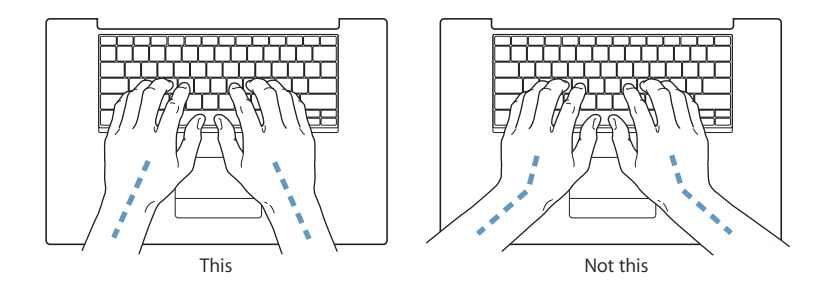

Use a light touch when typing or using the trackpad and keep your hands and fingers relaxed. Avoid rolling your thumbs under your palms.

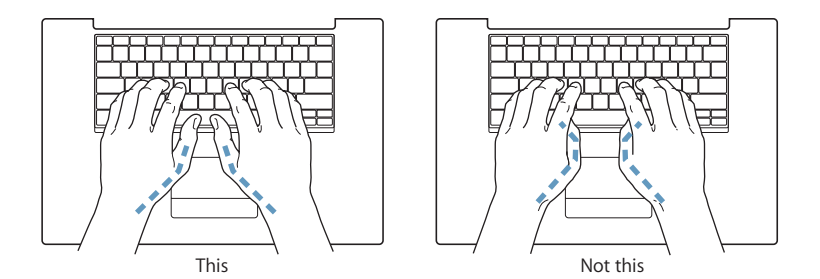

Change hand positions often to avoid fatigue. Some computer users might develop discomfort in their hands, wrists, or arms after intensive work without breaks. If you begin to develop chronic pain or discomfort in your hands, wrists, or arms, consult a qualified health specialist.

### **Chair**

An adjustable chair that provides firm, comfortable support is best. Adjust the height of the chair so your thighs are horizontal and your feet flat on the floor. The back of the chair should support your lower back (lumbar region). Follow the manufacturer's instructions for adjusting the backrest to fit your body properly.

You might have to raise your chair so that your forearms and hands are at the proper angle to the keyboard. If this makes it impossible to rest your feet flat on the floor, you can use a footrest with adjustable height and tilt to make up for any gap between the floor and your feet. Or you might lower the desktop to eliminate the need for a footrest. Another option is to use a desk with a keyboard tray that's lower than the regular work surface.

### **External Mouse**

If you use an external mouse, position the mouse at the same height as your keyboard and within a comfortable reach.

#### **Built-in Display**

Adjust the angle of the display to minimize glare and reflections from overhead lights and windows. Do not force the display if you meet resistance. The display is not meant to open past 140 degrees.

You can adjust the brightness of the screen when you take the computer from one work location to another, or if the lighting in your work area changes.

### **Getting More Information**

Go to www.apple.com/about/ergonomics.

## <span id="page-77-0"></span>Apple and the Environment

Apple Computer, Inc., recognizes its responsibility to minimize the environmental impacts of its operations and products. For more information, go to www.apple.com/ environment/summary.html.

# <span id="page-78-0"></span>**<sup>C</sup> Connecting to the Internet**

You can use your computer to browse the World Wide Web, send email to friends and family, and chat in real time over the Internet. Use this detailed guide to connect to the Internet.

When you first start up Mac OS X, Setup Assistant helps you enter your Internet configuration information.

<span id="page-78-2"></span>If you didn't use Setup Assistant to configure your Internet connection, you can use it now. Open System Preferences and click Network. Click the "Assist me" button and then click Assistant to open Network Setup Assistant. If you don't want to use Network Setup Assistant, you can use the information in this appendix to set up your connection manually.

### **There are four kinds of Internet connections:**

- Dial-up connection: Your computer is plugged in to a telephone wall jack using a phone cable (with computers that include a modem).
- <span id="page-78-1"></span>• High-speed DSL or cable modem connection: Your computer is plugged in to a special modem you get from an ISP using an Ethernet cable.
- AirPort Extreme wireless connection: Your computer is connected wirelessly to the Internet using an AirPort Extreme Base Station or AirPort Express.
- Local area network (LAN): Your computer is plugged in to a LAN using an Ethernet cable. This type of connection is usually used in the workplace.

#### **Before you connect to the Internet:**

- **1** Set up an account with an Internet service provider (ISP). Use the information in this appendix to set up your connection.
- **2** Gather the connection information you need from your ISP or network administrator. See the next section, ["Gathering the Information You Need,"](#page-80-0) to find out what information to get for each type of connection.

If another computer in the same location is already connected to the Internet, you might be able to use its settings.

#### **To find the settings on a Mac OS X computer:**

- Open the Network pane of System Preferences.
- Choose your connection method from the Show pop-up menu.
- Copy the information for your configuration.

#### **To find the settings on a Mac OS 9 computer:**

- Open the TCP/IP control panel.
- Find the connection method in the "Connect via" pop-up menu.
- Find the configuration in the Configure pop-up menu.
- Copy the IP address, subnet mask, and router address from the corresponding fields.

#### **To find the settings on a Windows PC:**

The connection information on a Windows computer resides in two places.

- Â *To find the IP address and subnet mask,* open the "Network and Internet Connections" control panel.
- Â *To find user account information,* open the User Accounts control panel.

You can write the information directly on the next few pages, and then enter it in Setup Assistant.

- **3** If you are using a dial-up modem, plug the phone cord (included with most Macintosh computers) in to your computer's modem port and in to a phone wall jack. If you are using a DSL or cable modem, follow the instructions that came with the modem to connect it to your computer.
- **4** Turn on your computer and enter information in Setup Assistant to configure your Internet connection.

*Note:* If you already started up your computer and did not use Setup Assistant to configure your Internet connection, choose Apple  $(\hat{\bullet})$  > System Preferences and click Network. Then click "Assist me" to open Network Setup Assistant.

## <span id="page-80-0"></span>Gathering the Information You Need

You can write the information you get from your ISP, your network administrator, or your other computer on these pages, and then enter it in Network Setup Assistant.

#### <span id="page-80-6"></span>**To set up a phone dial-up connection, gather the following information:**

- Service provider name
- User or account name
- Password
- ISP phone number
- Alternate phone number
- Dialing prefix to obtain an outside line

<span id="page-80-4"></span><span id="page-80-3"></span><span id="page-80-2"></span><span id="page-80-1"></span>**To set up a DSL, cable modem, LAN, or AirPort Extreme wireless connection, choose your connection method (ask your system administrator or your ISP, if you don't know):**

- Manually
- Using DHCP with a manual address
- Using DHCP
- Using BootP
- Â PPP

If you're unsure which method to use, "Using DHCP" might be a good choice, because the network supplies most of the required information for you automatically.

<span id="page-80-5"></span>If you selected "Manually" or "Using DHCP with a manual address," gather the following:

- IP address
- Subnet mask
- Router address

*Note:* If you selected "Using DHCP with a manual address," you don't need a subnet mask or router address.

If you selected "Using DHCP," gather the following optional information (ask your ISP if you need it):

- DHCP client ID
- DNS servers

<span id="page-81-5"></span>If you selected "PPP" (for PPPoE connections), gather the following:

- Service provider
- $•$  Account name
- Password
- PPPoE service name

The information below is optional. Ask your ISP or system administrator if you need it.

- DNS servers
- Domain name
- Proxy server

## <span id="page-81-6"></span>Entering Your Information

After gathering your specific setup information from your ISP or network administrator, you can click the "Assist me" button in the Network preferences pane to open Network Setup Assistant, or you can enter the information manually.

To enter your information manually, follow the steps that correspond to your connection method.

- <span id="page-81-4"></span><span id="page-81-3"></span><span id="page-81-2"></span>• Dial-up modem with Point-to-Point Protocol (PPP) connection (see [page 82](#page-81-0))
- Cable modem, DSL, or LAN connection using these configurations:
	- Manual (see [page 86](#page-85-0))
	- DHCP (see [page 87](#page-86-0))
	- PPPoE (see [page 88](#page-87-0))
- AirPort Extreme wireless connection (see [page 89\)](#page-88-0)

## <span id="page-81-1"></span><span id="page-81-0"></span>Connecting With a Dial-Up Modem

A dial-up modem is the most common way to connect to the Internet. Your modem uses a method called Point-to-Point Protocol (PPP) to connect to an ISP.

Make sure your modem is plugged in to a phone line and you have the information from your ISP available (see [page 81\)](#page-80-0).

#### **To set up Network preferences to connect using the internal modem port:**

- **1** Choose Apple  $(\bullet)$  > System Preferences from the menu bar.
- **2** Click Network.

**3** Choose Network Port Configurations from the Show pop-up menu and select the On checkbox next to Internal Modem.

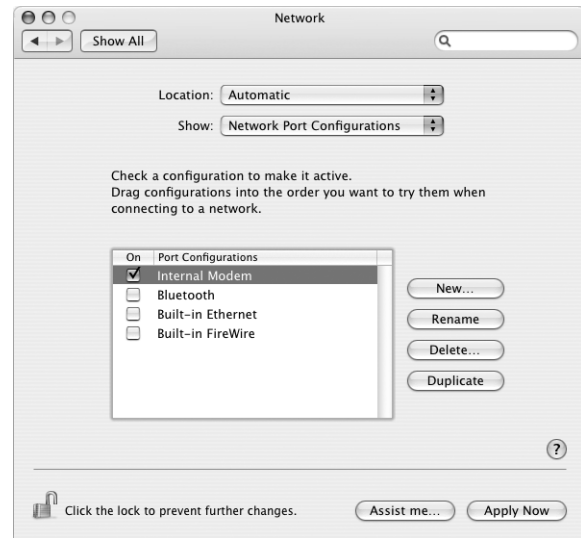

- **4** Drag Internal Modem to the top of the Port Configurations list to make it the preferred, or primary, network interface.
- **5** Choose Internal Modem from the Show pop-up menu and click PPP.
- **6** Enter the information from your ISP and click Apply Now.

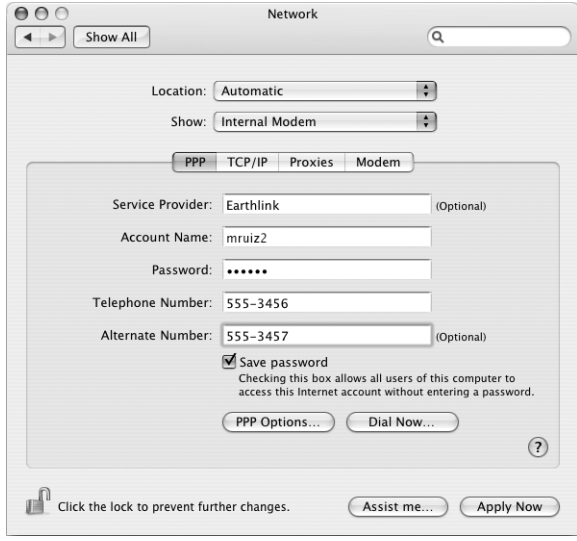

#### <span id="page-83-3"></span>**To test your Internet configuration:**

- **1** Open the Internet Connect application (in the Applications folder).
- **2** Click the Internal Modem icon, if necessary.
- **3** Enter your dial-up phone number, account name, and password, if necessary.
- **4** Click Connect.

Internet Connect dials your ISP and establishes a connection.

### **To connect automatically when you start a TCP/IP application, such as a web browser or email:**

- **1** Click PPP Options (in the PPP pane of Network preferences).
- **2** Select the "Connect automatically when needed" checkbox.

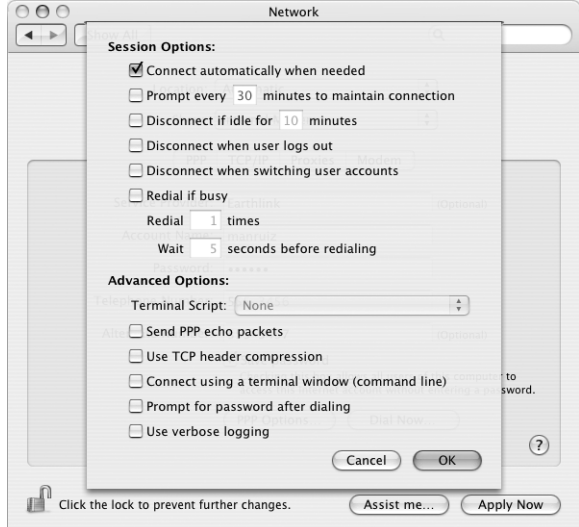

**3** Click OK and Apply Now.

## Connecting With DSL, Cable Modem, or LAN

<span id="page-83-4"></span><span id="page-83-2"></span><span id="page-83-0"></span>If you connect to the Internet using a DSL or cable modem or Ethernet LAN, ask your ISP or network administrator how you should configure your Internet connection:

- Manually: With a manual configuration, your ISP or network administrator provides a static IP address and other information that you enter in Network preferences.
- <span id="page-83-1"></span>Â **Using Dynamic Host Configuration Protocol (DHCP):** With a DHCP configuration, the DHCP server automatically enters the information for you.
- <span id="page-83-5"></span>Â **Using Point-to-Point Protocol over Ethernet (PPPoE):** If you use a DSL modem and need a user name and password to connect to the Internet, you might need to configure your network to use PPPoE.

Make sure you have the information from your ISP available as you configure your network (see [page 81\)](#page-80-0).

### **To set up Network preferences for the built-in Ethernet port:**

- **1** Choose Apple  $(\hat{\blacklozenge})$  > System Preferences from the menu bar.
- **2** Click Network.
- **3** Choose Network Port Configurations from the Show pop-up menu.
- **4** Select the On checkbox next to Built-in Ethernet.

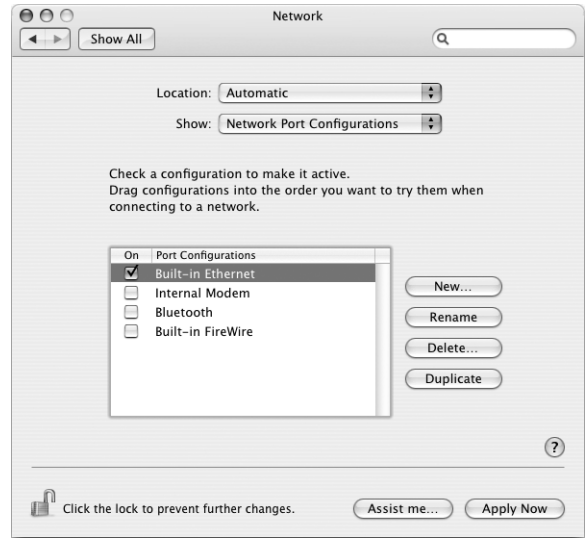

**5** Drag Built-in Ethernet to the top of the Port Configurations list to make it the preferred, or primary, network interface.

Next, follow the instructions to configure your network manually, using DHCP, or using PPPoE, as instructed by your ISP or network administrator.

## <span id="page-85-2"></span><span id="page-85-0"></span>**Configuring Manually**

Have your static IP address, router address, and subnet mask from your ISP ready (see [page 81\)](#page-80-0).

### <span id="page-85-1"></span>**To set up a manual configuration:**

- **1** In Network preferences, choose Built-in Ethernet from the Show pop-up menu.
- **2** Click TCP/IP, if necessary.
- **3** In the Configure IPv4 pop-up menu, choose Manually.

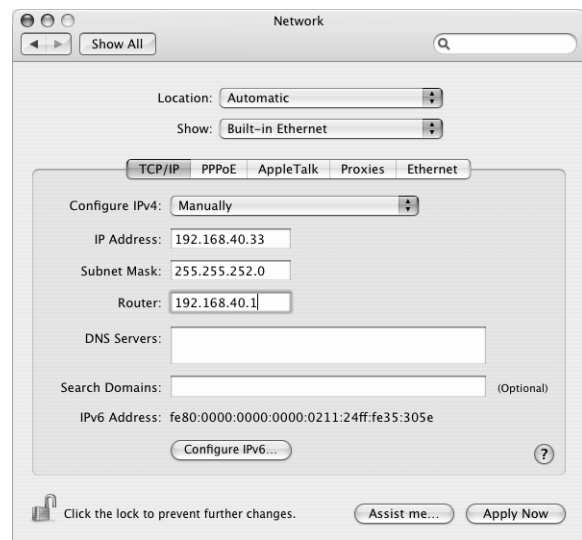

- **4** Type the information into the corresponding fields.
- **5** Click Apply Now.

After you configure your network, your connection is ready. Open your web browser (or another TCP/IP application) to test your Internet connection.

## <span id="page-86-1"></span><span id="page-86-0"></span>**Configuring Using DHCP**

After you set up a DHCP configuration, the DHCP server automatically provides your network information.

### **To set up a DHCP configuration:**

- **1** In Network preferences, choose Built-in Ethernet from the Show pop-up menu.
- **2** Click TCP/IP, if necessary.
- **3** Choose Using DHCP from the Configure IPv4 pop-up menu.

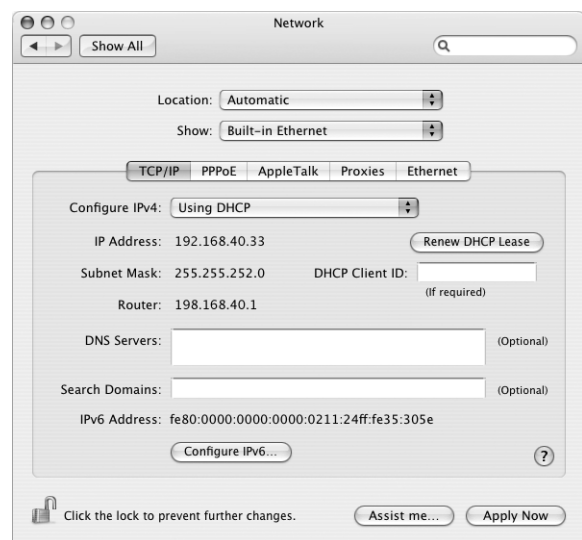

**4** Click Apply Now.

Open your web browser (or another TCP/IP application) to test your Internet connection.

*Note:* Unless your ISP instructs you to do otherwise, ignore the DHCP Client ID field and the Search Domains field.

## <span id="page-87-2"></span><span id="page-87-1"></span><span id="page-87-0"></span>**Configuring Using PPPoE**

Some DSL-based ISPs use Point-to-Point Protocol over Ethernet (PPPoE). If you use a DSL modem and need a user name and password to connect to the Internet, check with your ISP to determine if you should connect using PPPoE.

#### **To set up a PPPoE connection:**

Have your user name, password, and if required, the domain name server (DNS) address from your ISP available (see [page 81\)](#page-80-0).

- **1** In Network preferences, choose Built-in Ethernet from the Show pop-up menu.
- **2** Click PPPoE and select "Connect using PPPoE."

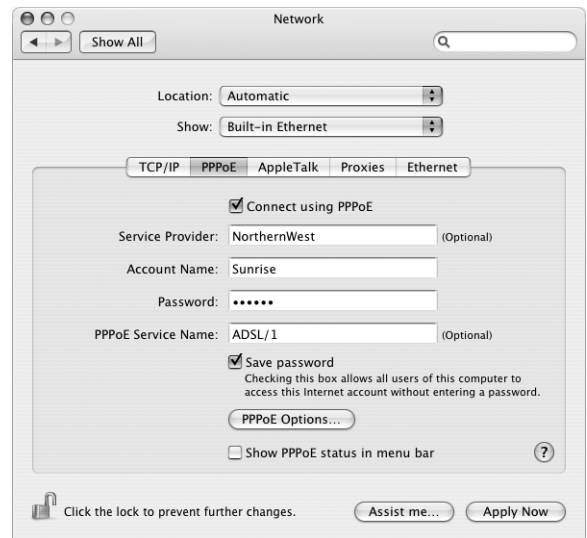

**3** Type the information into the corresponding fields. If you want all users of your computer to use the same connection method, select "Save password."

*Note:* To connect automatically when you start a TCP/IP application, such as a web browser or email, click PPPoE Options, and then select "Connect automatically when needed."

**4** Click TCP/IP and choose either Using PPP or Manually from the Configure IPv4 pop-up menu, as instructed by your ISP. If you have a static IP address from your ISP, choose Manually and type the address in the IP Address field.

**5** Type the domain name server (DNS) addresses in the DNS Servers field.

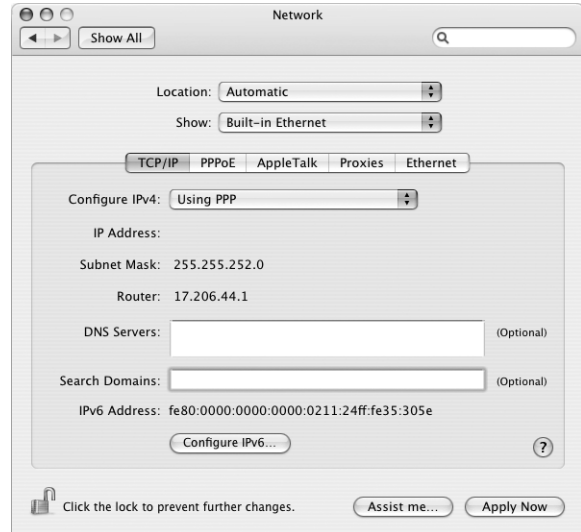

**6** Click Apply Now.

After you configure your network, your Internet connection is ready. You can open your web browser or other TCP/IP application to test your connection.

*Important:* If you did not select the option to connect automatically, you will need to open the Internet Connect application, choose the correct configuration, and then click Connect. For more information, choose Help > Internet Connect Help from the menu bar at the top of the display.

## <span id="page-88-0"></span>Configuring Your AirPort Extreme Wireless Connection

<span id="page-88-2"></span><span id="page-88-1"></span>You can configure your AirPort Extreme network and Internet connection using AirPort Setup Assistant, located in the Utilities folder within your Applications folder. The assistant helps you configure the AirPort Extreme Base Station or AirPort Express and set up your computer to use AirPort Extreme. For more information about your base station, see the documentation that came with your base station.

If your AirPort Extreme Base Station or AirPort Express is already configured, in most cases your AirPort Extreme technology is ready to access it immediately.

**To check if you have access to an AirPort Extreme network:**

m Click the AirPort status icon in the menu bar and choose an AirPort network listed there.

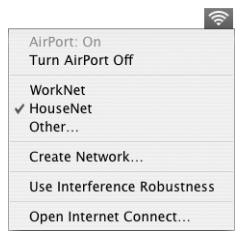

If you don't see an AirPort network listed, you can use AirPort Setup Assistant to check or change your settings, or you can change them using the Network pane of System Preferences.

## **Setting Up an AirPort Extreme Connection Manually**

Gather the following information from your system administrator if you'll be setting up a manual connection, which uses specific preassigned addresses for your servers and computer.

If you'll be connecting using DHCP, most of this information is provided to your computer automatically by the network, so ask your system administrator what is required.

- Domain name server (DNS) addresses, if necessary
- DHCP or manual IP address configuration
- IP address
- Router address
- Subnet mask
- Password, if required

Next, make sure your AirPort connection options are active in Network preferences.

**To set up Network preferences for an AirPort Extreme connection:**

- **1** Choose Apple  $(\hat{\blacklozenge})$  > System Preferences from the menu bar.
- **2** Click Network.
- **3** Choose Network Port Configurations from the Show pop-up menu.
- **4** Select the On checkbox next to AirPort.

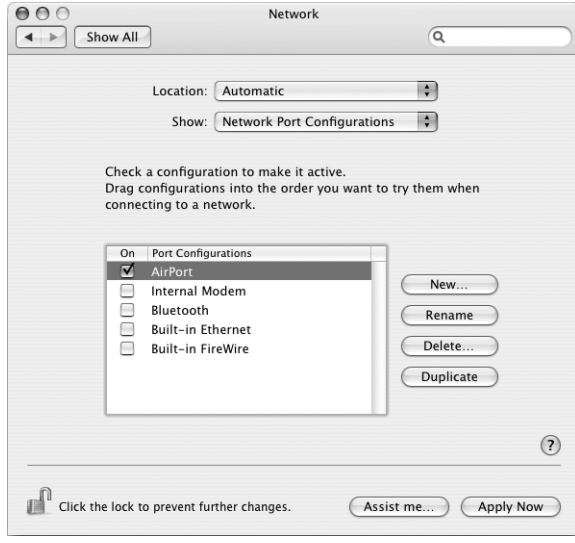

Next, follow the instructions to configure your network either manually or using DHCP, as instructed by your ISP or network administrator. If you're setting up your network yourself, it might be easier to configure the network using DHCP, because the server assigns IP addresses automatically.

- **5** Choose AirPort from the Show pop-up menu.
- **6** Click TCP/IP, if necessary.

**7** In the Configure IPv4 pop-up menu, choose either Manually or Using DHCP.

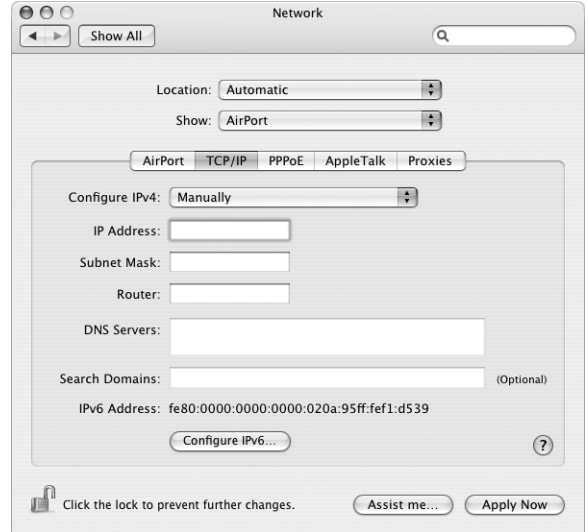

- If you chose Manually, type the other information into the corresponding fields.
- If you chose Using DHCP, you don't need to enter any further information unless your system administrator has instructed you to do so.
- **8** Click AirPort and select options for joining an AirPort Extreme network after restarting or when your computer wakes from sleep.
- **9** Click Apply Now.

After you configure your AirPort settings, you are ready to connect.

#### **To test your AirPort Extreme connection:**

■ Click the AirPort status icon in the menu bar and choose Turn AirPort On.

Any AirPort Extreme network in range should appear in the menu.

## <span id="page-92-1"></span>Troubleshooting Your Connection

If you're having problems with your Internet connection, refer to the suggestions in the following sections for the type of connection you have.

## **Cable Modem, DSL, and LAN Internet Connections**

If you can't connect to the Internet using your cable modem, DSL, or local area network (LAN), see the following instructions.

*Important:* Instructions that refer to modems do not apply to LAN users. LAN users might have hubs, switches, routers, or connection pods that cable and DSL modem users do not. LAN users should contact their network administrator rather than an ISP.

#### **Check the cables and power supplies**

Make sure all modem cables are firmly plugged in, including the modem power cord, the cable from the modem to the computer, and the cable from the modem to the wall jack. Check the cables and power supplies to Ethernet hubs and routers.

#### **Turn the modem off and on and reset the modem hardware**

Cycle the power on your DSL or cable modem by turning it off for a few minutes and then turning it back on. Some ISPs recommend that you unplug the modem's power cord. If your modem has a reset button, you can press it either before or after cycling the power.

## <span id="page-92-0"></span>**PPPoE Connections**

If you are unable to connect to your ISP using PPPoE, first check the cables and power supplies, and then turn the modem off and on again and reset the modem hardware.

#### **To check System Preferences settings:**

- **1** Choose Apple  $(\hat{\bullet})$  > System Preferences from the menu bar.
- **2** Click Network.
- **3** Choose Network Port Configurations from the Show pop-up menu.
- **4** Drag Built-in Ethernet to the top of the Port Configurations list.
- **5** Choose Built-in Ethernet from the Show pop-up menu.
- **6** Click PPPoE.
- **7** Select "Connect using PPPoE."
- **8** Check the Account Name field to be sure you have entered the correct information from your ISP.
- **9** If you chose to save your password, retype it to make sure it is correct.
- **10** Click TCP/IP. Make sure you've entered the correct information from your ISP in this pane.
- **11** Click Apply Now.

## <span id="page-93-0"></span>**Network Connections**

If you have two or more computers attempting to share an Internet connection, be sure that your network is set up properly. You need to know if your ISP provides only one IP address or if it provides multiple IP addresses, one for each computer.

If only one IP address is used, then you must have a router capable of sharing the connection, also known as network address translation (NAT) or "IP masquerading." For setup information, check the documentation provided with your router or ask the person who set up your network. The AirPort Extreme Base Station can be used to share one IP address among multiple computers. For information about using the AirPort Extreme Base Station, check the onscreen help or visit the Apple AirPort website at www.apple.com/airport.

If you cannot resolve the issue using these steps, contact your ISP.

# **Top Ten Questions**

## Do you have a question? Here are the top ten questions commonly asked by new PowerBook users.

### <span id="page-94-0"></span>**My Internet connection doesn't seem to be working. How do I set it up?**

There are different types of Internet connections. For example, you can connect using a modem, a DSL connection, a wireless AirPort connection, or an Ethernet network. You will need to supply Mac OS X with specific information about your connection type, Internet service provider, or network. The first step in configuring your connection is gathering the information needed for your connection type. To find out what information you need and for instructions on how to configure your connection type, see [Appendix C, "Connecting to the Internet," on page 79.](#page-78-0) Your computer also has a Setup Assistant application to help walk you through setting up an Internet connection. Open System Preferences and click Network. Click the "Assist me" button to open Network Setup Assistant.

### <span id="page-94-1"></span>**How do I set up my printer? Is it compatible with my PowerBook?**

Begin by connecting your printer and installing any software according to the instructions that came with your printer. Next, open System Preferences and click the Print & Fax icon. Use the Print & Fax pane to configure your PowerBook to access the printer. You'll find lots of information about setting up printers in Mac Help (choose Help > Mac Help from the menu bar and search for "printer"). Also see ["Connecting to a](#page-27-0)  [Printer" on page 28](#page-27-0) of this manual.

If your printer doesn't seem to be working as expected, you might need to check the manufacturer's website for updated print drivers. Often the latest printer software is available for downloading.

If you sent a print job to your printer, but it's not printing, check to see if the job is stopped or on hold by clicking the printer icon in the Dock. (If no icon appears in the Dock, open the Printer Setup Utility in the Applications/Utilities folder and double-click the printer's name.) If the window for the printer says "Job Stopped," click the Start Jobs button. If "Hold" appears beside the job name, resume printing by clicking the job name and clicking Resume. If a print job has stopped printing because of a technical error, you can delete the faulty job by selecting the job and clicking Delete. You can then try printing the job again.

#### <span id="page-95-2"></span>**How does the Mac OS X interface work?**

Users new to Mac OS X often have questions about how to carry out certain tasks. Your best source for Mac OS X information is Mac Help. You'll find introductory explanations for new users, users switching from Windows computers, and users upgrading from Mac OS 9. Open Mac Help by choosing Help > Mac Help from the Help menu in the menu bar at the top of your screen. Browse the new Mac OS X user information listed there. Many of the basic tasks users are interested in involve the Finder, so try searching for "Finder," too.

#### **How do I make my PowerBook battery last longer?**

<span id="page-95-0"></span>Remember to calibrate your battery when you first use it (see ["Calibrating Your Battery"](#page-16-0)  [on page 17\)](#page-16-0). You can conserve battery power by using the Energy Saver preference pane to specify how quickly the computer should go to sleep or dim the display. Open System Preferences and click the Energy Saver icon. Choose settings that are optimized for your type of usage. Using peripheral devices, such as hard disk drives, that get power from your computer can also shorten the amount of time your battery lasts. You can conserve battery power by disconnecting such devices. You can also purchase an additional battery that you can switch into your computer when power gets low. For more information about conserving battery power, see ["Understanding Battery](#page-54-0)  [Conservation Tips" on page 55](#page-54-0).

## <span id="page-95-1"></span>**I put a disc in my optical drive, but nothing happened. How do I know if the disc is compatible with my optical drive?**

Press the Media Eject key  $(\triangle)$  to eject the disc. Apple slot-loading optical drives support only round 12 cm discs. Nonstandard discs and discs with noncircular shapes do not work in the optical drive. For more information about nonstandard discs, go to the Apple Service & Support website at www.apple.com/support and search for "nonstandard discs."

*Warning:* Inserting a nonstandard disc into the optical drive can damage the drive.

#### <span id="page-96-0"></span>**How do I connect a monitor or TV to my PowerBook?**

Your PowerBook comes with an external monitor port and adapters for connecting many commonly used monitors, TVs, and video displays. If your device has a connector that is different from the external monitor port on your PowerBook, you need to attach an adapter to connect it to the port. To see the adapters included with your PowerBook, see [page 5.](#page-4-0) For more information about connecting displays and other devices, see ["Using External Video Support \(DVI, VGA, and S-Video\)" on page 44](#page-43-0).

#### <span id="page-96-2"></span>**I forgot my password. How do I reset it?**

To reset your password, start up from the software installation and restoration disc that came with your computer. After the installer opens, choose Installer > Reset Password from the menu bar. Follow the instructions on the screen.

### <span id="page-96-1"></span>**I hear a fan coming on and my PowerBook seems to get quite warm. Is that OK?**

As your PowerBook operates, it's designed to keep itself within safe thermal limits. The fan comes on and stays on to keep the PowerBook operating at normal temperatures. The bottom of your PowerBook can become warm because it's designed to let heat dissipate through the case. This is normal. For more information, see ["Using Your](#page-73-0)  [PowerBook" on page 74](#page-73-0).

### <span id="page-96-3"></span>**My application or Mac OS X doesn't seem to be working correctly. Do I need to reinstall Mac OS X?**

The process of troubleshooting a problem requires that you answer several questions, such as whether a problem always happens with a specific application, is related to your operating system, or is a result of faulty hardware. Before you reinstall, see ["Troubleshooting" on page 63](#page-62-0) to help analyze the problem. Apple also provides many technical explanations and advice for solving problems in the Apple Service & Support website at www.apple.com/support. If you determine that you must reinstall Mac OS X, you'll find instructions in ["Reinstalling the Software That Came With Your Computer" on](#page-66-0)  [page 67.](#page-66-0)

## **I installed an application on my PowerBook, but it doesn't seem to be working. Where can I go for help?**

Check the documentation that came with the application or the manufacturer's website for instructions on how to get support. Often manufacturers are aware of common problems that might occur with their applications and provide solutions and updates for immediate use. If your program is not an Apple product, you'll need to contact the manufacturer directly for the best support.

#### **Communications Regulation Information**

#### **FCC Compliance Statement**

This device complies with part 15 of the FCC rules. Operation is subject to the following two conditions: (1) This device may not cause harmful interference, and (2) this device must accept any interference received, including interference that may cause undesired operation. See instructions if interference to radio or television reception is suspected.

#### **Radio and Television Interference**

This computer equipment generates, uses, and can radiate radio-frequency energy. If it is not installed and used properly—that is, in strict accordance with Apple's instructions—it may cause interference with radio and television reception.

This equipment has been tested and found to comply with the limits for a Class B digital device in accordance with the specifications in Part 15 of FCC rules. These specifications are designed to provide reasonable protection against such interference in a residential installation. However, there is no guarantee that interference will not occur in a particular installation.

You can determine whether your computer system is causing interference by turning it off. If the interference stops, it was probably caused by the computer or one of the peripheral devices.

If your computer system does cause interference to radio or television reception, try to correct the interference by using one or more of the following measures:

- Turn the television or radio antenna until the interference stops.
- Move the computer to one side or the other of the television or radio.
- Move the computer farther away from the television or radio.
- Plug the computer into an outlet that is on a different circuit from the television or radio. (That is, make certain the computer and the television or radio are on circuits controlled by different circuit breakers or fuses.)

If necessary, consult an Apple-authorized service provider or Apple. See the service and support information that came with your Apple product. Or, consult an experienced radio/television technician for additional suggestions.

*Important:* Changes or modifications to this product not authorized by Apple Computer, Inc., could void the EMC compliance and negate your authority to operate the product.

This product has demonstrated EMC compliance under conditions that included the use of compliant peripheral devices and shielded cables between system components. It is important that you use compliant peripheral devices and shielded cables between system components to reduce the possibility of causing interference to radios, television sets, and other electronic devices.

*Responsible party (contact for FCC matters only):* Apple Computer, Inc. Product Compliance, 1 Infinite Loop M/S 26-A, Cupertino, CA 95014-2084, 408-974-2000.

#### **Bluetooth Information**

#### **FCC Bluetooth Wireless Compliance**

The antenna used with this transmitter must not be colocated or operated in conjunction with any other antenna or transmitter subject to the conditions of the FCC Grant.

#### **Bluetooth Industry Canada Statement**

This Class B device meets all requirements of the Canadian interference-causing equipment regulations.

Cet appareil numérique de la Class B respecte toutes les exigences du Règlement sur le matériel brouilleur du Canada.

#### **Bluetooth Europe–EU Declaration of Conformity**

This wireless device complies with the specifications EN 300 328, EN 301-489, and EN 60950 following the provisions of the R&TTE Directive.

#### **Industry Canada Statement**

Complies with the Canadian ICES-003 Class B specifications. Cet appareil numérique de la classe B est conforme à la norme NMB-003 du Canada.

#### **VCCI Class B Statement**

情報処理装置等電波障害自主規制について

この装置は、情報処理装置等電波障害自主規制協議 会 (VCCI) の基準に基づくクラス B 情報技術装置で す。この装置は家庭環境で使用されることを目的と していますが、この装置がラジオやテレビジョン受 - ・・・・・・・・・ ー・・・・。<br>信機に近接して使用されると、受信障害を引き起こ すことがあります。 取扱説明書に従って正しい取扱をしてください。

#### **Europe - EU Declaration of Conformity**

Complies with European Directives 72/23/EEC, 89/336/EEC, 1999/5/EC See http://www.apple.com/euro/compliance/

#### **Laser Information**

*Warning:* Making adjustments or performing procedures other than those specified in your equipment's manual may result in hazardous radiation exposure.

Do not attempt to disassemble the cabinet containing the laser. The laser beam used in this product is harmful to the eyes. The use of optical instruments, such as magnifying lenses, with this product increases the potential hazard to your eyes. For your safety, have this equipment serviced only by an Apple-authorized service provider.

Because of the optical disc drive in your computer, your computer is a Class 1 laser product. The Class 1 label, located in a user-accessible area, indicates that the drive meets minimum safety requirements. A service warning label is located in a serviceaccessible area. The labels on your product may differ slightly from the ones shown here.

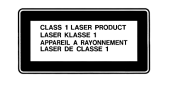

**Class 1 label Service warning label**

#### **Exposure to Radio Frequency Energy**

The radiated output power of the AirPort Extreme technology is far below the FCC radio frequency exposure limits. Nevertheless, it is advised to use the wireless equipment in such a manner that the potential for human contact during normal operation is minimized.

#### **Mouse and Keyboard Information**

The Apple optical mouse is a Class 1 LED product. This product complies with the requirements of European Directives 72/23/EEC and 89/336/EEC.

It also complies with the Canadian ICES-003 Class B Specification.

#### **High-Risk Activities Warning**

This computer system is not intended for use in the operation of nuclear facilities, aircraft navigation or communications systems, or air traffic control machines, or for any other uses where the failure of the computer system could lead to death, personal injury or severe environmental damage.

#### **ENERGY STAR**® **Compliance**

As an ENERGY STAR® partner, Apple has determined that standard configurations of this product meet the ENERGY STAR® guidelines for energy efficiency. The ENERGY STAR® program is a partnership with office product equipment manufacturers to promote energy-efficiency. Reducing energy consumption of office products saves money and reduces pollution by eliminating wasted energy.

#### **Disposal and Recycling Information**

The backlight lamp in this product contains mercury. Dispose according to local, state, and federal laws. For information about Apple's recycling program, go to www.apple.com/environment/summary.html.

#### <span id="page-99-0"></span>**Battery Disposal Information**

Dispose of batteries according to your local environmental laws and guidelines.

*Deutschland:* Das Gerät enthält Batterien. Diese gehören nicht in den Hausmüll. Sie können verbrauchte Batterien beim Handel oder bei den Kommunen unentgeltlich abgeben. Um Kurzschlüsse zu vermeiden, kleben Sie die Pole der Batterien vorsorglich mit einem Klebestreifen ab.

*Nederlands:* Gebruikte batterijen kunnen worden ingeleverd bij de chemokar of in een speciale batterijcontainer voor klein chemisch afval (kca) worden gedeponeerd.

 $\overline{\mathsf{X}}$ 

*Taiwan:*

图 廢電池請回收

*European Union—Disposal Information:* This symbol means that according to local laws and regulations your product should be disposed of separately from household waste. When this product reaches its end of life, take it to a collection point designated by local authorities. Some collection points accept products for free. The separate collection and recycling of your product at the time of disposal will help conserve natural resources and ensure that it is recycled in a manner that protects human health and the environment.

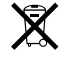

#### **Telephone and Apple 56K Modem Information**

#### **Notify Your Telephone Company**

Some telephone companies require that you notify the local business office when you hook up a modem to their lines.

#### **Information You Need in the United States**

The internal modem complies with Part 6B of the FCC rules. On the back of this equipment is a label that contains, among other information, the FCC registration number and ringer equivalence number (REN). If requested, provide this information to your telephone company.

- Ringer equivalence number (REN): 0.1B The REN is useful to determine the quantity of devices you may connect to your telephone lines and still have all those devices ring when your telephone number is called. In most, but not all areas, the sum of the RENs of all devices connected to one line should not exceed five (5.0). To be certain of the number of devices you may connect to your line, as determined by the REN, you should contact your local telephone company to determine the maximum REN for your calling area.
- Â *Telephone jack type:* USOC, RJ-11 An FCC-compliant telephone cord and modular plug are provided with this equipment. This equipment is designed to be connected to the telephone network or premises wiring using a compatible modular jack that complies with Part 68 rules. See the installation instructions for details.

#### **Telephone Line Problems**

If your telephone doesn't work, there may be a problem with your telephone line. Disconnect the modem to see if the problem goes away. If it doesn't, report the problem either to your local telephone company or to your company's telecommunications people.

If disconnecting the modem eliminates the problem, the modem itself may need service. See the service and support information that came with your Apple product for instructions on how to contact Apple or an Apple-authorized service provider for assistance.

If you do not disconnect your modem when it is adversely affecting the telephone line, the telephone company has the right to disconnect your service temporarily until you correct the problem. The telephone company will notify you as soon as possible. Also, you will be informed of your right to file a complaint with the FCC.

The telephone company may make changes in its facilities, equipment, operations, or procedures that could affect the operation of your equipment. If this happens, the telephone company will provide advance notice in order for you to make the necessary modifications to maintain uninterrupted service.

The internal modem will not work with party lines, cannot be connected to a coin-operated telephone, and may not work with a private branch exchange (PBX).

#### **Telephone Consumer Protection Act**

The Telephone Consumer Protection Act of 1991 makes it unlawful for any person to use a computer or other electronic device to send any message via a telephone fax machine unless such message clearly contains, in a margin at the top or bottom of each transmitted page or on the first page of the transmission, the date and time it was sent and an identification of the business or other entity, or individual sending the message and the telephone number of the sending machine of such business, entity, or individual.

#### **Information You Need in Canada**

The Industry Canada (IC) label identifies certified equipment. This certification means that the equipment meets certain telecommunications network protective, operational, and safety requirements. The Department does not guarantee the equipment will operate to a user's satisfaction.

Before installing this equipment, make sure that you are permitted to connect to the facilities of the local telecommunications company. Be sure you use an acceptable method of connection to install the equipment. In some cases, you may extend the company's internal wiring for single-line individual service by means of a certified telephone extension cord. Be aware, however, that compliance with these conditions may not prevent degradation of service in some situations.

Repairs to certified equipment should be made by an authorized Canadian maintenance facility designated by the supplier. Any equipment malfunctions or repairs or alterations that you make to this equipment may cause the telecommunications company to request that you disconnect the equipment.

*In Canada, contact Apple at:* 7495 Birchmount Road, Markham, Ontario, L3R 5G2, 800-263-3394

*Warning:* Users should ensure for their own protection that the electrical ground connections of the power utility, telephone lines, and internal metallic water pipe system, if present, are connected together. This precaution may be particularly important in rural areas.

Users should not attempt to make such connections themselves, but should contact the appropriate electric inspection authority or electrician.

- Load number: 0.1 The load number (LN) assigned to each terminal device denotes the percentage of the total load to be connected to the telephone loop that is used by the device, to prevent overloading. The termination of a loop may consist of any combination of devices, subject only to the requirement that the sum of the load numbers of all devices does not exceed 100.
- Â *Telephone jack type:* CA-11

#### **Informations Destinées aux Utilisateurs Canadiens**

L'étiquette d'Industrie Canada identifie un matériel homologué. Cette étiquette certifie que le matériel est conforme à certaines normes de protection, d'exploitation et de sécurité des réseaux de télécommunications. Le Ministère n'assure toutefois pas que le matériel fonctionnera à la satisfaction de l'utilisateur.

Avant d'installer ce matériel, l'utilisateur doit s'assurer qu'il est permis de la raccorder au réseau de l'enterprise locale de télécommunication. Le matériel doit également être installé en suivant une méthode acceptée de raccordement. Dans certains cas, le câblage appartenant à l'enterprise utilisé pour un service individuel à ligne unique peut être prolongé au moyen d'un dispositif homologué de raccordement (cordon prolongateur téléphonique).

L'abonné ne doit pas oublier qu'il est possible que la conformité aux conditions énoncées ci-dessus n'empêche pas la dégradation du service dans certaines situations. De fait, les enterprises de télécommunication ne permettent pas que l'on raccorde un matériel aux prises d'abonnés, sauf dans les cas précis prévus par les terifs particuliers de ces enterprises.

Les réparations de matériel homologué doivent être effectuées par un centre d'entretien canadien autorisé désigné par la fournisseur. La compagnie de télécommunications peut demander à l'utilisateur de débrancher un appareil suite à des réparations ou à des modifications effectuées par l'utilisateur ou en raison d'un mauvais fonctionnement.

Veuillez contacter Apple pour des informations supplémentaires:

Apple Canada, Inc. 7495 Birchmount Road Markham, Ontario Canada L3R 5G2

#### *Service à la clientèle d'Apple Canada:* 800-263-3394

*Avertissement :* Pour sa propre protection, l'utilisateur doit s'assurer que tout les fils de mise à la terre du secteur, des lignes téléphoniques et les canalisations d'eau métalliques, s'il y en a, soient raccordés ensemble. Cette précaution est particulièrement importante dans les régions rurales.

L'utilisateur ne doit pas tenter de faire ces raccordements lui-même; il doit avoir recours à une service d'inspection des installations électriques ou à un électricien, selon le cas.

- Â *Numéro de charge:* 0.1 L'indice de charge (IC) assigné à chaque dispositif terminal indique, pour éviter toute surcharge, le pourcentage de la charge totale qui sera raccordée à un circuit téléphonique bouclé utilisé par ce dispositif. La terminaison du circuit bouclé peut être constituée de n'importe quelle combinaison de dispositifs pourvu que la somme des indices de charge de l'ensemble des dispositifs ne dépasse pas 100.
- Â *Type de prise téléphonique:* CA-11

#### **Information You Need in the United Kingdom**

This terminal equipment is intended for direct connection to the analogue Public Switched Telecommunications Network and is approved for use within the United Kingdom with the following features:

- Modem facility
- Autocalling facility
- Autoanswer facility
- DTMF signaling

Operation in the absence of proceed indication or upon detection of proceed indication

This product is in conformity with relevant regulatory standards following the provisions of European Council Directives 73/23/EEC (Low Voltage Directive) and 89/336/EEC amended by 92/31/EEC (EMC Directive).

#### **Informationen fur Deutschland**

Diese Modem-Karte ist als Endeinrichtung vorgesehen und muss an ein TAE mit F-Kodierung angeschlossen werden. Diese Endeinrichtung ist in Konformität gemäss Niederspannungsrichtlinie 73 / 23 / EWG sowie EMC-Richtlinien 89 / 336 / EWG und 92 / 31 / EWG.

#### **Informations pour la France**

Ce matériel est conforme aux normes applicables de sécurité éléctrique d'après la directive 73 / 23 / CEE et aux normes applicables de comptabilité éléctromagnétique d'après la directive 89 / 336 / CEE, modifié par la directive 92 / 31 / CEE.

#### **Information You Need in Australia**

All telecommunications devices are required to be labelled as complying to the Australian telecommunications standards, ensuring the health and safety of the operator and the integrity of the Australian telecommunications network. To provide compliance with the Australian Communications Authority's technical standards, please ensure that the following AT commands are maintained:

- ATB0 (ITU/CCITT operation)
- AT&G0 (no guard tone)
- AT&P1 (33/66 pulse dial make/break ratio)
- ATS0 = 0 or ATS0 = 1 (no answer or answer greater than one ring)
- $\bullet$  ATS6 = 95 (DTMF period between 70–255 ms)
- ATS11 = 95 (DTMF period between 70–255 ms)

For calls that are automatically generated, a total of three call attempts are allowed to a telephone number, with a minimum period between calls of 2 seconds. If the call does not connect after three attempts, 30 minutes must expire before automatic redialing may be initiated. Failure to set the modem (and any associated communications software) to the above settings may result in the modem being non-compliant with Australian telecommunications standards. Under these circumstances a user could be subject to significant penalties under the Telecommunications Act 1997.

This modem must be properly secured in order for you to use it. Telecommunications network voltages exist inside the computer and the telecommunications line connection must be removed before opening the computer.

#### **Information You Need in New Zealand**

This modem is fully approved to operate on the New Zealand telecommunications network under Telepermit number PTC 211/04/002. All telecommunications devices are required to hold a Telepermit and be labelled accordingly with the approved Telepermit number to comply with the New Zealand telecommunications standards, ensuring the health and safety of the operator and the integrity of the New Zealand telecommunications network. To ensure compliance, all calls that are automatically generated should not make more than 10 call attempts to the same number within any 30 minute period with a minimum period between calls of 30 seconds. Failure to adhere to these standards may result in the modem being non-compliant with New Zealand Telecom standards. Under these circumstances a user could be subject to significant penalties.

*Important:* The grant of a Telepermit for any item of terminal equipment indicates that only Telecom has accepted that the item complies with minimum conditions for connection to its network. It indicates no endorsement of the product by Telecom, nor does it provide any sort of warranty. Above all, it provides no assurance that any item will work correctly in all respects with another item of Telepermitted equipment of a different make or model, nor does it imply that any product is compatible with all of Telecom's network services.

# **Index**

### **A**

[about your battery 17](#page-16-1) [AC cord 6,](#page-5-0) [21](#page-20-0) [AC plug 6,](#page-5-1) [21](#page-20-1) [adjusting your display 20](#page-19-0) [AirPort Express 39,](#page-38-0) [40](#page-39-0) AirPort Extreme [antenna window 13](#page-12-0) [base station 40](#page-39-1) [problems 65](#page-64-0) [setting up a connection 81,](#page-80-1) [89](#page-88-1) [technology 39](#page-38-1) [ALS system 23](#page-22-0) [amber light 21](#page-20-2) [ambient light-sensing system 23](#page-22-0) [analog phone line 7,](#page-6-0) [44](#page-43-1) [Appearance preferences 25](#page-24-0) [Apple 56K internal modem 44](#page-43-2) [application freeze 27](#page-26-0) [applications 26](#page-25-0) [audio line in port 15](#page-14-0)

## **B**

[base station, AirPort 40](#page-39-1) battery [calibrating 17](#page-16-1) [charging 55](#page-54-1) [conservation 55](#page-54-2) [conserving power 96](#page-95-0) [disposal 54,](#page-53-0) [100](#page-99-0) [flashing lights 52](#page-51-0) [general information 52](#page-51-1) [indicator lights 52](#page-51-0) [power 55](#page-54-2) [removing 54](#page-53-1) [replacing 54](#page-53-1) [specifications 72](#page-71-0) [tips 55](#page-54-2) [blinking question mark 10](#page-9-0) [Bluetooth preferences 41,](#page-40-0) [55](#page-54-3) [Bluetooth technology 40](#page-39-2)

[brightness controls 13](#page-12-1) [built-in speakers 13,](#page-12-2) [47](#page-46-0) [burning DVDs 51](#page-50-0) buttons [PC Card Eject 39](#page-38-2) [power 8,](#page-7-0) [13](#page-12-3)

## **C**

**A**<br> **A**<br> **A**<br> **A** could your battery 17<br> **A** could 6,12<br> **A** could 6,12<br> **A** could 6,12<br> **A** could 6,22<br> **A** could 6,22<br> **A** could 6,22<br> **A** could 6,22<br> **A** could 6,22<br> **A** could be a<br> **B** content of the state of the sta cable modem [connecting to Internet 84](#page-83-0) [setting up 81](#page-80-2) [calibrating your battery 17](#page-16-1) [carrying your PowerBook 74](#page-73-1) [CDs 48](#page-47-0) changing [image size 20](#page-19-1) [password 65](#page-64-1) [System Preferences 25](#page-24-1) [the desktop 25](#page-24-1) [the screen resolution 20](#page-19-2) [charging the battery 55](#page-54-1) [checking memory 62](#page-61-0) cleaning [your display 75](#page-74-0) [your PowerBook 74](#page-73-2) [closed display 46](#page-45-0) [communicating using Bluetooth 40](#page-39-2) computer [freezes 64](#page-63-0) [inventory 5](#page-4-1) [won't turn on 64](#page-63-1) connecting [Bluetooth enabled devices 40](#page-39-2) [cable modem 8](#page-7-1) [DSL modem 8](#page-7-1) [to an Ethernet network 8](#page-7-1) [external devices 34](#page-33-0) [external monitor 45](#page-44-0) [FireWire devices 36](#page-35-0) [FireWire hard disk drives 36](#page-35-0) [flat-panel display 47](#page-46-1)

[headphones 30](#page-29-0) [to Internet 11](#page-10-0) [modem 44](#page-43-2) [monitor or TV 97](#page-96-0) [a printer 28](#page-27-1) [TV 47](#page-46-2) [two computers 36,](#page-35-1) [37](#page-36-0) [USB printers 34](#page-33-0) [VCR 47](#page-46-2) [videocameras 36](#page-35-0) [video device 47](#page-46-2) [wirelessly 39](#page-38-1) [conserving battery power 96](#page-95-0) controls [brightness 13](#page-12-1) [keyboard 13](#page-12-4) [volume 13](#page-12-5) [cord, AC 6](#page-5-0)

## **D**

[Dashboard 13,](#page-12-6) [24](#page-23-0) [Dashboard & Exposé preferences 25](#page-24-2) [Desktop & Screen Saver preferences 25](#page-24-3) [DHCP.](#page-83-1) *See* Dynamic Host Configuration Protocol dial-up [connection 82](#page-81-1) [modem 82](#page-81-2) [discs, compatible 96](#page-95-1) display [cleaning 75](#page-74-0) [goes black 65](#page-64-2) [mirroring 45](#page-44-1) [release button 13](#page-12-7) [resolutions 20](#page-19-2) [Displays pane 21](#page-20-3) [disposing of batteries 54,](#page-53-0) [100](#page-99-0) [Dock 25,](#page-24-4) [26](#page-25-1) [Dock preferences 25](#page-24-5) [downloading software 28](#page-27-2) [drives, double-sided optical 49](#page-48-0) DSL [connecting to Internet 84](#page-83-2) [modem 81](#page-80-3) [dual-display mode 45](#page-44-2) DVD [burning 51](#page-50-0) [discs 50](#page-49-0) [DVI port 15](#page-14-1) [DVI-to-VGA adapter 44](#page-43-3) Dynamic Host Configuration Protocol (DHCP) [configuration 87](#page-86-1) [using 84](#page-83-1)

#### **E**

[ejecting a disc 49,](#page-48-1) [66](#page-65-0) [Energy Saver preferences 56](#page-55-0) [environment 78](#page-77-0) [ergonomics 77](#page-76-0) Ethernet [cables 43](#page-42-0) [networking capability 43](#page-42-1) [port 15,](#page-14-2) [43](#page-42-1) [Exposé 13,](#page-12-6) [24](#page-23-1) [external monitor 45](#page-44-0) [external monitor port 15](#page-14-1)

## **F**

[F11 key 13](#page-12-6) [F12 key 13](#page-12-6) [fan noise 97](#page-96-1) [finding your serial number 69](#page-68-0) FireWire [cable 36,](#page-35-1) [37](#page-36-0) [devices and battery power 37](#page-36-1) [port 15,](#page-14-3) [36](#page-35-0) [Target Disk Mode 36](#page-35-1) [FireWire Target Disk Mode 37](#page-36-0) [Force Quit 27](#page-26-0) [frozen application 27](#page-26-0) [function key 13](#page-12-8)

## **G**

[general safety 75](#page-74-1) [green light 21](#page-20-4)

### **H**

[hand positions 77](#page-76-0) [hard disk 66](#page-65-1) headphone [jack 47](#page-46-3) [port 15,](#page-14-4) [47](#page-46-3)

## **I**

[image size, changing 20](#page-19-1) [inserting a disc 49](#page-48-2) [installation instructions 5](#page-4-2) installing [additional RAM 58](#page-57-0) [applications 68](#page-67-0) [Classic support 68](#page-67-0) [Mac OS 9 68](#page-67-0) [Mac OS X 68](#page-67-0) [memory 58](#page-57-1) [internal modem 44](#page-43-2) Internet [configuration 84](#page-83-3)

[connecting to 11](#page-10-0) [connecting using Setup Assistant 89](#page-88-2) [connection problems 66,](#page-65-2) [95](#page-94-0) [inventory of items 5](#page-4-1)

### **K**

[keeping the display closed 46](#page-45-0) keyboard [illumination 23](#page-22-0) [illumination controls 13](#page-12-4)

## **L**

[LAN connection 81,](#page-80-4) [82,](#page-81-3) [84](#page-83-4) [locating your serial number 69](#page-68-0)

### **M**

Mac OS X [interface 96](#page-95-2) [learning about 24](#page-23-2) [manual Internet configuration 86](#page-85-1) [manually using DHCP router option 81](#page-80-5) [Media Eject key 13](#page-12-9) memory [checking 62](#page-61-0) [installing 57,](#page-56-0) [58](#page-57-1) [screwdriver required 58](#page-57-2) [specifications 57](#page-56-0) [microphone 13,](#page-12-10) [47,](#page-46-4) [48](#page-47-1) [mirroring 45](#page-44-1) modem [cable 79](#page-78-1) [DSL 79](#page-78-1) [port 7](#page-6-1) [using 44](#page-43-2) [monitoring a printer 28](#page-27-1) [mouse 24](#page-23-3) [multiple USB devices 35](#page-34-0) [Mute control 13](#page-12-11) [muting your computer 13](#page-12-11)

### **N**

[Network Connections 94](#page-93-0) networking [two computers 36,](#page-35-1) [37](#page-36-0) [wirelessly 39](#page-38-1) [Network preferences 55](#page-54-3) [Network Setup Assistant 79](#page-78-2) [numeric keypad 23](#page-22-1) [Num Lock key 13](#page-12-12)

#### **O**

[operating environment specifications 71](#page-70-0) [operating system 24](#page-23-2)

[optical digital audio out port 15](#page-14-4) optical drive [about 13](#page-12-13) [compatible discs 96](#page-95-1) [disc sizes supported 48](#page-47-2) [two-sided 49](#page-48-0)

#### **P**

[password, resetting 97](#page-96-2) PC Card [ejecting 38](#page-37-0) [inserting 38](#page-37-0) [slot 15,](#page-14-5) [38](#page-37-0) [PC Card Eject button 39](#page-38-2) playing [a video 50](#page-49-0) [CDs 48](#page-47-0) [DVD-Video discs 50](#page-49-0) [plug, AC 6](#page-5-1) [Point-to-Point Protocol \(PPP\) 82,](#page-81-4) [84,](#page-83-5) [88](#page-87-1) port [audio line in 15](#page-14-0) [DVI 15](#page-14-1) [Ethernet 15](#page-14-2) [external monitor 15](#page-14-1) [FireWire 15](#page-14-3) [headphone 15,](#page-14-4) [47](#page-46-3) [internal modem 7,](#page-6-1) [15](#page-14-6) [power adapter 15](#page-14-7) [S-video out 44](#page-43-4) [TV out \(S-video out\) 15](#page-14-8) [USB 15](#page-14-9) power adapter [plugging in 73](#page-72-0) [port 15](#page-14-7) [specifications 71](#page-70-1) [using 21](#page-20-5) [power button 8,](#page-7-0) [13](#page-12-3) [PPP.](#page-81-4) *See* Point-to-Point Protocol PPPoE [configuration 88](#page-87-2) [connections 82,](#page-81-5) [93](#page-92-0) [presentation mode.](#page-44-1) *See* display mirroring [Print & Fax preferences 29](#page-28-0) [printing setup 29](#page-28-0) problems [computer freezes 64](#page-63-0) [computer won't respond 63](#page-62-1) [computer won't turn on 64](#page-63-1) [display goes black 65](#page-64-2) [hard disk 66](#page-65-1) [Internet connection 66,](#page-65-2) [93](#page-92-1) [pointer won't move 63](#page-62-1) [PPPoE connections 93](#page-92-0)

[trouble ejecting a disc 66](#page-65-0) [trouble using AirPort 65](#page-64-0) [turning the computer on 10](#page-9-1) [with an application 65](#page-64-3) *[See also](#page-62-1)* troubleshooting [processing speed 57](#page-56-1) [putting your PowerBook to sleep 16](#page-15-0)

### **R**

[RAM 58](#page-57-0) recording [CD-R 50](#page-49-1) [CD-RW 50](#page-49-1) [DVD 51](#page-50-1) [music 50](#page-49-1) [reinstalling 97](#page-96-3) [removing the battery 54](#page-53-1) [replacing the battery 54](#page-53-1) [resetting your password 65](#page-64-1) [RJ-11 cable 44](#page-43-5)

## **S**

safety [general instructions 75](#page-74-1) [power adapter 73](#page-72-0) [using your PowerBook 74](#page-73-0) [screwdriver 58](#page-57-2) [scrolling trackpad feature 22](#page-21-0) [SDRAM specifications 57](#page-56-2) [security slot 15,](#page-14-10) [56](#page-55-1) [serial number 69](#page-68-0) setting up [a printer 29](#page-28-0) [Internet connection 81](#page-80-3) [printer \(tips\) 95](#page-94-1) [to connect manually 82](#page-81-6) [Setup Assistant 10](#page-9-2) [shutting down 17](#page-16-2) sleep [indicator light 13](#page-12-14) [mode for computer 16](#page-15-0) [Software Update 28](#page-27-2) [Software Update preferences 28](#page-27-3) [speakers 13,](#page-12-2) [47](#page-46-5) specifications [battery 72](#page-71-0) [operating environment 71](#page-70-0) [power adapter 71](#page-70-1) [Spotlight 24](#page-23-4) [Startup Disk preferences 36](#page-35-2) [static IP address 86](#page-85-2) stopping [an application 27](#page-26-0) [the computer 17](#page-16-2)

[storing your PowerBook 74](#page-73-3) [Sudden Motion Sensor 52](#page-51-2) [SuperDrive 13,](#page-12-13) [48](#page-47-3) [S-video out port 44](#page-43-4) [System Preferences 25](#page-24-1) [Appearance 25](#page-24-0) [Bluetooth 41,](#page-40-0) [55](#page-54-3) [Dashboard & Exposé 25](#page-24-2) [Desktop & Screen Saver 25](#page-24-3) [Dock 25](#page-24-5) [Energy Saver 55](#page-54-4) [Network 55](#page-54-3) [Print & Fax 29](#page-28-0) [Software Update 28](#page-27-3) [Startup Disk 36](#page-35-2)

## **T**

[telephone dial-up connection 81](#page-80-6) [testing your Internet configuration 84](#page-83-3) trackpad [described 13](#page-12-15) [scrolling 22](#page-21-0) [tips 22](#page-21-1) [using 9,](#page-8-0) [22](#page-21-2) transferring [files or documents 30](#page-29-1) [information 36,](#page-35-1) [37](#page-36-0) troubleshooting [AirPort 65](#page-64-0) [an application 65](#page-64-3) [computer freezes 64](#page-63-0) [computer won't respond 63](#page-62-1) [computer won't turn on 64](#page-63-1) [display goes black 65](#page-64-2) [ejecting a disc 66](#page-65-0) [hard disk 66](#page-65-1) [Internet connection 66](#page-65-2) [pointer won't move 63](#page-62-1) [your connection 93](#page-92-1) [turning on PowerBook 8](#page-7-2) [TV out \(S-video out\) port 15](#page-14-8) [typing position 77](#page-76-0)

## **U**

[Universal Serial Bus.](#page-33-0) *See* USB [updating software 28](#page-27-2) USB [devices and battery power 34](#page-33-1) [hubs 35](#page-34-1) [multiple devices 35](#page-34-0) [ports 15,](#page-14-9) [34](#page-33-2) using [AirPort 39](#page-38-1) [FireWire devices 36](#page-35-0)
[multiple USB devices 35](#page-34-0) [your optical drive 48](#page-47-0) [using DHCP option 81](#page-80-0)

## **V**

[VGA connection 46](#page-45-0) [video, playing 50](#page-49-0) [video mirroring 45](#page-44-0)

[Video Mode Toggle key 13](#page-12-0) [volume controls 13](#page-12-1)

## **W**

[waking your computer 16](#page-15-0) [wide-screen display 20](#page-19-0) [wireless connections 39](#page-38-0) [working with a printer 28](#page-27-0)